# Ваш **HTC** EVO 3D Руководство пользователя

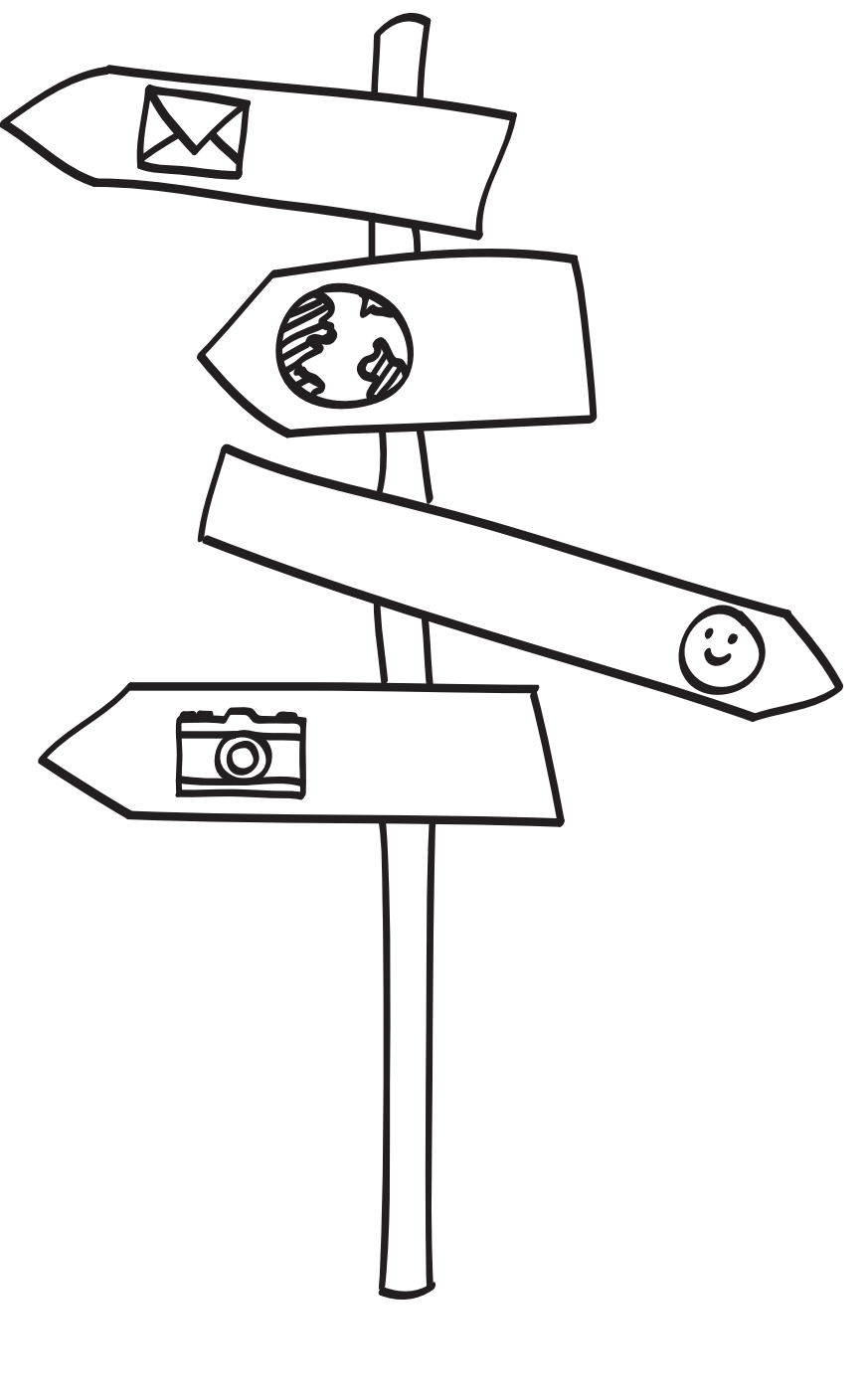

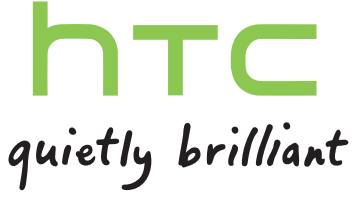

# **Содержание**

# **[Начало работы](#page-7-0)**

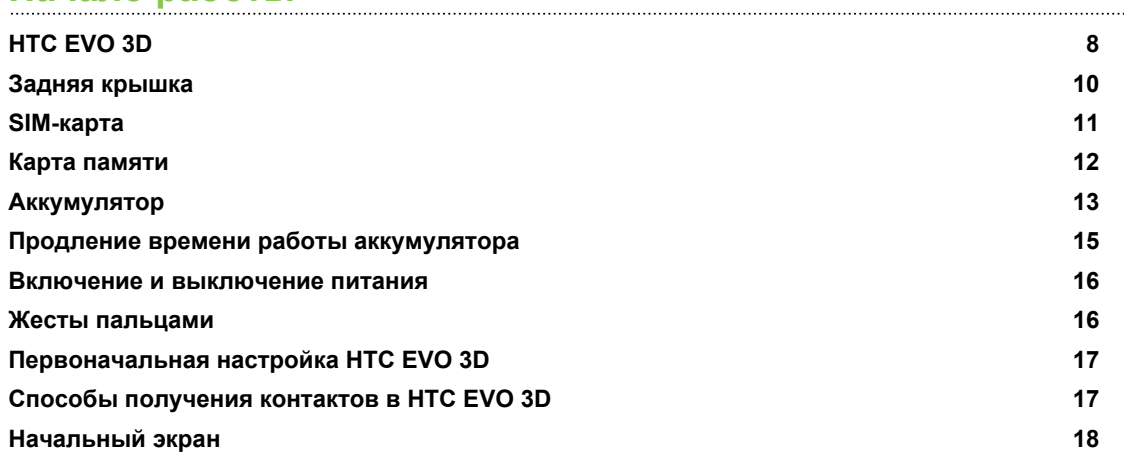

## **[Основные сведения о телефоне](#page-19-0)**

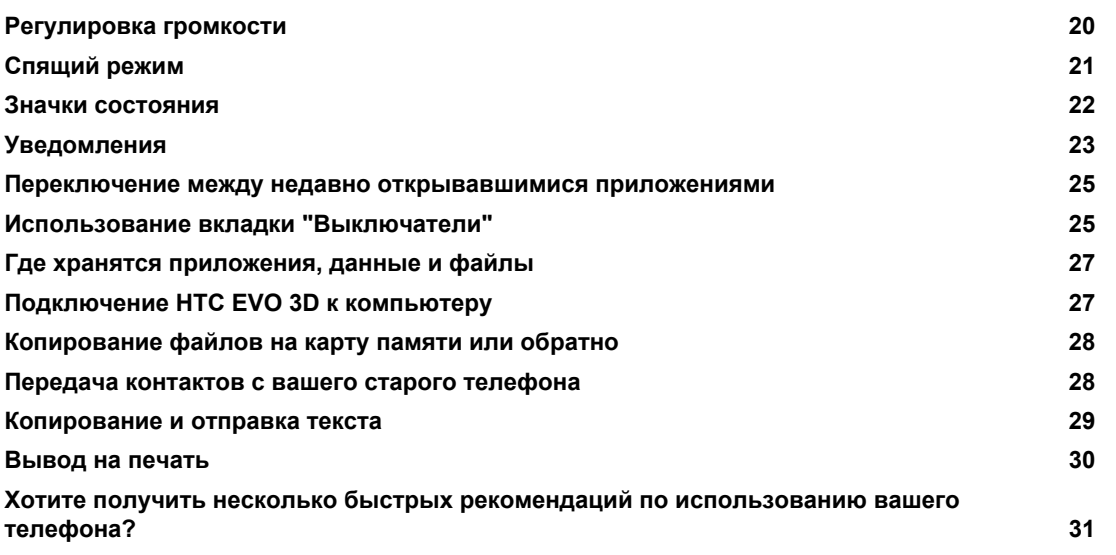

### **[Индивидуальная настройка](#page-31-0)**

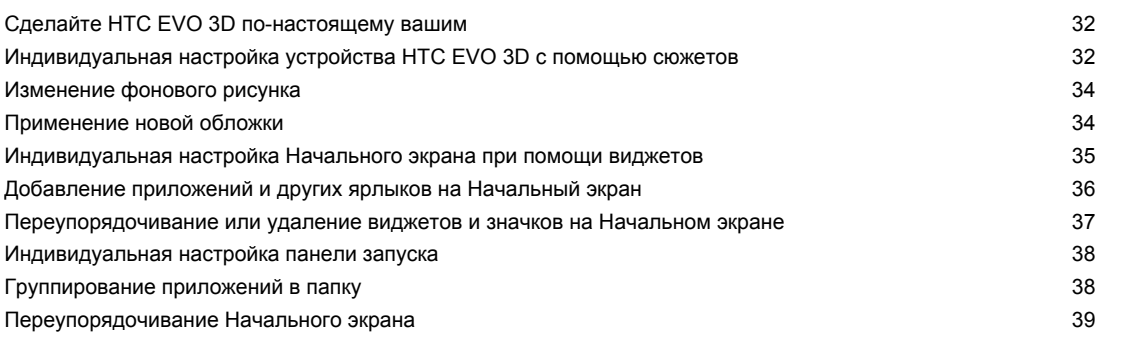

#### 3 Содержание

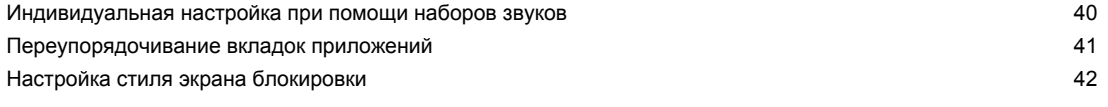

# **[Телефонные вызовы](#page-42-0)**

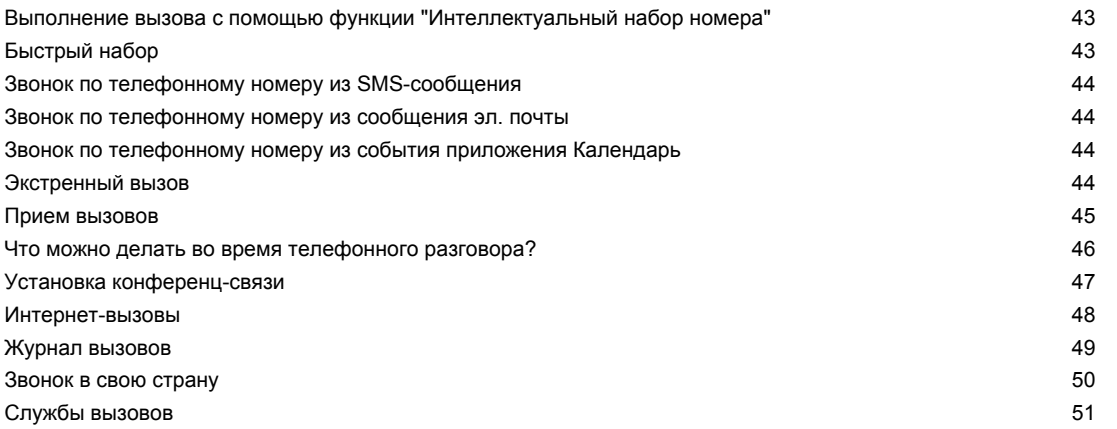

## **[Сообщения](#page-51-0)**

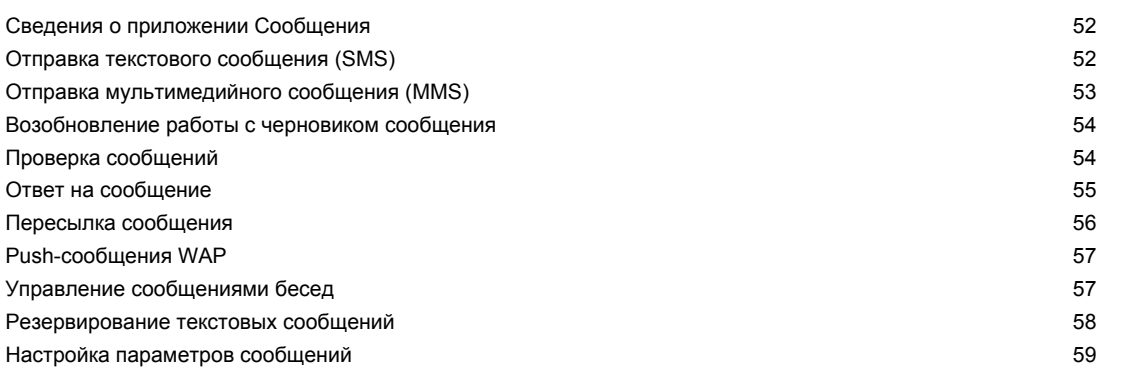

# **[Поиск и веб-браузер](#page-59-0)**

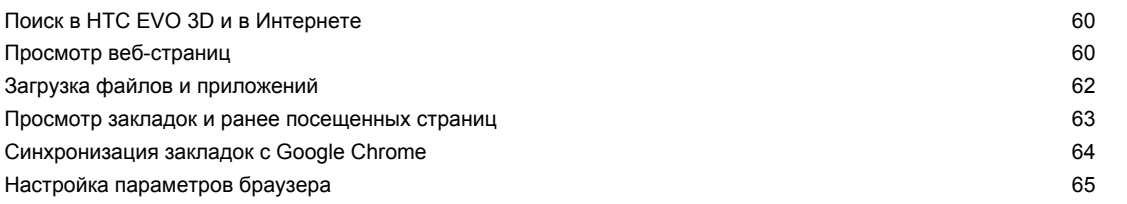

## **[Камера](#page-65-0)**

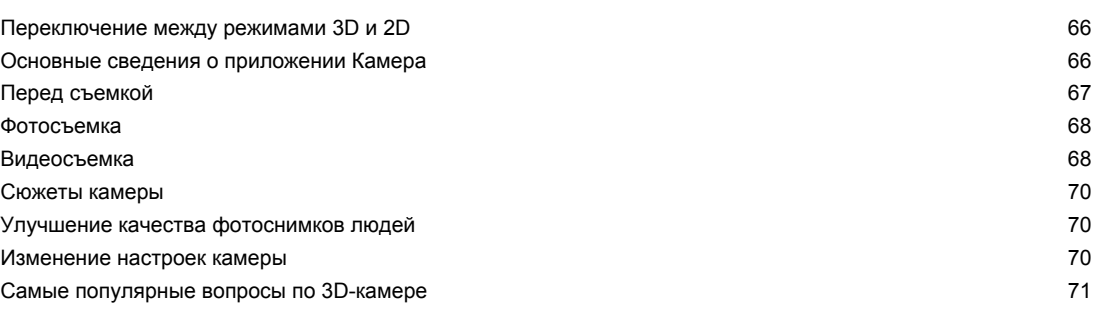

#### **[Фотоснимки, видео и музыка](#page-72-0)**

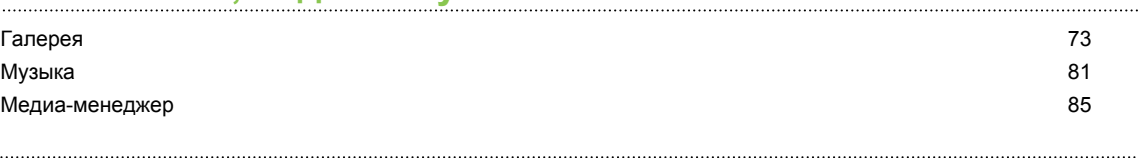

## **[Службы HTC](#page-86-0)**

[HTC Watch](#page-86-0) 87

### **[Учетные записи и синхронизация](#page-90-0)**

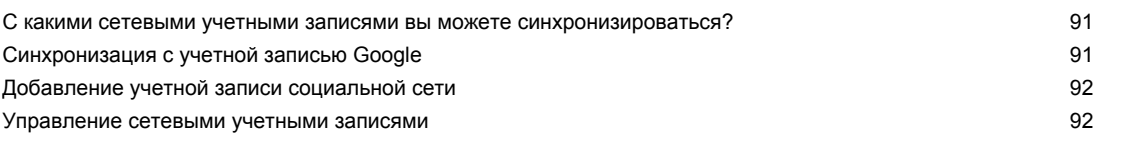

### **[Контакты](#page-93-0)**

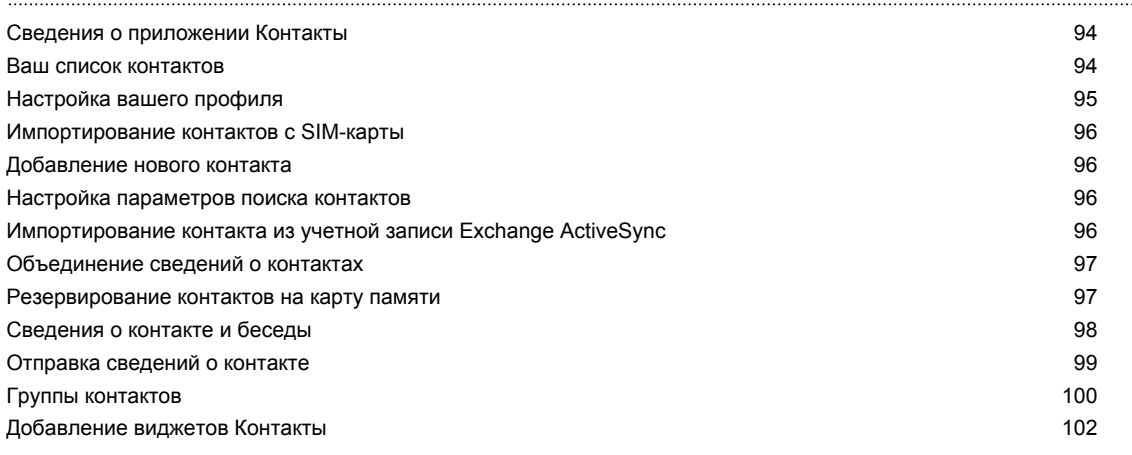

### **[Социальные сети](#page-102-0)**

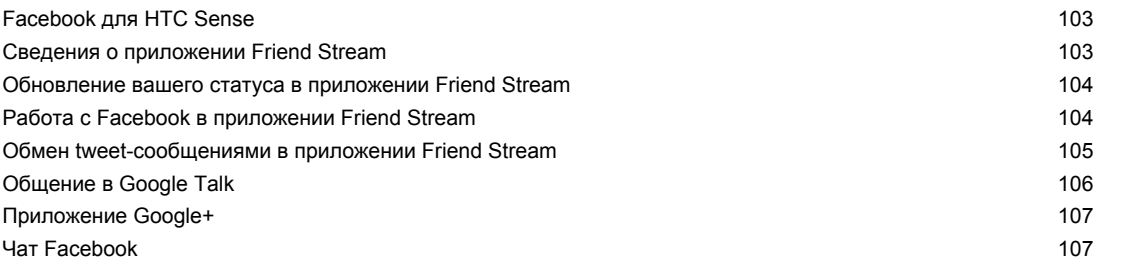

## **[Электронная почта](#page-107-0)**

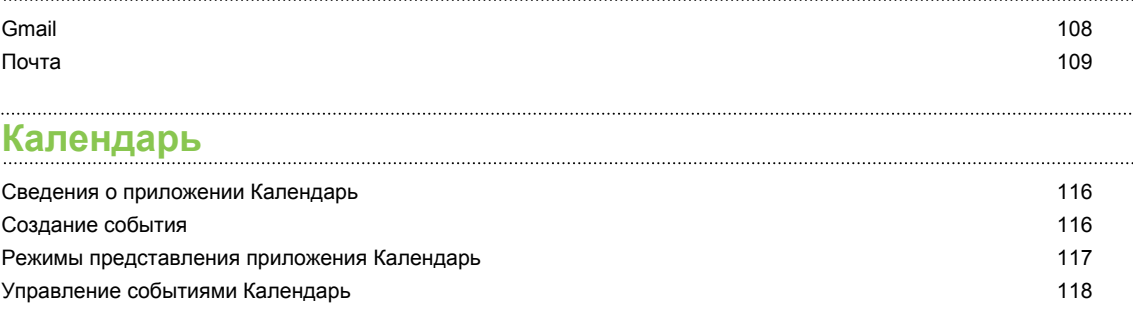

#### 5 Содержание

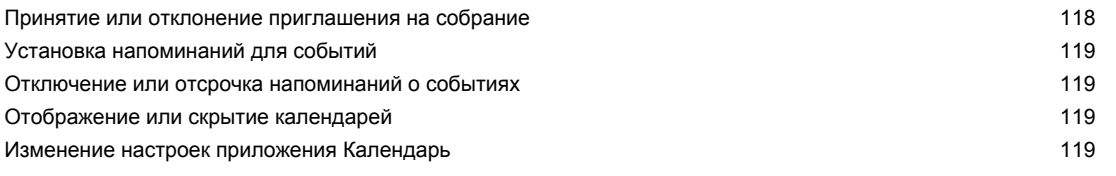

## **[Карты и местоположение](#page-119-0)**

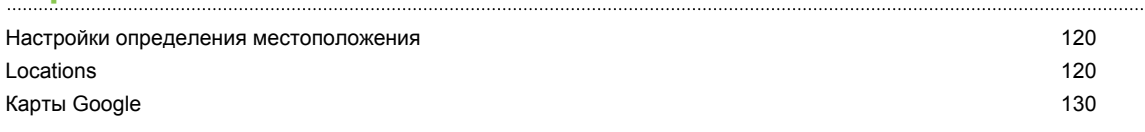

# **[Google Play и другие приложения](#page-133-0)**

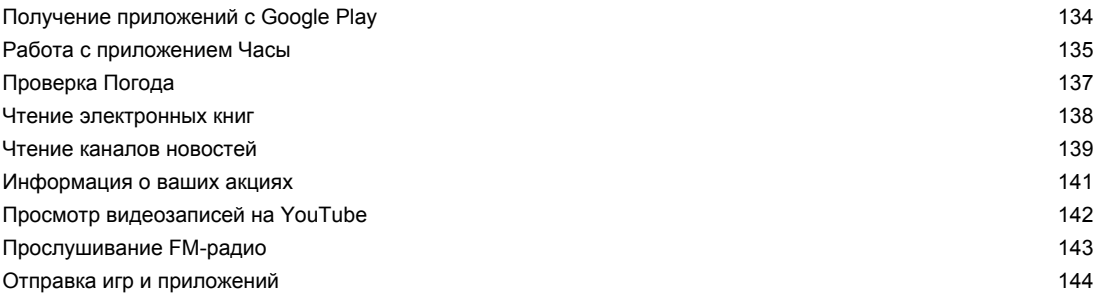

### **[Производительность](#page-144-0)**

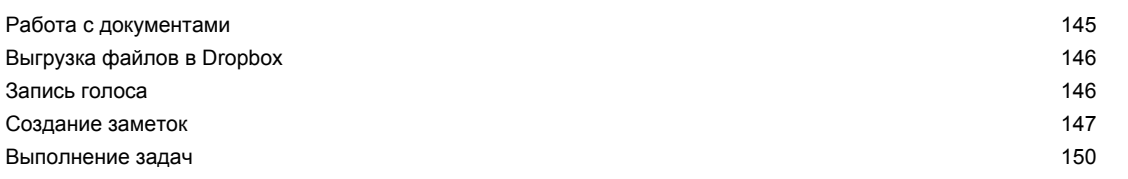

### **[HTC Sync](#page-151-0)**

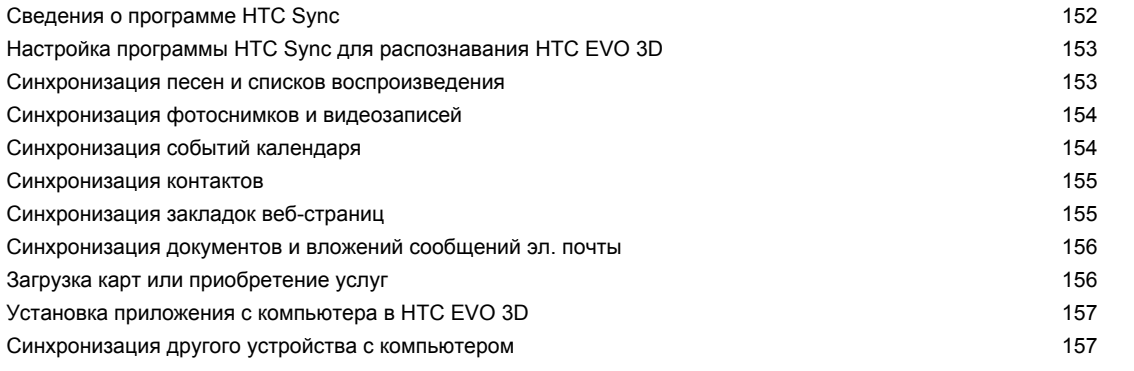

### **[Клавиатура](#page-157-0)**

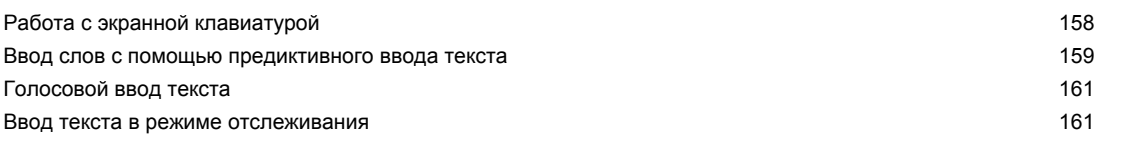

### **[Подключение к Интернету](#page-162-0)**

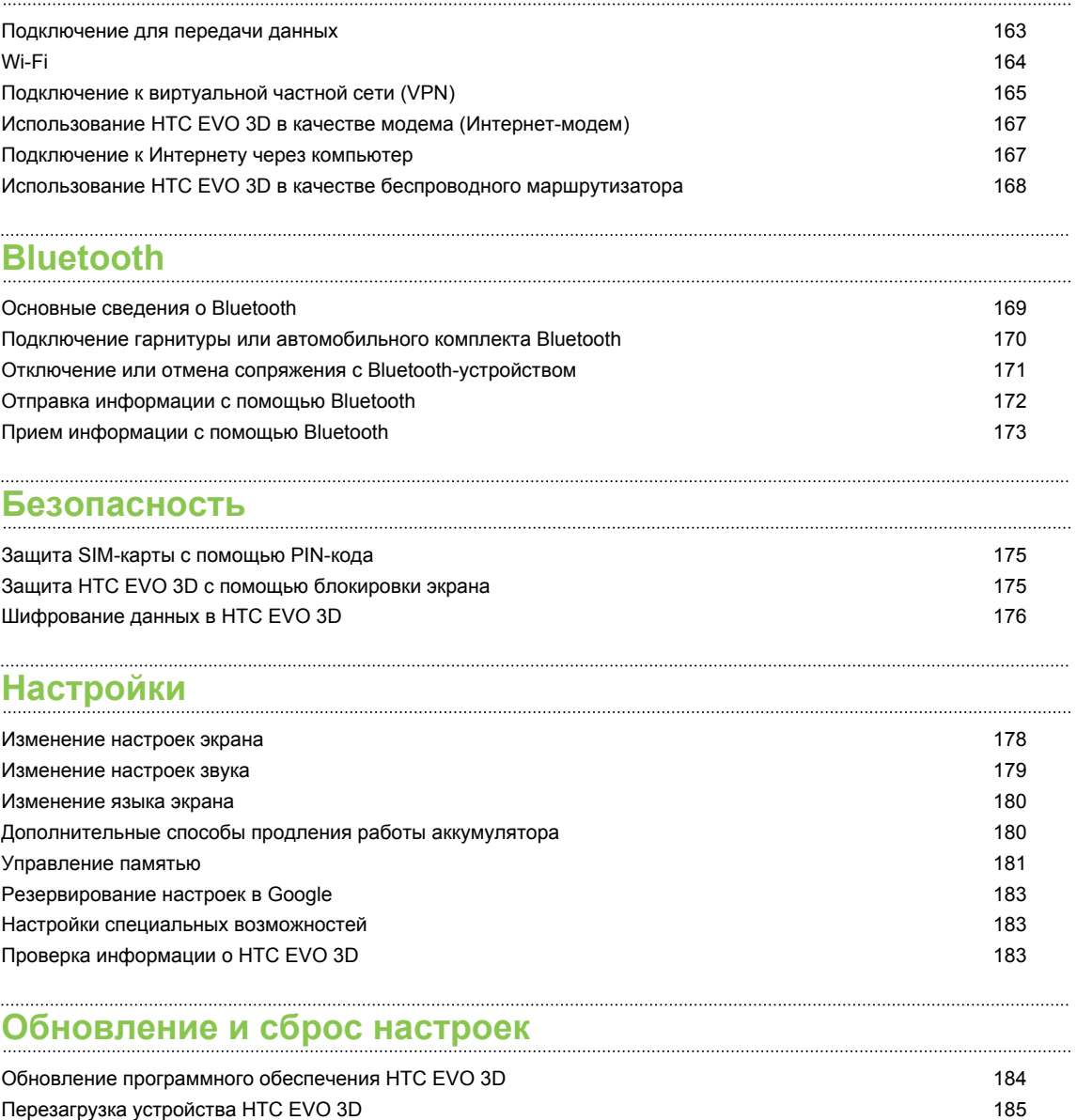

[Выполнение сброса настроек HTC EVO 3D](#page-184-0) 185

# **[Товарные знаки и авторские права](#page-186-0)**

# **[Указатель](#page-188-0)**

### **Условные обозначения, используемые в данном руководстве**

В данном руководстве пользователя мы используем следующие символы для обозначения полезной и важной информации.

Это — примечание. В примечаниях часто дается дополнительная информация, например о том, что произойдет, если вы решите выполнить или не выполнить определенное действие. Кроме того, в примечаниях представлена информация, которая может быть применима лишь к некоторым ситуациям.

 $\bigtriangledown$ 

Это — совет. В советах описываются альтернативные способы выполнения конкретного этапа или процедуры либо приводится информация о параметрах, которые могут оказаться для вас полезными.

 $\overline{P}$ Это обозначает важную информацию, которая вам необходима для выполнения определенной задачи или для достижения надлежащей работы той или иной функции.

Этот значок обозначает информацию по мерам предосторожности, то есть информацию, которую необходимо принять к сведению, чтобы предотвратить возникновение возможных проблем.

# <span id="page-7-0"></span>**Начало работы**

## **HTC EVO 3D**

#### **Лицевая панель**

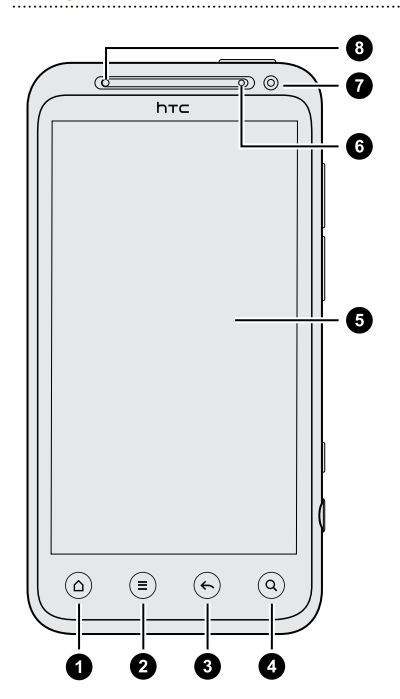

- **1.** ДОМОЙ
- **2.** МЕНЮ
- **3.** НАЗАД
- **4.** ПОИСК
- **5.** Сенсорный экран
- **6.** Уведомляющий индикатор
- **7.** Передняя камера
- **8.** Бесконтактный датчик

Если вы решите использовать защитную пленку для экрана, пожалуйста, не  $\overline{p}$ перекрывайте и не блокируйте бесконтактный датчик. Вы можете приобрести специальную защитную пленку для экрана HTC EVO 3D, в которой уже имеется небольшое отверстие для датчика.

### **Верхняя панель**

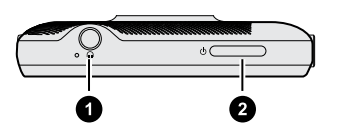

- **1.** Гнездо для гарнитуры (3,5 мм)
- **2.** ПИТАНИЕ

. . . . . . . . . . . . . . . . . .

 $\cdots$ 

#### **Левая и правая панели**

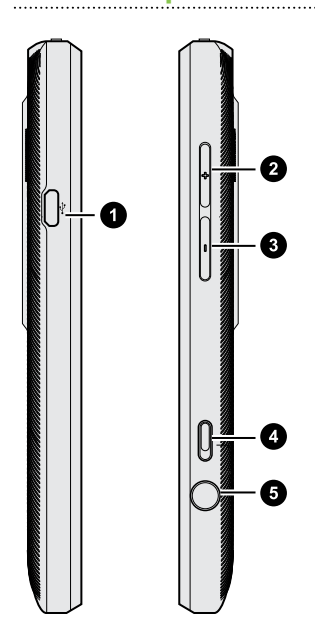

- **1.** Разъем USB
- **2.** УВЕЛИЧЕНИЕ ГРОМКОСТИ
- **3.** УМЕНЬШЕНИЕ ГРОМКОСТИ
- **4.** Переключатель режимов 2D/3D
- **5.** КАМЕРА

**Задняя панель**

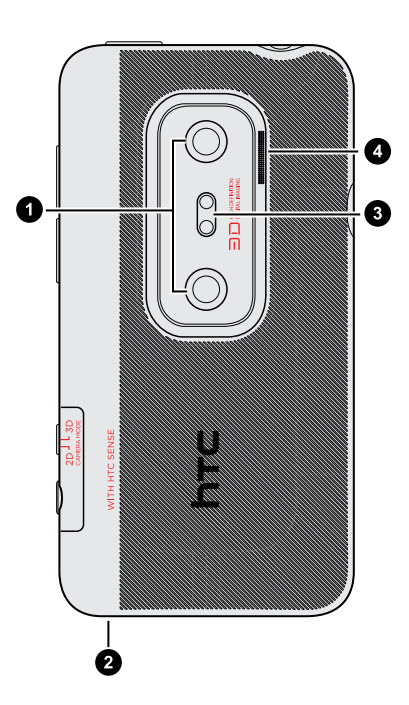

- **1.** Две камеры
- **2.** Микрофон
- **3.** Двойная светодиодная вспышка

**4.** Динамик

### <span id="page-9-0"></span>**Задняя крышка**

### **Снятие задней крышки**

Снимите заднюю крышку, чтобы получить доступ к отсеку аккумулятора, гнезду SIM-карты и гнезду карты памяти.

- **1.** Крепко держите выключенный HTC EVO 3D лицевой стороной вниз.
- **2.** Осторожно поднимите заднюю крышку, начав с небольшого отверстия в нижней части телефона, а затем с двух его сторон.

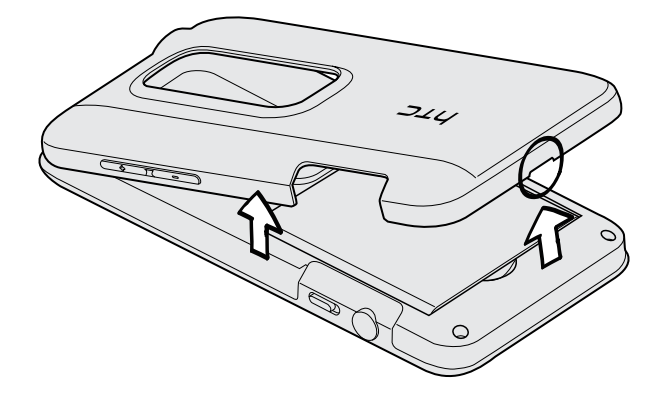

## **Установка задней крышки на место**

- $\mathbb{R}$ Обращайтесь с задней крышкой аккуратно, так как под ней расположены антенны вашего телефона. Избегайте искривления или изгиба задней крышки. Для обеспечения наилучшего сигнала во время вызова, подключения для передачи данных или GPSнавигации убедитесь, что задняя крышка плотно прилегает к телефону.
	- **1.** Совместите заднюю крышку с верхней панелью HTC EVO 3D.

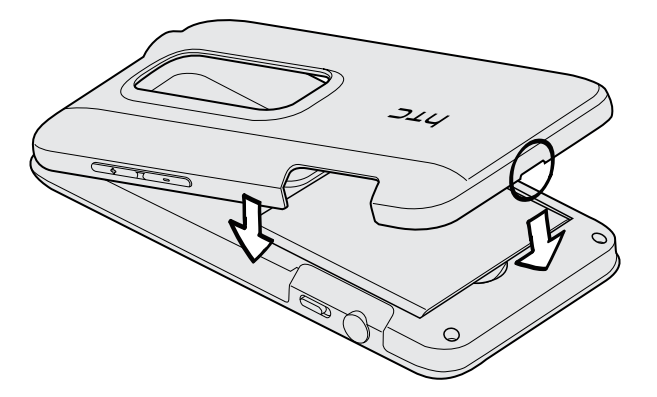

**2.** Надавите по бокам и сверху заднюю крышку, чтобы она встала на место. Вы услышите щелчок, подтверждающий фиксацию небольших выступов под задней крышкой.

### <span id="page-10-0"></span>**SIM-карта**

SIM-карта содержит ваш номер телефона, данные об операторе и его услугах, а также используется для хранения телефонной книги и сообщений. Можно использовать SIMкарты, рассчитанные на напряжение 1,8 и 3 В.

### **Установка SIM-карты**

- **1.** Снимите заднюю крышку.
- **2.** Извлеките аккумулятор.
- **3.** Вставьте SIM-карту до конца в гнездо SIM-карты (позолоченными контактами вниз, чтобы ее скошенный уголок был обращен наружу).

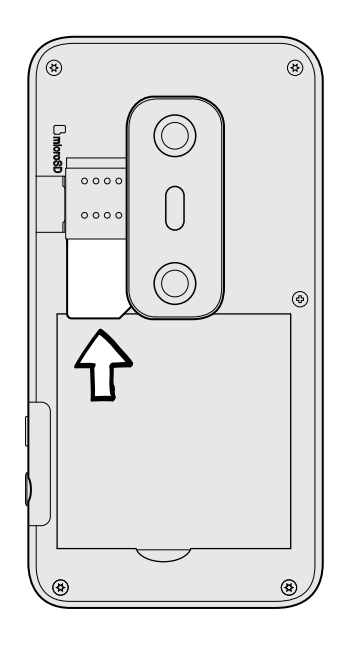

#### **Извлечение SIM-карты**

F

- Обязательно выключайте HTC EVO 3D перед извлечением SIM-карты.
	- **1.** Снимите заднюю крышку.
	- **2.** Извлеките аккумулятор.
- <span id="page-11-0"></span>12 Начало работы
	- **3.** Нажмите и удерживайте лапку SIM-карты, затем вытолкните SIM-карту с противоположного конца.

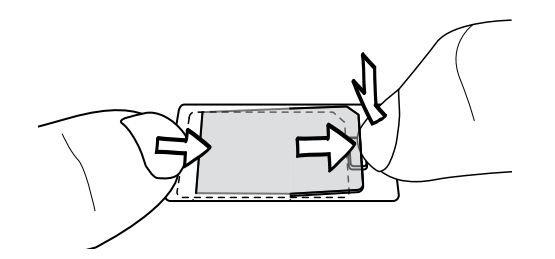

**4.** Выдвиньте SIM-карту из гнезда.

### **Карта памяти**

Используйте карту памяти для хранения фотоснимков, видеозаписей и музыки. Карта памяти уже вставлена в устройство HTC EVO 3D.

### **Установка карты памяти**

- **1.** Снимите заднюю крышку.
- **2.** Вставьте карту microSD™ в гнездо карты памяти позолоченными контактами вниз и нажмите на нее до щелчка.

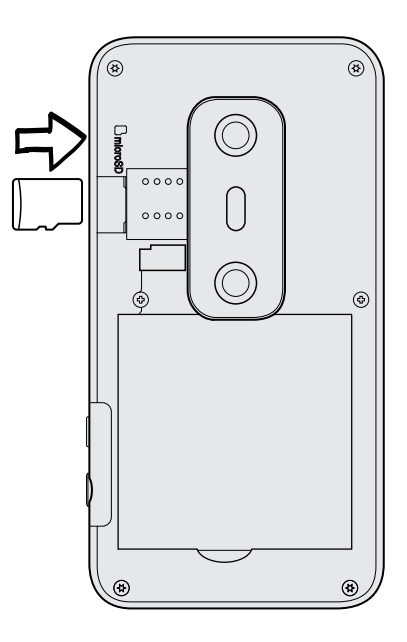

#### <span id="page-12-0"></span>13 Начало работы

#### **Извлечение карты памяти**

Если HTC EVO 3D включен, то перед извлечением карты памяти вы должны отключить F ее, чтобы не повредить и не испортить записанные на ней файлы.

- **1.** Снимите заднюю крышку.
- **2.** Нажмите на карту памяти внутрь, чтобы извлечь ее из гнезда.
- **3.** Выдвиньте карту памяти из гнезда.

#### **Отключение карты памяти**

Если вам необходимо извлечь карту памяти при включенном HTC EVO 3D, сначала отключите карту памяти, чтобы не повредить и не испортить записанные на ней файлы.

- **1.** На Начальном экране нажмите , а затем нажмите **Настройки**.
- **2.** Нажмите **Память** > **Извлечь карту памяти**.

### **Аккумулятор**

В устройстве HTC EVO 3D используется аккумуляторная батарея. Время работы до разрядки аккумулятора зависит от интенсивности использования устройства HTC EVO 3D. В том числе это касается используемых вами функций и принадлежностей (например, постоянно включенное соединение Bluetooth® повышает энергопотребление). Продолжительные разговоры по телефону и частое использование Интернета также ускоряют разрядку аккумулятора. Кроме того, необходимо учитывать свое местоположение: слабый сигнал сети мобильной связи и экстремальные температуры заставляют аккумулятор работать интенсивнее.

#### **Снятие тонкой пленки с аккумулятора**

Перед первым включением HTC EVO 3D необходимо снять тонкую пленку, которая находится под аккумулятором.

- **1.** Снимите заднюю крышку.
- **2.** Потяните за край тонкой пленки и вытащите ее из отсека аккумулятора.

#### **Извлечение аккумулятора**

 $\overline{P}$ 

Перед первым включением HTC EVO 3D необходимо снять тонкую защитную пленку с аккумулятора.

- **1.** Снимите заднюю крышку.
- **2.** Пальцем приподнимите аккумулятор, чтобы извлечь его из отсека.

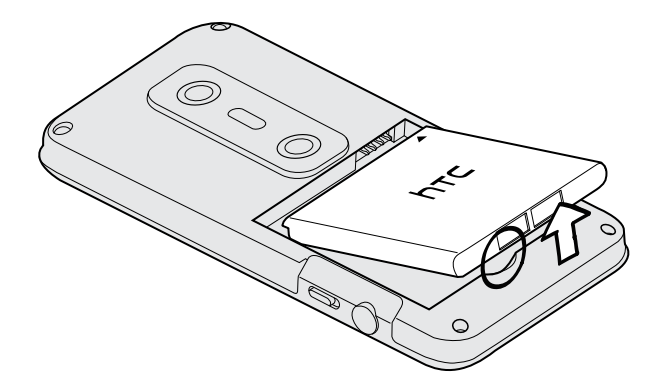

### **Установка аккумулятора**

 $\mathsf{F}$ Пожалуйста, используйте только оригинальные аккумуляторы, входящие в комплект поставки, или рекомендованные нами альтернативные варианты.

- **1.** Снимите заднюю крышку.
- **2.** Вставьте аккумулятор медными контактами вперед в отсек аккумулятора.

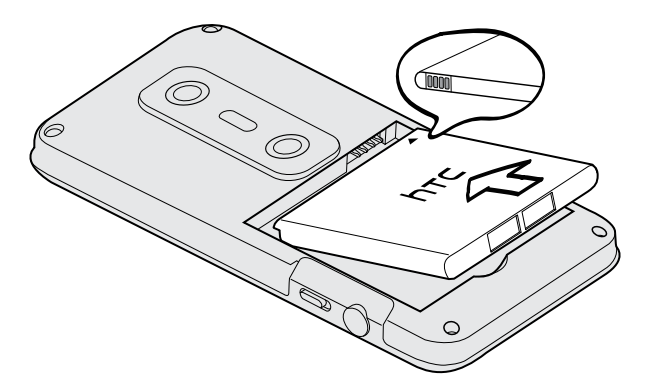

#### <span id="page-14-0"></span>**Зарядка аккумулятора**

Перед включением и началом использования HTC EVO 3D аккумулятор рекомендуется зарядить.

- **Аккумулятор уже установлен в HTC EVO 3D при поставке. Между аккумулятором и его**  $\mathsf{R}$ отсеком вставлена тонкая изолирующая пленка. Перед зарядкой аккумулятора эту пленку нужно снять.
	- **Для зарядки аккумулятора следует использовать только сетевой адаптер питания и** USB-кабель из комплекта поставки устройства.
	- **Во время зарядки через автомобильный или сетевой адаптер питания запрещается** извлекать аккумулятор из HTC EVO 3D.
	- **1.** Вставьте меньший конец USB-кабеля в разъем USB.

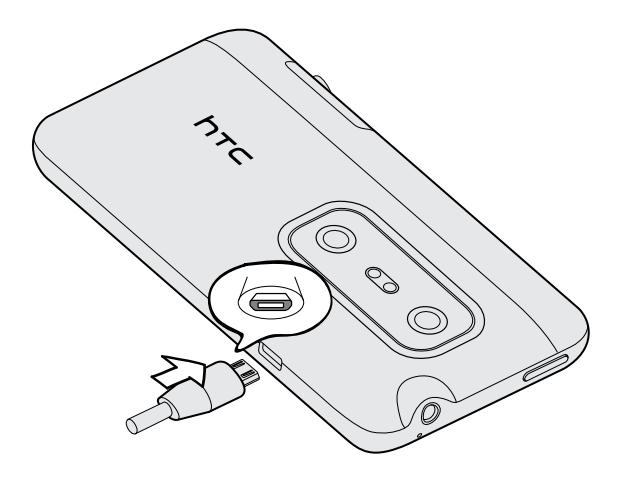

- **2.** Вставьте другой конец USB-кабеля в сетевой адаптер.
- **3.** Вставьте сетевой адаптер в сетевую розетку, чтобы начать зарядку аккумулятора.

В целях безопасности зарядка аккумулятора прекращается при его чрезмерном нагревании.

### **Продление времени работы аккумулятора**

Время работы устройства до разрядки аккумулятора зависит от интенсивности использования HTC EVO 3D. Используемые вами функции и принадлежности также могут влиять на время работы от аккумулятора.

Вы можете увеличить время работы аккумулятора, следуя нескольким простым советам.

- **Выключайте дисплей, когда он не используется.**
- Уменьшите громкость.
- Закрывайте программы, потребляющие много энергии, такие как Камера, когда они не используются.
- <span id="page-15-0"></span>§ Убедитесь, что приложения закрыты и не работают постоянно в фоновом режиме.
- Используйте сетевой адаптер питания всякий раз, когда это возможно.

### **Включение и выключение питания**

### **Включение питания**

Нажмите кнопку ПИТАНИЕ. Легко.

При первом включении HTC EVO 3D вам придется его настроить.

#### **Отключение питания**

- **1.** Если дисплей погас, нажмите кнопку ПИТАНИЕ, чтобы включить его, а затем разблокируйте экран.
- **2.** Нажмите и удерживайте кнопку ПИТАНИЕ в течение нескольких секунд.
- **3.** Когда появится меню "Схемы управления питанием", нажмите **Отключить питание**.

### **Жесты пальцами**

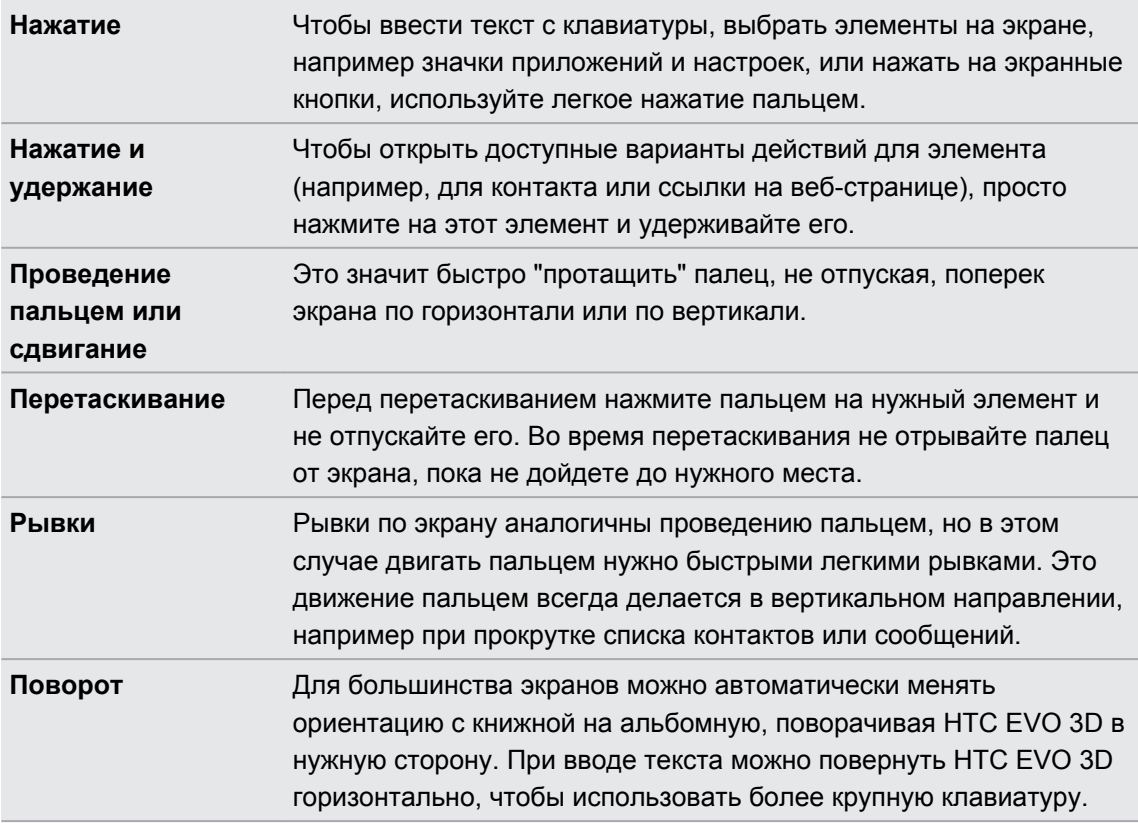

<span id="page-16-0"></span>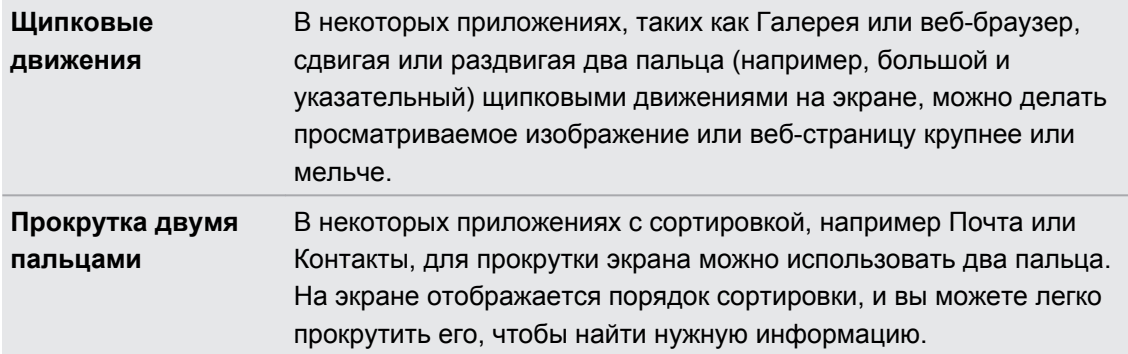

### **Первоначальная настройка HTC EVO 3D**

При первом включении HTC EVO 3D вам будет предложено настроить его. Вы можете выбрать язык, способ подключения к Интернету, а также разрешить или запретить автоматическое определение вашего текущего местоположения. Кроме того, если у вас остались личные контакты и события календаря, сохраненные в старом телефоне, вы можете легко передать их в HTC EVO 3D через Bluetooth.

Не забудьте войти в свою учетную запись Google® , чтобы иметь возможность использовать приложения Google, такие как Gmail™ и Android Market™. Вы также можете настроить другие ваши учетные записи эл. почты и любимых социальных сетей, таких как Facebook® , Twitter™ и др.

Просто следуйте указаниям на экране, и вы быстро приведете устройство в состояние готовности к работе.

Некоторые функции, требующие подключения к Интернету, например услуги на базе информации о местоположении и автоматическая синхронизация ваших учетных записей в Интернете, могут повлечь за собой дополнительную плату за передачу данных. Не беспокойтесь. Вы сможете включить или отключить их позже в настройках.

### **Способы получения контактов в HTC EVO 3D**

Добавлять контакты в HTC EVO 3D можно несколькими способами. Вы можете синхронизировать HTC EVO 3D с контактами из вашей учетной записи Google, с компьютера, Facebook и т. д.

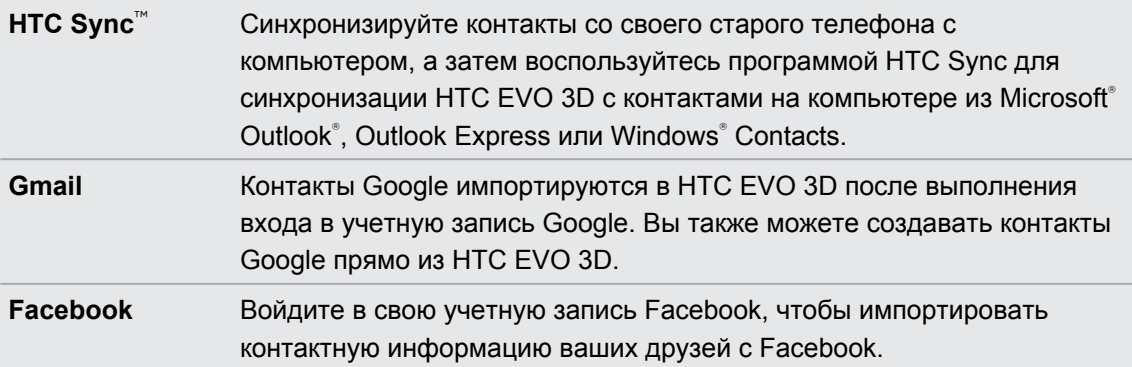

<span id="page-17-0"></span>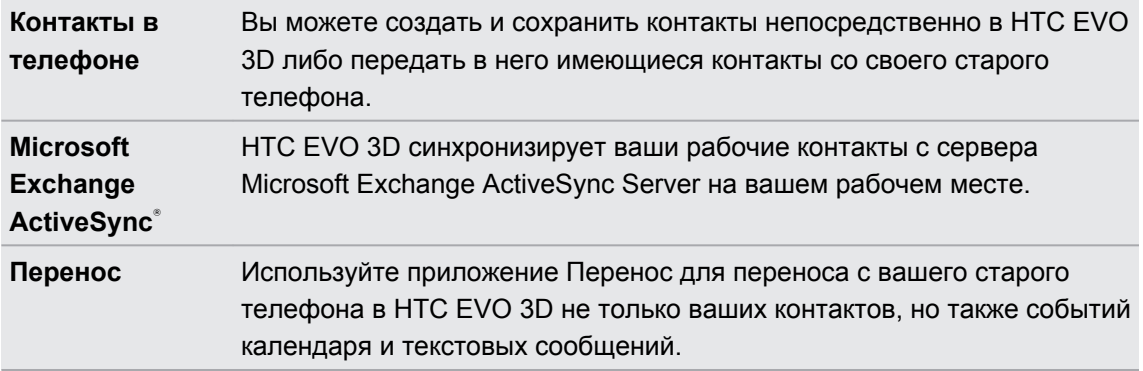

### **Начальный экран**

Ваш Начальный экран — это место, где вы сами создаете свой HTC EVO 3D. Вы можете добавить свои любимые приложения, ярлыки, папки и виджеты, чтобы они всегда были под рукой. Информацию о том, как это сделать, см. в главе [Индивидуальная настройка на](#page-31-0) [стр. 32](#page-31-0).

### **Расширенный Начальный экран**

По мере того как вы будете использовать HTC EVO 3D все больше и больше, вы, возможно, решите, что одного Начального экрана недостаточно. Это не проблема.

Проведите пальцем по горизонтали влево или вправо по экрану, и вы обнаружите больше места для добавления значков, виджетов и т. п.

Нажмите  $\Delta$ , чтобы вернуться на главный Начальный экран.

### **Режим просмотра "Прыжок"**

- Чтобы сразу перейти на нужный экран, нажмите  $\triangle$  или выполните щипковое движение на экране для перехода в режим просмотра "Прыжок". Все Начальные экраны отобразятся в виде эскизов. Просто нажмите на тот, который вам нужен, и вы уже там.
- § Если в режиме просмотра "Прыжок" имеется свободное место для добавления нового экрана, вы можете нажать **Добавить панель**, чтобы сделать это. Появится пустой Начальный экран, который вы сможете настроить в соответствии со своими предпочтениями.

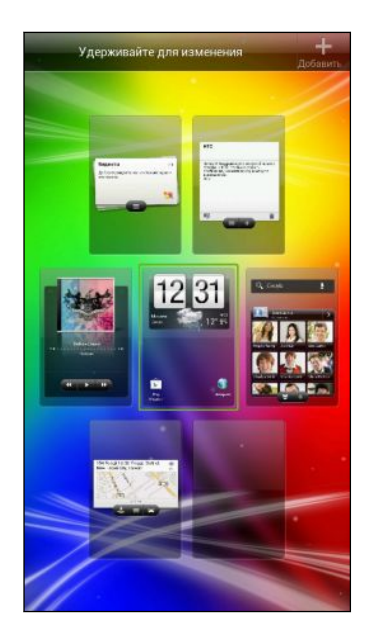

# <span id="page-19-0"></span>**Основные сведения о телефоне**

### **Регулировка громкости**

#### **Регулировка громкости звонка**

**• Для регулировки громкости звонка используйте кнопки ГРОМКОСТЬ. На экране** появится окно "Громкость звонка", в котором будут показаны текущие уровни громкости.

- § Когда установлена минимальная громкость звонка (беззвучный режим), нажмите один раз кнопку УМЕНЬШЕНИЕ ГРОМКОСТИ, чтобы переключиться в режим вибрации. В строке состояния появится значок режима вибрации  $\mathcal{D}_4$ .
- **В режиме вибрации нажмите один раз кнопку УВЕЛИЧЕНИЕ ГРОМКОСТИ, чтобы** переключиться в беззвучный режим. В строке состояния появится значок отключения динамика $S$ .

#### **Регулировка громкости динамика для вызовов**

Во время вызова нажимайте кнопку УВЕЛИЧЕНИЕ ГРОМКОСТИ или УМЕНЬШЕНИЕ ГРОМКОСТИ.

### **Регулировка громкости мультимедиа**

Для регулировки громкости во время прослушивания музыки или просмотра видео нажимайте кнопки УВЕЛИЧЕНИЕ ГРОМКОСТИ или УМЕНЬШЕНИЕ ГРОМКОСТИ. На экране появится окно "Громкость мультимедиа", в котором будет показан уровень громкости.

### <span id="page-20-0"></span>**Спящий режим**

Спящий режим экономит заряд аккумулятора посредством перевода HTC EVO 3D в состояние низкого потребления энергии при отключенном дисплее. Он также предотвращает случайное нажатие кнопок, когда HTC EVO 3D находится в вашей сумке. Вы по-прежнему будете получать сообщения и принимать звонки, а пропущенные вызовы и непрочитанные сообщения будут отображаться на экране блокировки.

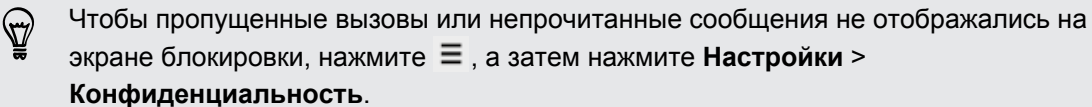

#### **Переход в спящий режим**

Кратковременно нажмите кнопку ПИТАНИЕ, чтобы выключить дисплей и перевести устройство в спящий режим. Кроме того, HTC EVO 3D автоматически переходит в спящий режим, если он находится определенное время в режиме ожидания.

#### **Выход из спящего режима**

Для вывода устройства HTC EVO 3D из спящего режима вручную нажмите кнопку ПИТАНИЕ. Необходимо разблокировать экран.

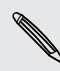

Устройство HTC EVO 3D автоматически выходит из спящего режима при поступлении входящего вызова.

#### <span id="page-21-0"></span>**Разблокировка экрана**

Чтобы разблокировать экран, перетащите кольцо вверх.

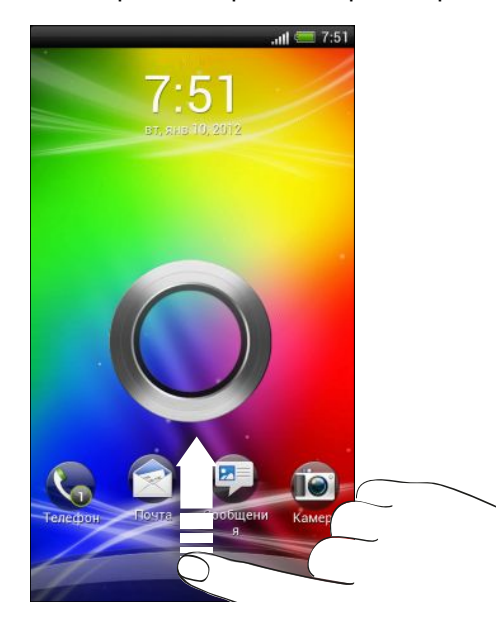

Если вы установили графический ключ, PIN-код или пароль для разблокировки экрана,  $^{\backslash}$  то вам будет предложено начертить на экране графический ключ либо ввести PIN-код или пароль, прежде чем экран будет разблокирован.

Если вы установили напоминание о событии или будильник, вы можете перетащить на кольцо • или •, чтобы отложить или отключить напоминание или будильник.

#### **Открытие приложения с экрана блокировки**

На экране блокировки перетащите значок приложения на кольцо, чтобы разблокировать экран и сразу перейти к этому приложению.

Ярлыки на экране блокировки — это те же приложения, что и на панели запуска Начального экрана. Для изменения ярлыков на экране блокировки замените приложения на панели запуска.

### **Значки состояния**

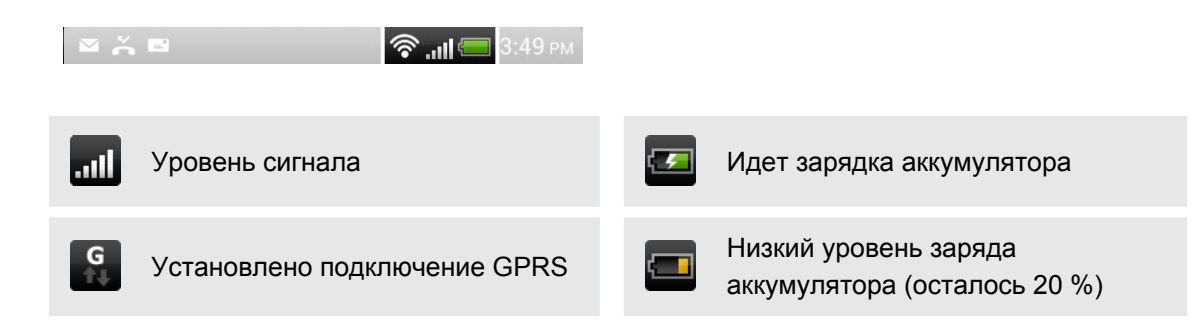

<span id="page-22-0"></span>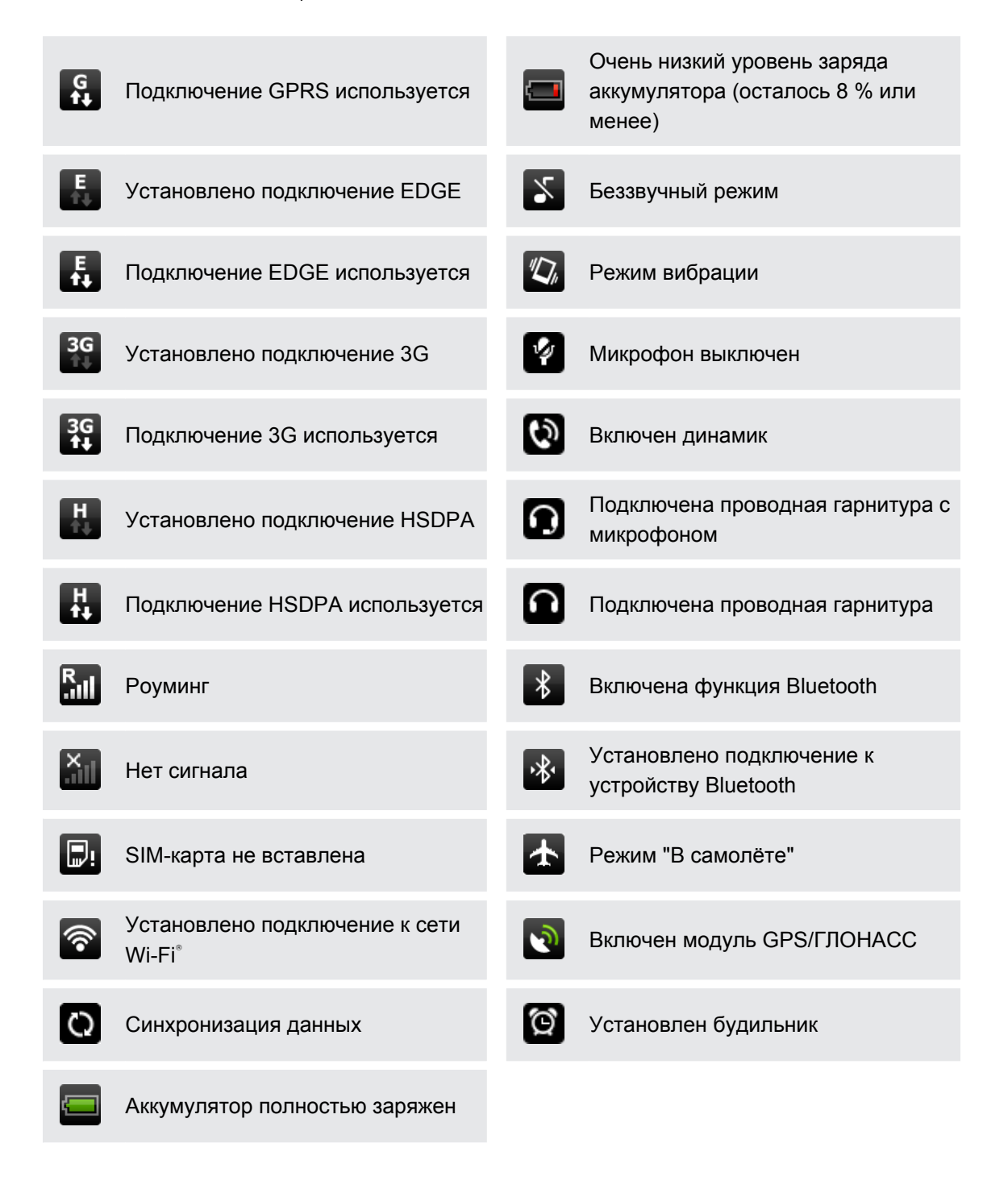

### **Уведомления**

**Уведомляющий индикатор**

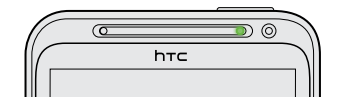

Уведомляющий индикатор показывает следующее:

- 24 Основные сведения о телефоне
	- Горит зеленым, когда HTC EVO 3D подключен к адаптеру сетевого питания или к компьютеру и аккумулятор полностью заряжен.
	- **Мигает зеленым, когда имеется ожидающее внимания уведомление.**
	- **Горит оранжевым во время зарядки аккумулятора.**
	- Мигает оранжевым, когда уровень заряда аккумулятора становится слишком низким.

### **Значки уведомлений**

Значки уведомлений в строке состояния помогают вам следить за вашими сообщениями, событиями календаря и сигналами.

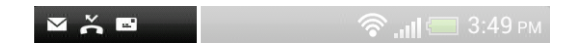

### **Панель Уведомления**

При получении нового уведомления вы можете открыть панель Уведомления для просмотра полученного уведомления о событии или новой информации. Панель Уведомления позволяет вам быстро переключаться между недавно открывавшимися приложениями, а также легко включать такие функции, как Wi-Fi и Bluetooth.

**1.** Чтобы открыть панель Уведомления, нажмите и удерживайте строку состояния, а затем сдвиньте палец вниз.

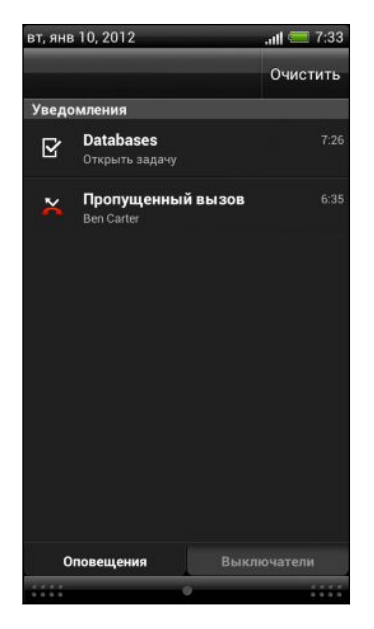

При наличии нескольких уведомлений можно прокрутить экран вниз, чтобы просмотреть их все.

**2.** Чтобы закрыть панель Уведомления, нажмите и удерживайте нижнюю строку панели, а затем сдвиньте палец вверх по экрану. Или просто нажмите  $\leftarrow$ .

### <span id="page-24-0"></span>**Переключение между недавно открывавшимися приложениями**

Вы можете легко получить доступ к приложениям, которые вы недавно открывали.

- **1.** Нажмите и удерживайте  $\Delta$ .
- **2.** Проведите пальцем вверх или вниз, чтобы просмотреть недавно открывавшиеся приложения.

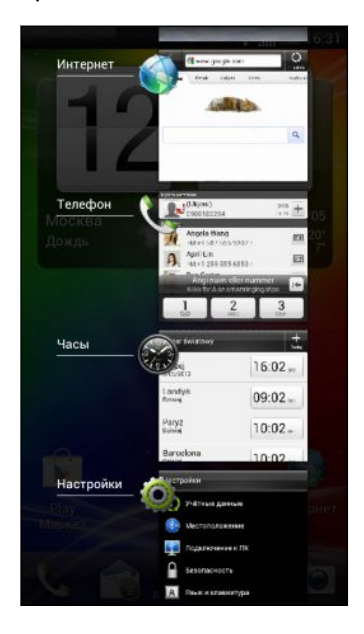

**3.** Нажмите на приложение, чтобы открыть его.

### **Использование вкладки "Выключатели"**

Вкладка "Выключатели" позволяет легко включать Wi-Fi, Bluetooth и т. д., а также предоставляет быстрый доступ ко всем настройкам HTC EVO 3D.

- **1.** Нажмите и удерживайте строку состояния, а затем сдвиньте палец вниз, чтобы открыть панель Уведомления.
- **2.** Нажмите на вкладку **Выключатели**.
- 26 Основные сведения о телефоне
	- **3.** Нажмите на переключатель **Вкл./выкл.** рядом с соответствующим элементом, чтобы включить или отключить его.

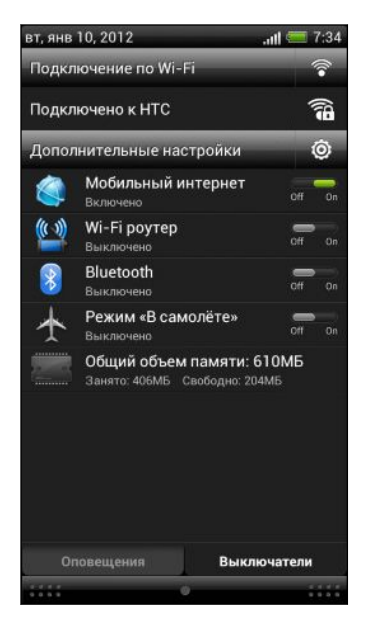

- 4. Чтобы получить доступ к настройкам Wi-Fi, нажмите  $\mathcal{F}$  рядом с пунктом Подключение по Wi-Fi.
- 5. Чтобы получить доступ ко всем настройкам HTC EVO 3D, нажмите <sup>2</sup> рядом с пунктом Дополнительные настройки.

### <span id="page-26-0"></span>**Где хранятся приложения, данные и файлы**

В HTC EVO 3D используются следующие типы памяти.

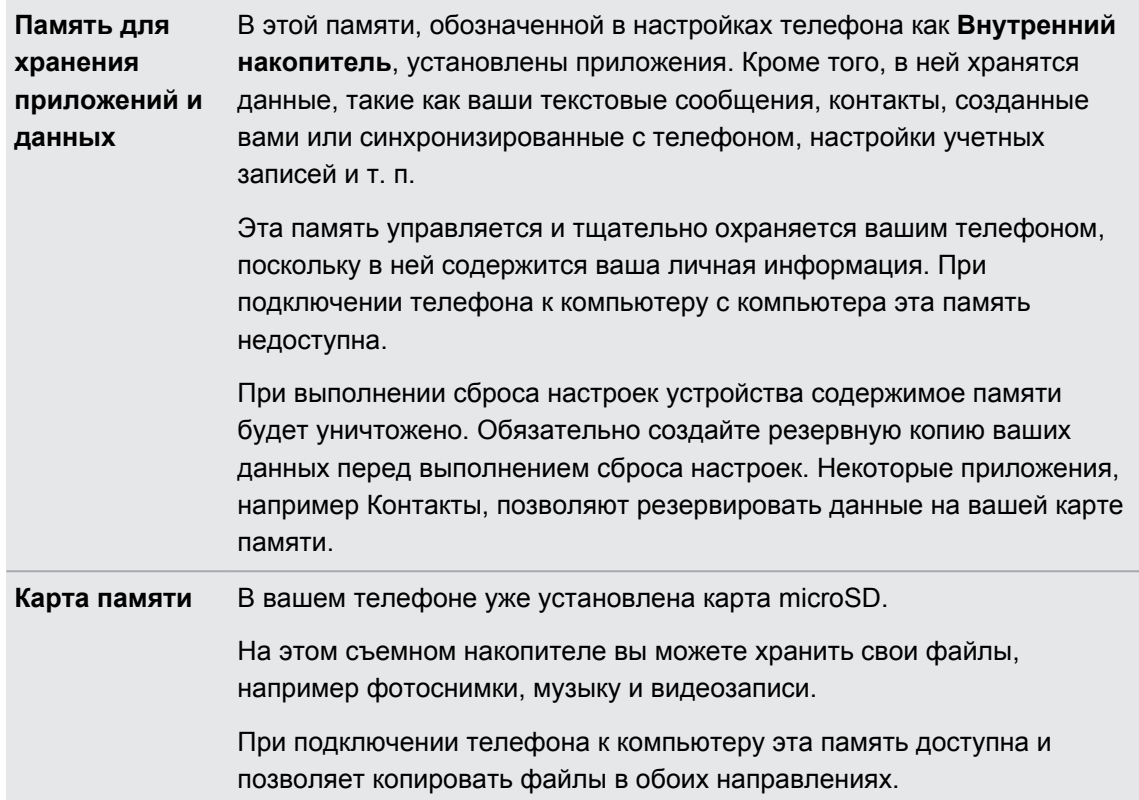

### **Подключение HTC EVO 3D к компьютеру**

При каждом подключении HTC EVO 3D к компьютеру с помощью USB-кабеля открывается экран "Выберите тип подключения", где можно выбрать тип USB-подключения.

Выберите один из следующих вариантов и нажмите **Готово**.

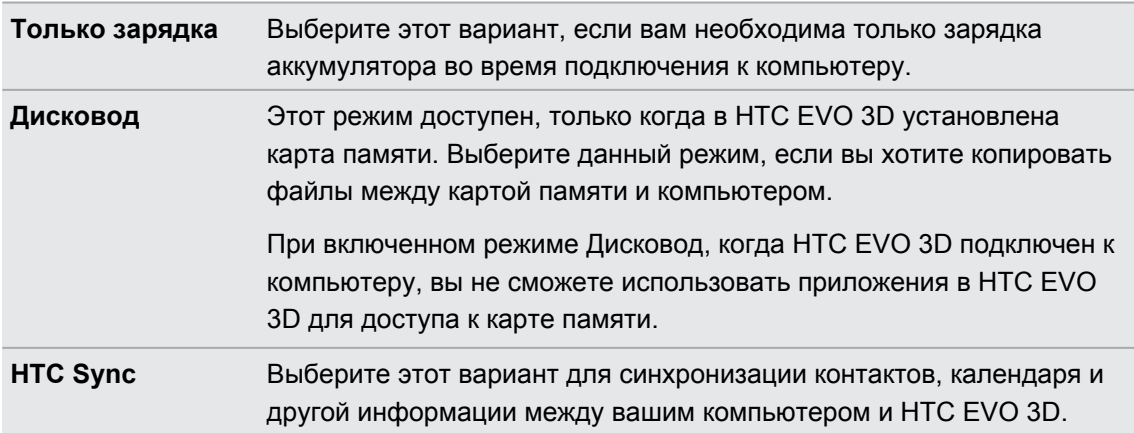

<span id="page-27-0"></span>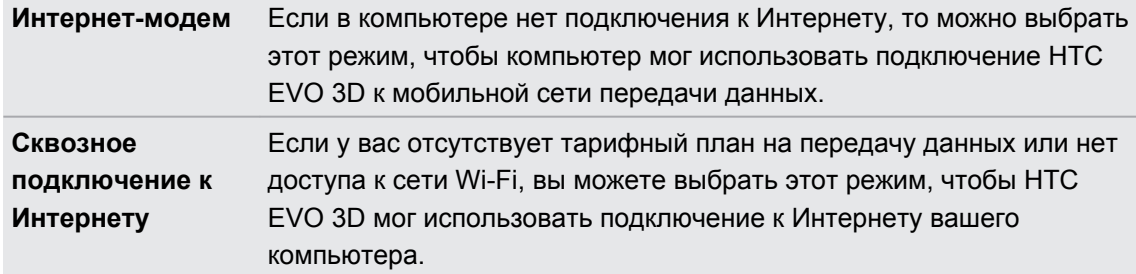

### **Копирование файлов на карту памяти или обратно**

Вы можете копировать фотоснимки, музыкальные и другие файлы на карту памяти.

- **1.** Подключите HTC EVO 3D к компьютеру при помощи входящего в комплект USBкабеля.
- **2.** На экране "Выберите тип подключения" выберите **Дисковод**, а затем нажмите **Готово**. На компьютере карта памяти распознается как съемный диск.
- **3.** Перейдите к этому съемному диску и откройте его.
- **4.** Выполните одно из следующих действий.
	- Скопируйте файлы с компьютера в корневую папку карты памяти.
	- Скопируйте файлы с карты памяти в папку на компьютере.
- **5.** После завершения копирования файлов отключите съемный диск (т. е. подключенный HTC EVO 3D) в соответствии с требованиями операционной системы компьютера для безопасного извлечения HTC EVO 3D.
- **6.** Выполните одно из следующих действий.
	- **Отключите HTC EVO 3D от компьютера.**
	- Если вы хотите оставить HTC EVO 3D подключенным к компьютеру, но чтобы при этом он имел доступ к карте памяти, откройте панель Уведомления, нажмите **Дисковод**, выберите любой вариант, кроме **Дисковод**, а затем нажмите **Готово**.

### **Передача контактов с вашего старого телефона**

Вы можете легко передать контакты со своего старого телефона в HTC EVO 3D при помощи Bluetooth. В зависимости от модели вашего старого телефона вы также сможете передать в HTC EVO 3D другие типы данных, например события календаря и текстовые сообщения.

- **1.** На Начальном экране нажмите :::: > Перенос.
- **2.** Нажмите **Далее**, чтобы начать.
- <span id="page-28-0"></span>**3.** Выберите название и модель вашего старого телефона.
- **4.** В старом телефоне включите Bluetooth, установите режим видимости, а затем следуйте указаниям на экране.

### **Копирование и отправка текста**

В таких приложениях, как веб-браузер и Почта, вы можете выделить и скопировать текст, а затем вставить или отправить его.

#### **Выделение текста**

- **1.** Нажмите и удерживайте слово.
- **2.** Перетащите метки начала и конца, чтобы выделить необходимый фрагмент текста.

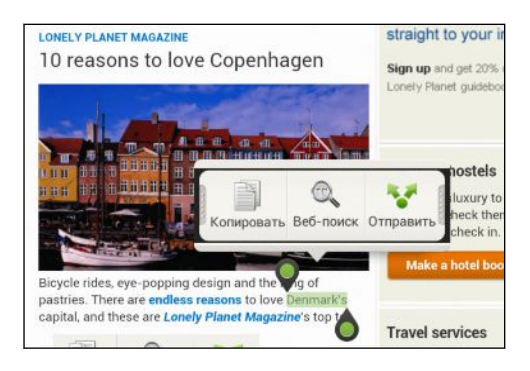

Чтобы скопировать адрес ссылки на веб-страницу, нажмите и удерживайте ссылку, а затем нажмите **Копировать ссылку**.

### **Копирование и вставка текста**

**1.** После того как вы выделили текст, который хотите скопировать, нажмите **Копировать**.

Выделенный текст скопируется в буфер обмена.

- **2.** В поле ввода текста (например, при написании сообщения эл. почты) нажмите и удерживайте место, куда вы хотите вставить текст.
- **3.** Нажмите **Вставить**.

#### **Отправка текста**

**1.** После того как вы выделили текст, который хотите отправить, нажмите **Отправить**.

**2.** Выберите, куда нужно вставить выделенный текст для отправки, например в сообщение эл. почты или в обновление статуса в социальной сети.

### <span id="page-29-0"></span>**Вывод на печать**

Подключите HTC EVO 3D к поддерживаемому принтеру и выводите на печать документы, сообщения эл. почты, приглашения на собрания, фотоснимки и т. д.

- **Принтер и HTC EVO 3D должны быть включены и подключены к одной локальной**  $\mathsf P$ сети. Подключите HTC EVO 3D к локальной сети, используя Wi-Fi. Сведения о том, как подключить принтер к локальной сети, см. в руководстве пользователя для принтера.
	- Локальная сеть не должна располагаться за брандмауэром.
	- **1.** В приложении, например Интернет, Почта, Календарь или Polaris Office, откройте объект, который вы хотите вывести на печать.
	- **2.** Нажмите  $\equiv$ , а затем нажмите **Печать** (или **Еще** > **Печать**).
	- **3.** На экране Печать нажмите на принтер, который вы хотите использовать.
	- **4.** Если на печать нужно вывести несколько страниц, задайте требуемый диапазон страниц.

Нажмите **Дополнительно**, чтобы установить размер страницы, формат печати и ориентацию страницы, а также выбрать цветную или черно-белую печать.

#### **5.** Нажмите **Печать**.

Вы можете проверить сведения о выводе на печать, открыв панель Уведомления и нажав на объект, который вы распечатываете.

#### **Печать фотоснимка**

- **1.** В приложении Галерея откройте фотоснимок, который вы хотите распечатать.
- **2.** Нажмите на снимок. Появится меню.
- **3.** Нажмите **Еще** > **Печать**, а затем нажмите на принтер, который вы хотите использовать.
- **4.** Нажмите **Печать**.

Вы можете проверить сведения о выводе на печать, открыв панель Уведомления и нажав на объект, который вы распечатываете.

#### <span id="page-30-0"></span>**Добавление принтера**

Если принтер отсутствует в списке, вы должны добавить его.

F Принтер должен быть подключен к той же сети Wi-Fi, которую вы используете.

- **1.** На экране "Печать" нажмите **Добавить принтер**.
- **2.** Введите IP-адрес принтера, который вы хотите добавить, и выберите порт. Если вы не знаете IP-адрес принтера, обратитесь за помощью к своему сетевому администратору.
- **3.** Нажмите **Далее**, а затем выберите производителя и модель принтера.
- **4.** Нажмите **Сохранить**.

Принтер появится в списке, и вы сможете нажать на него, чтобы распечатать свой фотоснимок или документ.

### **Хотите получить несколько быстрых рекомендаций по использованию вашего телефона?**

Приложение "Советы" помогает извлечь максимальную пользу из HTC EVO 3D за считанные секунды.

- Вам нужно быстро узнать, как можно выполнить то или иное действие? Просто введите несколько ключевых слов и получите четкие и актуальные ответы прямо в HTC EVO 3D.
- **У вас когда-нибудь возникало ощущение, что вы не используете свой телефон в** полной мере? Просмотрите понятные пошаговые инструкции в приложении "Советы", чтобы узнать, как это сделать. Диапазон тем охватывает уровни от начального до углубленного, а виджет "Советы" на Начальном экране даже рекомендует темы, которые могут вам понравиться.

Чтобы открыть приложение Советы, на Начальном экране нажмите **: • Советы**.

Если вы еще не загружали содержимое "Советы" или если появилось обновленное содержимое, просто нажмите на ссылку для загрузки, чтобы получить его.

### **Поиск в приложении "Советы"**

- **1.** В приложении "Советы" нажмите **Q**, а затем введите слова по которым нужно выполнить поиск.
- **2.** Нажмите на результат поиска, чтобы перейти непосредственно к этому элементу.

# <span id="page-31-0"></span>**Индивидуальная настройка**

### **Сделайте HTC EVO 3D по-настоящему вашим**

Сделайте так, чтобы HTC EVO 3D выглядел и звучал именно так, как вы этого хотите. Установите для него другой фоновый рисунок, обложку, мелодию звонка и звук уведомления о событиях, таких как входящие SMS-сообщения, сообщения эл. почты и напоминания календаря.

Нажмите и удерживайте пустую область на Начальном экране, а затем выберите то, что вы хотите настроить.

### **Индивидуальная настройка устройства HTC EVO 3D с помощью сюжетов**

При использовании сюжетов устройство HTC EVO 3D начинает выполнять функции сразу нескольких телефонов. Сюжеты — это индивидуально настроенные варианты макетов Начального экрана. Переключаясь между сюжетами, вы мгновенно переключаете устройство HTC EVO 3D в режим, превосходно подходящий для выходных, путешествия, работы или для чистой игры.

Каждый раз, когда вы добавляете или изменяете что-либо на Начальном экране, устройство HTC EVO 3D автоматически сохраняет внесенные изменения в текущем выбранном сюжете.

### **Использование предустановленного сюжета**

HTC EVO 3D содержит предустановленные сюжеты, каждый из которых имеет свой фоновый рисунок и набор виджетов, отражающих различные моменты вашей жизни. Вы можете выбрать сюжет, который подходит для работы, игры, путешествия или социальной жизни.

- **1.** Нажмите и удерживайте пустую область на Начальном экране, чтобы открыть экран "Персонализация".
- **2.** На вкладке "Дисплей" нажмите **Сюжет**.
- **3.** Проводя пальцем по экрану справа налево, выберите желаемый сюжет.
- **4.** Нажмите **Применить**.

#### 33 Индивидуальная настройка

#### **Создание нового сюжета**

При создании нового сюжета вы начнете с пустого Начального экрана.

- **1.** Нажмите и удерживайте пустую область на Начальном экране, чтобы открыть экран "Персонализация".
- **2.** На вкладке "Дисплей" нажмите **Сюжет**.
- **3.** Нажмите  $\equiv$ , а затем нажмите Создать.
- **4.** Введите название нового сюжета и нажмите **Готово**.
- **5.** Выполните индивидуальную настройку сюжета, добавив виджеты и другие элементы, скомпоновав макет Начального экрана и изменив обложку или фоновый рисунок. Все вносимые вами изменения будут автоматически сохраняться в данном сюжете.

#### **Переименование сюжета**

**1.** Нажмите и удерживайте пустую область на Начальном экране, чтобы открыть экран "Персонализация".

- **2.** На вкладке "Дисплей" нажмите **Сюжет**.
- **3.** Проводя пальцем по экрану справа налево, выберите сюжет, который вы хотите переименовать.
- **4.** Нажмите и удерживайте эскиз сюжета, а затем нажмите **Переименовать**.

- **5.** Введите новое имя сюжета.
- **6.** Нажмите **Готово**.

#### **Удаление сюжетов**

- **1.** Нажмите и удерживайте пустую область на Начальном экране, чтобы открыть экран "Персонализация".
- **2.** На вкладке "Дисплей" нажмите **Сюжет**.
- **3.** Нажмите  $\equiv$ , а затем нажмите **Удалить**.
- **4.** Проводя пальцем по экрану справа налево, пролистайте сюжеты, а затем нажмите на один или несколько сюжетов, которые вы хотите удалить.
- **5.** Нажмите **Удалить**.

### <span id="page-33-0"></span>**Изменение фонового рисунка**

Установите свой любимый фотоснимок в качестве фонового рисунка Начального экрана. Выберите фоновый рисунок из имеющихся вариантов или используйте любой снимок, сделанный с помощью камеры.

- **1.** Нажмите и удерживайте пустую область на Начальном экране, чтобы открыть экран "Персонализация".
- **2.** На вкладке "Дисплей" нажмите **Фоновый рисунок**.
- **3.** Нажмите на один из следующих вариантов.

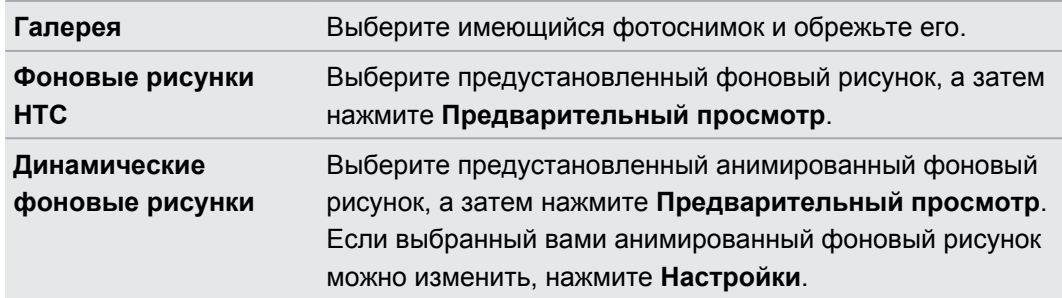

**4.** Нажмите **Сохранить** или **Применить**.

### **Применение новой обложки**

Вы можете выполнить индивидуальную настройку и за пределами Начального экрана, применив новую обложку. Обложки придают иной вид и ощущения большинству экранных кнопок, экранам приложений, меню выбора действий и другим элементам.

- **1.** Нажмите и удерживайте пустую область на Начальном экране, чтобы открыть экран "Персонализация".
- **2.** На вкладке "Дисплей" нажмите **Обложка**.
- **3.** Проводя пальцем по экрану справа налево, выберите желаемую обложку.
- **4.** Нажмите **Применить**.

### <span id="page-34-0"></span>**Индивидуальная настройка Начального экрана при помощи виджетов**

Виджеты предоставляют быстрый доступ к важной информации и мультимедийному содержимому прямо с Начального экрана. Некоторые виджеты уже добавлены на Начальный экран для удобства. Вы можете добавить другие виджеты из имеющихся подборок.

### **Добавление виджета на Начальный экран**

- **1.** Нажмите и удерживайте пустую область на Начальном экране, чтобы открыть экран "Персонализация".
- **2.** На вкладке "Добавить на начальный экран" нажмите **Виджет**.
- **3.** Выберите желаемый виджет.
- **4.** Большинство виджетов HTC представлено в различных видах и размерах для удовлетворения ваших потребностей. Проведите пальцем по экрану справа налево для просмотра различных стилей, а затем нажмите **Выбрать**, чтобы выбрать один из них.

Вы также можете добавить виджеты, которые позволяют быстро включать или отключать определенные функции, такие как Wi-Fi и Bluetooth. Прокрутите вниз список виджетов, нажмите **Настройки**, а затем нажмите на нужный виджет.

87

#### <span id="page-35-0"></span>**Изменение настроек виджета**

Вы можете изменять основные настройки некоторых виджетов (например, виджета Контакты и Почта с Начального экрана.

**1.** Нажмите и удерживайте виджет на Начальном экране, а затем перетащите его на кнопку  $\mathbf{\odot}$ .

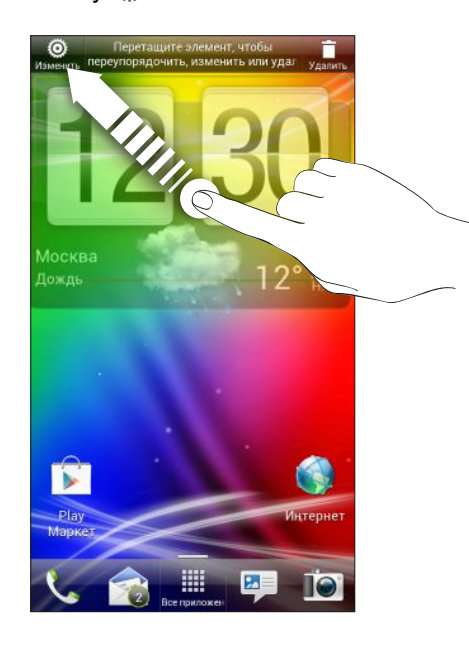

Откроется соответствующий экран, на котором вы сможете изменить некоторые настройки данного виджета.

**2.** Измените настройки виджета в соответствии со своими предпочтениями.

### **Добавление приложений и других ярлыков на Начальный экран**

Поместите часто используемые приложения на Начальный экран. Также вы можете добавить ярлыки для часто используемых настроек, закладок на веб-страницы и т. д.

- **1.** Нажмите и удерживайте пустую область на Начальном экране, чтобы открыть экран "Персонализация".
- **2.** На вкладке "Добавить на начальный экран" выберите элемент для добавления: приложение или ярлык.

Для добавления приложения вы также можете нажать ;;;;; , нажать и удерживать приложение, а затем перетащить его на свободное место на Начальном экране.
### **Переупорядочивание или удаление виджетов и значков на Начальном экране**

### **Перемещение виджета или значка**

**1.** Нажмите и удерживайте виджет или значок, который вы хотите переместить.

- **2.** Перетащите виджет или значок на новое место на экране.
- **Вы можете задержаться у левого или правого края экрана, чтобы перетащить виджет** или значок на другую панель Начального экрана.
- **При перетаскивании виджета в ячейку, уже занятую другим виджетом или значком,** старый элемент автоматически убирается, освобождая место.
- **3.** После перемещения виджета или значка в нужное место поднимите палец.

### **Удаление виджета или значка**

**1.** Нажмите и удерживайте виджет или значок, который вы хотите удалить, а затем перетащите его на  $\blacksquare$ .

**2.** После того как виджет или значок станет красным, поднимите палец.

# **Индивидуальная настройка панели запуска**

Панель запуска на Начальном экране обеспечивает доступ к часто используемым приложениям с помощью одного нажатия. Вы можете заменить приложения на панели запуска другими приложениями, которые вы часто используете.

**1.** Нажмите и удерживайте приложение, которое вы хотите заменить, а затем перетащите его за пределы панели запуска.

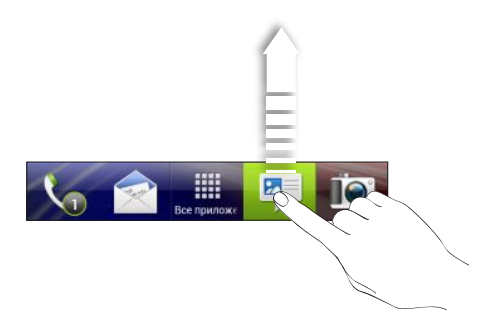

- **2.** Нажмите  $\dddot{\mathbf{u}}$ , чтобы перейти на экран "Все приложения".
- **3.** Нажмите и удерживайте приложение, а затем перетащите его на свободное место на панели запуска.
- **На панель запуска также можно поместить ярлыки для настроек или информации.** Сначала добавьте ярлык на Начальный экран, а затем перетащите его на панель запуска.
	- **Приложения и ярлыки на экране блокировки те же, что и на панели запуска.**

# **Группирование приложений в папку**

Используйте папки для группирования приложений на панели запуска или на Начальном экране, чтобы освободить место для добавления дополнительных приложений.

**1.** Нажмите и удерживайте приложение, а затем перетащите его на другое приложение, чтобы автоматически создать папку.

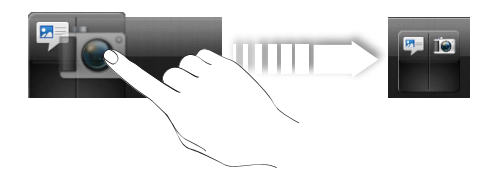

**2.** Чтобы добавить еще одно приложение, нажмите и удерживайте его, а затем перетащите в папку. Повторите процедуру для добавления других приложений.

Вы также можете добавить ярлыки для настроек или информации. Сначала добавьте ярлык на Начальный экран, а затем перетащите его в папку.

### **Переименование папки**

- **1.** Нажмите на папку, чтобы открыть ее.
- **2.** Нажмите на строку заголовка окна папки.
- **3.** Введите новое имя папки.
- **4.** Нажмите на экран за пределами папки, чтобы закрыть ее.

### **Удаление элементов из папки**

- **1.** Нажмите на папку, чтобы открыть ее.
- **2.** Нажмите и удерживайте приложение или ярлык, а затем перетащите его на значок , чтобы удалить. Повторите процедуру для удаления других элементов.

Если в папке остался только один элемент, он автоматически выносится из папки, а сама папка удаляется.

### **Переупорядочивание Начального экрана**

Расположите панели Начального экрана любым удобным для вас образом. Например, переместите панели с часто используемыми виджетами, ярлыками и папками ближе к главному Начальному экрану.

Главный Начальный экран — это панель, обведенная тонкой линией в режиме просмотра "Прыжок".

- **1.** Выполните щипковое движение на Начальном экране, чтобы перейти в режим просмотра "Прыжок".
- **2.** Нажмите и удерживайте эскиз начального экрана, который вы хотите переместить. HTC EVO 3D завибрирует. Не поднимайте палец с экрана.
- **3.** Перетащите эскиз на новое место, а затем поднимите палец.

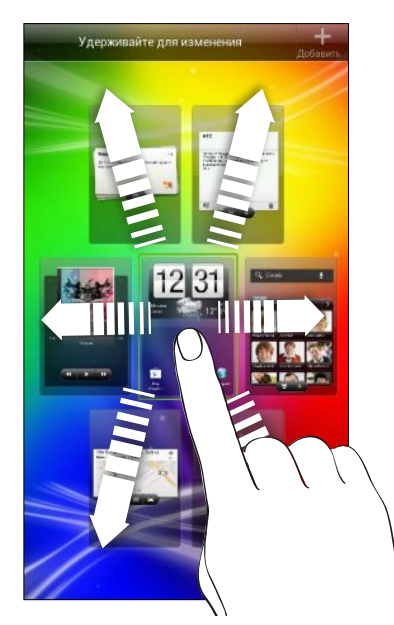

### **Удаление панели Начального экрана**

Если вы считаете, что вам нужно меньшее количество Начальных экранов, вы можете удалить несколько из них.

- **1.** На Начальном экране выполните щипковое движение или нажмите  $\Omega$ , чтобы перейти в режим просмотра "Прыжок".
- **2.** Нажмите и удерживайте панель, которую вы хотите удалить. Не поднимайте палец с экрана.
- **3.** Перетащите панель на  $\blacksquare$ .

#### **Возврат панели Начального экрана**

Добавьте обратно Начальный экран, если у вас много виджетов, приложений и ярлыков, к которым вы хотите иметь быстрый доступ.

**1.** На Начальном экране выполните щипковое движение или нажмите  $\Omega$ , чтобы перейти в режим просмотра "Прыжок".

**2.** Нажмите  $\bigstar$ . Появится новый Начальный экран. Вы можете начать добавлять на него виджеты, приложения и ярлыки.

# **Индивидуальная настройка при помощи наборов звуков**

Каждый набор звуков содержит свою собственную комбинацию звуков для мелодии звонка и уведомлений, например для входящих сообщений, сообщений эл. почты, напоминаний о событиях календаря и т. д. Переключаясь между наборами звуков, вы мгновенно можете менять поведение HTC EVO 3D так, чтобы он звонил или предупреждал вас смешными звуками, когда вы отдыхаете в компании друзей, или изысканными звуками, когда вы находитесь на работе.

### **Создание набора звуков**

- **1.** Нажмите и удерживайте пустую область на Начальном экране, чтобы открыть экран "Персонализация".
- **2.** На вкладке "Звук" нажмите **Набор звуков**.
- **3.** На экране "Наборы звуков" нажмите  $\pm$ .
- **4.** Введите название нового набора звуков и нажмите **Готово**.

Созданный набор звуков будет добавлен в список наборов звуков. Вы можете включать различные звуки в набор звуков в соответствии с вашими предпочтениями.

#### **Изменение мелодии звонка, уведомлений и звуков**

- **1.** Нажмите и удерживайте пустую область на Начальном экране, чтобы открыть экран "Персонализация".
- **2.** На вкладке "Звук" нажмите **Набор звуков**.
- **3.** Выберите набор звуков, который вы хотите изменить, или создайте новый набор, а затем нажмите **Применить**.
- **4.** Измените мелодию звонка, звук уведомления и сигнал на экране индивидуальной настройки.

Откройте приложения Сообщения, Почта и Календарь, чтобы выбрать звуки для новых сообщений, эл. почты и напоминаний календаря соответственно.

HTC EVO 3D автоматически сохраняет сделанные вами изменения в текущий набор звуков.

### **Удаление наборов звуков**

**1.** Нажмите и удерживайте пустую область на Начальном экране, чтобы открыть экран "Персонализация".

- **2.** На вкладке "Звук" нажмите **Набор звуков**.
- **3.** Нажмите  $\equiv$ , а затем нажмите **Удалить**.
- **4.** Выберите один или несколько наборов звуков, которые вы хотите удалить.
- **5.** Нажмите **Удалить**.

### **Переупорядочивание вкладок приложений**

Вы можете переупорядочивать вкладки в нижней части некоторых приложений для расположения типов информации, которые вы часто используете, в соответствии с приоритетом. Вы также можете добавлять или удалять вкладки.

- **1.** Откройте приложение, имеющее обычные вкладки в нижней части экрана.
- **2.** Нажмите и удерживайте текущую вкладку до тех пор, пока на экране не отобразится сообщение об изменении порядка расположения вкладок.

#### 42 Индивидуальная настройка

- **3.** Вы можете сделать следующее.
	- § Измените порядок расположения вкладок. Нажмите и удерживайте вкладку, а затем перетащите ее на новое место.
	- **Перетащите вкладку в нижнюю строку или из нее для того, чтобы добавить или** удалить вкладку.

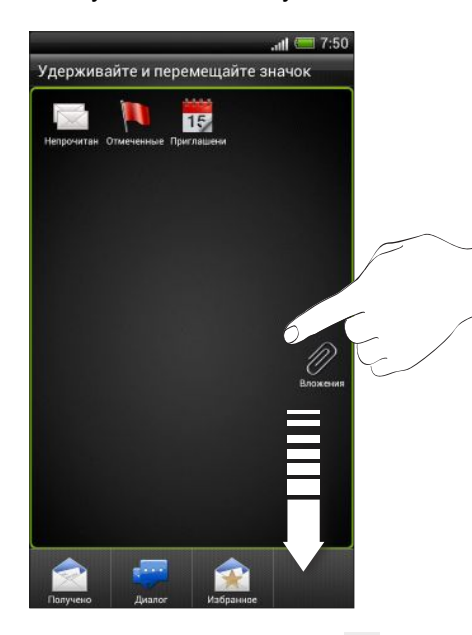

**4.** По завершении нажмите  $\leftarrow$ .

# **Настройка стиля экрана блокировки**

Выберите любой из имеющихся вариантов фона экрана блокировки.

- **1.** Нажмите и удерживайте пустую область на Начальном экране, чтобы открыть экран "Персонализация".
- **2.** На вкладке "Дисплей" нажмите **Стиль экрана блокировки**.
- **3.** Проведите пальцем влево или вправо по экрану, чтобы выбрать стиль экрана блокировки.
- **4.** Нажмите на стиль экрана блокировки, чтобы предварительно просмотреть его. Если вы хотите настроить другие его параметры, нажмите **Настройки**.
- **5.** Нажмите **Применить**.

Ярлыки на экране блокировки — это те же приложения, что и на панели запуска Начального экрана. Чтобы изменить их, вам потребуется заменить приложения на панели запуска.

# **Телефонные вызовы**

# **Выполнение вызова с помощью функции "Интеллектуальный набор номера"**

Вы можете либо просто набрать номер, либо воспользоваться функцией "Интеллектуальный набор номера" для быстрого выполнения вызова. Интеллектуальный набор номера позволяет найти и позвонить сохраненному контакту или на номер из вашего журнала вызовов.

- **1.** На Начальном экране нажмите ...
- **2.** Введите телефонный номер или первые несколько букв имени контакта.
- **3.** В списке нажмите на контакт, которому вы хотите позвонить.

Чтобы просмотреть другие телефонные номера контакта, нажмите  $\boxed{5}$ , рядом с именем контакта.

**4.** Для завершения разговора нажмите **Завершить вызов**.

# **Быстрый набор**

Быстрый набор используется для набора номера телефона при помощи одного нажатия. Например, если вы назначаете номеру контакта клавишу 2, то для набора данного номера вы можете просто нажать и удерживать клавишу 2.

Клавиша 1 обычно сохраняется для голосовой почты. Нажмите и удерживайте эту клавишу, чтобы позвонить в голосовую почту и прослушать свои сообщения голосовой почты.

### **Назначение клавиши быстрого набора**

- **1.** На Начальном экране нажмите ...
- **2.** Нажмите  $\equiv$  , а затем нажмите **Быстрый набор** >  $\parallel$ .
- **3.** Выберите контакт из списка.

#### 44 Телефонные вызовы

 $\langle \!\!\!\langle \!\!\!\langle \gamma \!\!\!\rangle \!\!\!\rangle$ 

- **4.** На экране "Быстрый набор" выберите номер телефона контакта и назначьте ему клавишу быстрого набора.
- **5.** Нажмите **Сохранить**.

Кроме того, вы можете настроить клавишу быстрого набора в приложении Контакты. Нажмите на контакт, нажмите ≡, а затем выберите **Быстрый набор** (или **Еще** > **Быстрый набор**).

# **Звонок по телефонному номеру из SMSсообщения**

- **1.** Нажмите на номер телефона в сообщении.
- **2.** Нажмите **Позвонить**.

Чтобы позвонить отправителю сообщения, нажмите на полученное сообщение, а затем нажмите **Позвонить** в меню выбора действий.

### **Звонок по телефонному номеру из сообщения эл. почты**

- **1.** Нажмите на телефонный номер в теле сообщения эл. почты.
- **2.** Нажмите **Позвонить**.

# **Звонок по телефонному номеру из события приложения Календарь**

- **1.** Откройте событие в приложении Календарь.
- **2.** На экране "Сведения о мероприятии" нажмите на номер телефона.
- **3.** Нажмите **Позвонить**. Вы увидите такие сведения о событии, как идентификатор конференц-связи или PIN-код собрания, находясь на экране "Набор номера".

# **Экстренный вызов**

- **1.** На Начальном экране нажмите ...
- **2.** Наберите номер местной службы экстренной помощи, а затем нажмите **Позвонить**.

### **Прием вызовов**

При приеме телефонного вызова от контакта открывается экран "Входящий вызов".

Вы можете использовать функции вежливого звонка и карманного режима при приеме вызовов. Информацию о том, как это сделать, см. в разделе [Изменение настроек звука](#page-178-0) [на стр. 179](#page-178-0).

#### **Ответ на вызов**

Выполните одно из следующих действий.

• Если при поступлении вызова экран заблокирован, перетащите • на кольцо на экране блокировки.

**• Если при поступлении вызова дисплей включен, нажмите Ответить.** 

#### **Отклонение вызова**

Выполните одно из следующих действий.

- Если при поступлении вызова экран заблокирован, перетащите на кольцо на экране блокировки.
- **Если при поступлении вызова дисплей включен, нажмите Отклонить.**
- § Дважды нажмите кнопку ПИТАНИЕ, чтобы отклонить вызов.

#### **Отключение звука звонка без отклонения вызова**

Выполните одно из следующих действий:

- § Нажмите кнопку УМЕНЬШЕНИЕ ГРОМКОСТИ или УВЕЛИЧЕНИЕ ГРОМКОСТИ.
- Нажмите кнопку ПИТАНИЕ.
- Положите устройство HTC EVO 3D лицевой панелью вниз на ровную поверхность.

Если устройство HTC EVO 3D уже находится лицевой панелью вниз, оно продолжит звонить при последующих входящих вызовах.

#### **Смотрите, кто звонит**

Каждый раз при выполнении вызова или приеме вызова от друга вы можете увидеть последнее обновление статуса вашего друга из социальной сети прямо на экране вызова. Вы также увидите напоминание о дне рождении, если у вашего друга день рождения в ближайшие семь дней.

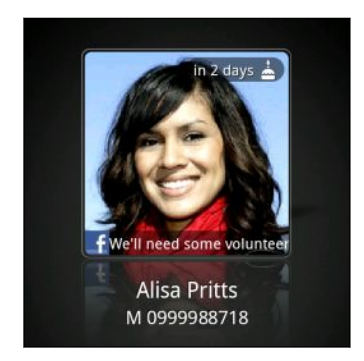

# **Что можно делать во время телефонного разговора?**

Во время телефонного разговора вы можете включить динамик громкой связи, поставить вызов на удержание и т. д.

#### **Постановка вызова на удержание**

Чтобы поставить вызов на удержание, нажмите  $\equiv$ , а затем нажмите **Удержать**. В этом случае в строке состояния отобразится значок вызова на удержании  $\sqrt{\mathbf{m}}$ .

Чтобы возобновить разговор, нажмите  $\equiv$ , а затем нажмите**Вернуться**.

#### **Переключение между вызовами**

Если вы уже разговариваете по телефону и принимаете другой вызов, вы можете переключаться между этими двумя вызовами.

**1.** При поступлении другого вызова нажмите **Ответить**, чтобы принять второй вызов и поставить первый на удержание.

**2.** Чтобы переключиться между вызовами, нажмите на экране на человека, с которым вы хотите поговорить.

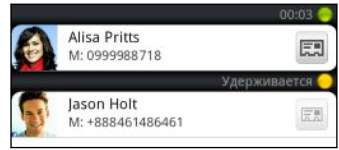

**3.** Чтобы завершить текущий вызов и вернуться к другому, нажмите **Зав.вызов**.

#### **Включение динамика во время вызова**

Чтобы не повредить слух, не держите HTC EVO 3D близко к уху, когда включен динамик громкой связи.

Выполните одно из следующих действий.

- Переверните HTC EVO 3D во время вызова (при этом должен быть выбран параметр **Включение громкой связи переворотом** в меню > > **Настройки** > **Звук**).
- На экране вызова нажмите  $\blacksquare$ ).

Когда динамик включен, в строке состояния отображается значок динамика  $\mathbb{C}$ .

Чтобы выключить динамик, просто снова переверните HTC EVO 3D лицевой панелью вверх. Или нажмите  $\blacksquare$ ) еще раз.

### **Отключение звука микрофона во время вызова**

На экране вызова нажимайте  $\psi$  для включения или выключения звука микрофона. Когда микрофон выключен, в строке состояния отображается значок отключения микрофона  $\boldsymbol{\mathscr{C}}$ 

#### **Завершение вызова**

Чтобы завершить вызов, выполните одно из следующих действий.

- § На экране вызова нажмите **Зав.вызов**.
- Откройте панель Уведомления и нажмите **.**

Если телефонный номер звонящего отсутствует в вашем списке контактов, то после завершения разговора его номер можно будет сохранить в вашем списке контактов.

### **Установка конференц-связи**

Вы можете легко устанавливать конференц-связь с друзьями, семьей или коллегами. Сделайте первый вызов (или примите вызов), а затем наберите последовательно каждый номер для добавления его к конференции.

- **1.** Позвоните первому участнику конференции.
- **2.** После установления соединения нажмите  $\equiv$ , нажмите **Добавить вызов**, а затем наберите номер второго участника. Соединение с первым участником будет поставлено на удержание.
- **3.** После установления соединения со вторым участником нажмите **↓** (объединить).
- **4.** Чтобы добавить еще одного участника, нажмите  $\mathbb{C}^+$  на экране конференц-связи, а затем наберите номер контакта.
- **5.** После установления соединения нажмите <del>↓</del>, чтобы добавить участника к конференции.
- 6. Чтобы поговорить с кем-либо из конференции лично, нажмите ♥, а затем нажмите **Личный звонок** в меню выбора действий.

Чтобы завершить разговор с участником, нажмите , а затем нажмите Завершить **вызов** в меню выбора действий.

Чтобы завершить конференцию, нажмите **Завершить вызов**.

### **Интернет-вызовы**

Когда вы подключены к сети Wi-Fi, вы можете совершать и принимать вызовы через учетную запись интернет-телефонии.

Перед добавлением учетной записи интернет-телефонии вы должны Ħ зарегистрироваться в службе интернет-телефонии, поддерживающей голосовые вызовы по протоколу инициации сеансов (Session Initiation Protocol, SIP). Звонки через Интернет на телефонные номера могут повлечь дополнительные затраты.

#### **Добавление учетной записи интернет-телефонии**

**1.** На Начальном экране нажмите ≡, а затем нажмите **Настройка > Настройки вызовов**.

- **2.** В настройках интернет-вызова нажмите **Аккаунты**.
- **3.** Нажмите **Добавить аккаунт**.
- **4.** Введите данные своей учетной записи.
- **5.** Нажмите ←, чтобы сохранить учетную запись.
- **6.** Чтобы настроить HTC EVO 3D на прием интернет-вызовов с использованием вашей добавленной учетной записи, установите флажок **Принимать входящие**.

#### **Интернет-вызов**

Вы можете звонить вашим контактам через Интернет на их учетную запись интернеттелефонии или на телефонный номер.

Звоните, используя любой из следующих вариантов.

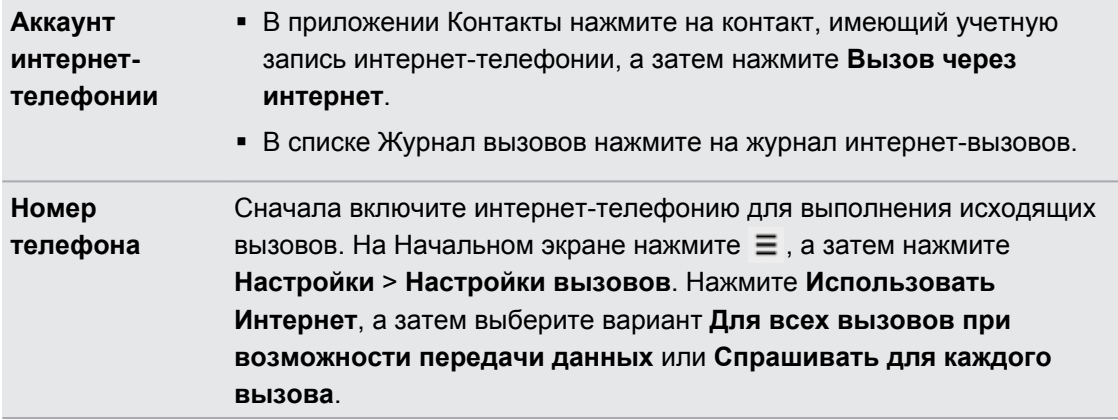

### **Журнал вызовов**

Используйте Журнал вызовов для проверки пропущенных и принятых вызовов, а также набранных номеров.

### **Ответ на пропущенный вызов**

Если вы пропустите вызов, в строке состояния появится значок пропущенного вызова .

**1.** Выдвиньте панель Уведомления, чтобы проверить звонящего.

- **2.** Чтобы вернуться к вызову, нажмите на уведомление о пропущенных вызовах.
- **3.** Нажмите на имя или номер звонившего на экране "Журнал вызовов".

# **Проверка вызовов в Журнал вызовов**

- **1.** На Начальном экране нажмите ...
- **2.** Нажмите на вкладку **Журнал вызовов**.
- **3.** На экране "Журнал вызовов" вы можете выполнить следующее.
	- В списке нажмите имя или номер, по которому вы хотите позвонить.
	- Нажмите и удерживайте имя или номер в списке, чтобы открыть меню выбора действий.
	- **Нажмите**  $\mathbb{D}$ **, чтобы проверить только журнал вызовов конкретного контакта.**
	- **Нажмите**  $\equiv$ **, а затем нажмите Вид, чтобы отобразить только конкретный тип** вызовов, например пропущенные или исходящие вызовы.

### **Добавление нового телефонного номера в контакты из Журнал вызовов**

**1.** На экране "Журнал вызовов" нажмите и удерживайте телефонный номер, а затем нажмите **Сохранить в контактах**.

**2.** Выберите, следует ли создать новый контакт или сохранить номер в уже существующий контакт.

### **Очистка списка Журнал вызовов**

На экране Журнал вызовов выполните одно из следующих действий.

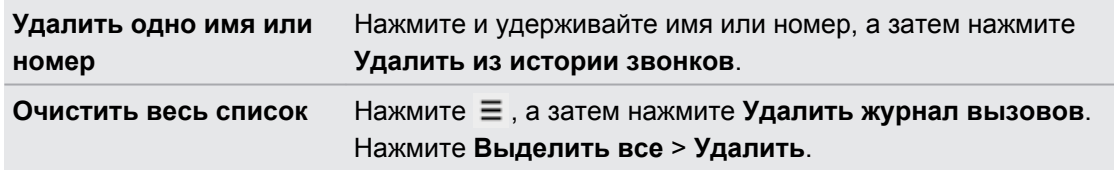

### **Звонок в свою страну**

Находясь в поездке за границей, вы можете легко звонить друзьям и членам семьи, оставшимся дома.

Телефонный код вашей родной страны добавляется автоматически, когда вы звоните своим контактам из роуминга. Но при ручном вводе телефонного номера для совершения вызова вам придется ввести перед ним знак "плюс" (+) и код страны.

#### **Изменение кода страны по умолчанию для функции "Звонок в свою страну"**

**1.** На Начальном экране нажмите ≡, а затем нажмите **Настройки**.

- **2.** Нажмите **Настройки вызовов** > **Настройки телефона** > **Настройки набора префикса для своей страны**.
- **3.** Выберите желаемую страну в выпадающем списке телефонных кодов стран.

**4.** Нажмите **OK**.

### **Отключение функции "Звонок в свою страну"**

Если, находясь в роуминге, вы предпочитаете полностью вводить телефонные номера вручную, вы можете отключить функцию "Звонок в свою страну".

- **1.** На Начальном экране нажмите ≡, а затем нажмите **Настройка > Настройки вызовов** > **Настройки телефона**.
- **2.** Снимите флажок **Звонок в свою страну**.

# **Службы вызовов**

Вы можете изменять параметры различных телефонных служб. Службы вызовов могут включать переадресацию вызова, ожидание вызова, голосовую почту и др. Обратитесь к своему оператору мобильной связи для получения информации о доступных службах вызовов.

Чтобы открыть службы вызовов, нажмите  $\equiv$  на Начальном экране, а затем нажмите **Настройки** > **Настройки вызовов**.

# **Сообщения**

### **Сведения о приложении Сообщения**

Оставайтесь на связи с теми, кто для вас много значит. Используйте приложение Сообщения для написания и отправки текстовых и мультимедийных сообщений. На экране "Все сообщения" отправленные и полученные сообщения сгруппированы по беседам, именам контактов или номерам телефонов.

# **Отправка текстового сообщения (SMS)**

- 1. На Начальном экране нажмите **::::** > Сообщения.
- **2.** Нажмите  $\pm$ .

87)

**3.** Введите имя или номер мобильного телефона контакта в поле **Кому**.

Собираетесь отправить сообщение группе друзей? Нажмите  $\blacktriangle$ , а затем выберите контакты, которым вы хотите отправить сообщение.

**4.** Нажмите на поле с надписью **Добавить текст**, а затем введите свое сообщение.

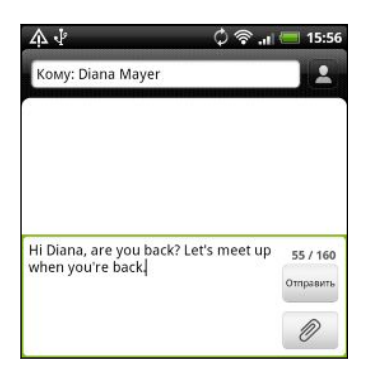

- **5.** Нажмите **Отправить** или нажмите ←, чтобы сохранить сообщение как черновик.
- Существует ограничение на количество знаков для одного текстового сообщения (оно отображается над кнопкой **Отправить**). Если вы превысите ограничение, ваше текстовое сообщение будет доставлено как одно, но стоить оно будет больше одного сообщения.
- **Текстовое сообщение автоматически становится мультимедийным, если вы вводите** адрес эл. почты в качестве получателя, добавляете тему сообщения, прикрепляете вложение или создаете очень длинное сообщение.

# **Отправка мультимедийного сообщения (MMS)**

- 1. На Начальном экране нажмите **::::** > Сообщения.
- **2.** Нажмите  $\pm$ .
- **3.** Введите имя, номер мобильного телефона или адрес эл. почты контакта в поле **Кому**.

Собираетесь отправить сообщение группе друзей? Нажмите  $\blacktriangle$ , а затем выберите контакты, которым вы хотите отправить сообщение.

- **4.** Чтобы добавить строку темы, нажмите  $\equiv$ , а затем нажмите **Добавить тему**.
- **5.** Нажмите на поле с надписью **Добавить текст**, а затем введите свое сообщение.
- **6.** Нажмите  $\mathscr{D}$ , а затем выберите тип вложения.
- **7.** Выберите или найдите объект для вложения.
- **8.** После добавления вложения нажмите (▼), чтобы получить доступ к меню выбора действий для замены, просмотра или удаления вложения.
- **9.** Нажмите **Отправить** или нажмите ←, чтобы сохранить сообщение как черновик.

### **Создание слайд-шоу**

- **1.** После того как вы добавили фотоснимок, видео- или аудиозапись в создаваемое мультимедийное сообщение, нажмите > **Слайд-шоу**.
- **2.** Выберите, куда вы хотите вставить следующий слайд.
- **3.** Сразу после добавления слайда выполните одно из следующих действий.
	- **Нажмите**  $\mathscr{D}$ **, а затем выберите фотоснимок или видеозапись для добавления.**
	- **•** Нажмите  $\mathscr{D}$  > Звук, чтобы добавить к слайду музыкальную или голосовую запись.
	- **Нажмите Добавить текст**, а затем введите подпись.
	- Нажмите ♥, чтобы получить доступ к другим действиям: замена, просмотр или удаление вложения.
- **4.** Нажмите ≡, а затем нажмите **Предварительный просмотр**. Нажмите на экран предварительного просмотра один раз, чтобы отобразить элементы управления воспроизведением.
- **5.** По завершении нажмите **Отправить** или нажмите ←, чтобы сохранить сообщение как черновик.

### **Не можете найти адреса эл. почты ваших контактов в приложении Сообщения?**

Если при вводе имени контакта отображаются только телефонные номера, перейдите к настройкам приложения Сообщения, чтобы включить функцию отображения адресов эл. почты.

- **1.** Если вы создали новое сообщение, сначала нажмите ←, чтобы вернуться на экран "Все сообщения".
- **2.** Нажмите , а затем нажмите **Настройки** > **Общие**.
- **3.** Установите флажок **Показывать адрес электронной почты**.

# **Возобновление работы с черновиком сообщения**

- **1.** На экране Все сообщения нажмите ≡, а затем нажмите **Черновики**.
- **2.** Нажмите на сообщение, а затем продолжите его редактирование.
- **3.** Нажмите **Отправить**.

### **Проверка сообщений**

В зависимости от настроек уведомлений, при получении нового сообщения HTC EVO 3D проиграет мелодию, начнет вибрировать или кратковременно отобразит сообщение в строке состояния. Кроме того, в строке состояния появится значок нового сообщения  $\begin{bmatrix} -1 \end{bmatrix}$ .

Чтобы открыть и прочитать сообщение, вы можете выполнить следующее.

- **Откройте панель Уведомления, а затем нажмите на уведомление о новом** сообщении.
- **Перейдите к приложению Сообщения и откройте сообщение.**

### **Просмотр и сохранение вложения из MMS-сообщения**

Если вы хотите контролировать размер загружаемых данных, перед загрузкой мультимедийного сообщения сначала проверьте его размер.

Если в настройках MMS отключен параметр **Получать автоматически**, то будут загружаться только заголовки сообщений. Чтобы загрузить сообщение целиком, нажмите на кнопку **Загрузить**.

- § Если в полученном сообщении имеется мультимедийное вложение, например фотоснимок или видеозапись, нажмите на него, чтобы просмотреть содержимое.
- Если вложение представляет собой визитную карточку контакта (vCard), нажмите на нее, чтобы просмотреть сведения о контакте, а затем нажмите **Сохранить**, чтобы добавить его в ваш список контактов.
- Если вложение является встречей или событием (vCalendar), нажмите на него, чтобы выбрать календарь, в который его следует сохранить, а затем нажмите **Импортировать**.
- § Чтобы сохранить вложение, нажмите и удерживайте MMS-сообщение, а затем в меню выбора действий выберите сохранение соответствующего типа вложения.

#### **Сохранение текстового сообщения в приложении Задачи**

Сохраните текстовое сообщение в своем списке Задачи, чтобы можно было напомнить себе, когда нужно ответить.

- **1.** На экране "Все сообщения" нажмите на контакт (или номер телефона) для отображения обмена сообщениями с данным контактом.
- **2.** Нажмите на сообщение, которое вы хотите сохранить, а затем нажмите **Сохранить как задачу**.
- **3.** Введите название задачи и другие данные.
- **4.** Нажмите **Сохранить**.

### **Ответ на сообщение**

- **1.** На экране "Все сообщения" нажмите на контакт (или номер телефона) для отображения обмена сообщениями с данным контактом.
- **2.** Нажмите на поле с надписью **Добавить текст**, а затем введите свое сообщение.
- **3.** Нажмите **Отправить**.

#### **Ответ на другой номер телефона контакта**

Если в HTC EVO 3D для контакта сохранено несколько номеров телефона, вы увидите конкретный использованный номер телефона под именем контакта.

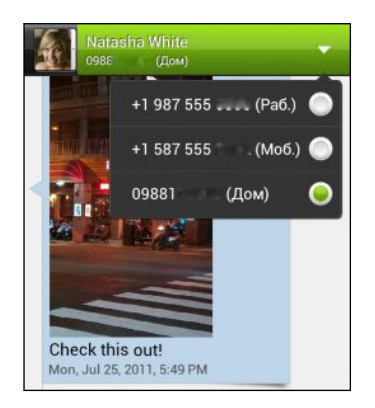

Имейте в виду, что ваше ответное сообщение будет отправлено на тот телефонный номер контакта, с которого вы получили последнее сообщение от него.

- **1.** На экране Все сообщения нажмите на контакт (или номер телефона) для отображения обмена сообщениями с данным контактом.
- **2.** Нажмите ▼, а затем выберите другой телефонный номер этого контакта.
- **3.** Нажмите на поле с надписью **Добавить текст**, а затем введите свое ответное сообщение.
- **4.** Нажмите **Отправить**.

### **Пересылка сообщения**

- **1.** На экране "Все сообщения" нажмите на контакт (или номер телефона) для просмотра обмена сообщениями с данным контактом.
- **2.** Нажмите на сообщение, а затем нажмите **Переслать**.
- **3.** В поле **Кому** укажите одного или нескольких получателей.
- **4.** Нажмите **Отправить**.

# **Push-сообщения WAP**

Push-сообщения WAP содержат веб-ссылку. Часто это ссылка для загрузки файла, запрошенного вами у поставщика услуг.

При получении push-сообщения WAP в строке состояния отображается значок уведомления ...

**Открытие и чтение нового push-сообщения WAP**

- **1.** Откройте панель Уведомления, а затем нажмите на уведомление о pushсообщении.
- **2.** Нажмите **Открыть**.

**Просмотр всех push-сообщений WAP**

- 1. На Начальном экране нажмите **:::: > Сообщения**.
- **2.** Нажмите  $\equiv$  , а затем нажмите **Push-сообщения**.

Данная опция доступна, только если до этого вы получали push-сообщения WAP.

### **Управление сообщениями бесед**

#### **Блокировка сообщения**

Вы можете заблокировать сообщение, чтобы даже в случае удаления других сообщений в беседе это сообщение не было удалено.

- **1.** На экране "Все сообщения" нажмите на контакт (или номер телефона) для отображения обмена сообщениями с данным контактом.
- **2.** Нажмите на сообщение, которое вы хотите заблокировать.
- **3.** Нажмите **Заблокировать сообщение** в меню выбора действий. На экране отобразится значок блокировки .

### **Копирование текстового сообщения на SIM-карту**

- **1.** На экране "Все сообщения" нажмите на контакт (или номер телефона) для отображения обмена сообщениями с данным контактом.
- **2.** Выберите сообщение, а затем нажмите **Копировать на SIM-карту**. На экране отобразится значок SIM-карты  $\Box$ .

#### **Удаление отдельного сообщения**

- **1.** На экране "Все сообщения" нажмите на контакт (или номер телефона) для отображения обмена сообщениями с данным контактом.
- **2.** Нажмите на сообщение, которое вы хотите удалить.
- **3.** Если сообщение заблокировано, нажмите **Разблокировать сообщение** в меню выбора действий, а затем нажмите на сообщение, чтобы снова отобразить меню выбора действий.
- **4.** Нажмите **Удалить сообщение**, а затем нажмите **OK**.

### **Удаление нескольких сообщений в беседе**

- **1.** На экране "Все сообщения" нажмите на контакт (или номер телефона) для отображения обмена сообщениями с данным контактом.
- **2.** Нажмите  $\equiv$ , а затем нажмите **Удалить** (или **Еще** > **Удалить**).
- **3.** Нажмите **Удалить выделеное** или **Удалить по номеру телефона** (если контакт использовал в беседе несколько телефонных номеров).
- **4.** Выберите сообщения, которые вы хотите удалить, и нажмите **Удалить**.

В настройках приложения Сообщения нажмите **Общие** > **Удалить старые сообщения**, чтобы автоматически удалять старые сообщения в беседе.

### **Удаление беседы**

۳7

- **1.** На экране "Все сообщения" нажмите на контакт (или номер телефона), сообщения которого вы хотите удалить, а затем нажмите **Удалить**.
- **2.** Нажмите **OK**, чтобы удалить всю ветку.

Все заблокированные сообщения в ветке не будут удалены, если только вы не установили флажок **Удалить заблокированные сообщения**.

### **Удаление нескольких бесед**

- **1.** На экране Все сообщения нажмите ≡, а затем нажмите **Удалить**.
- **2.** Выберите ветки сообщений, которые вы хотите удалить.
- **3.** Нажмите **Удалить**. Все заблокированные сообщения не будут удалены.

### **Резервирование текстовых сообщений**

- 1. На Начальном экране нажмите **::::** > Сообщения.
- **2.** Нажмите ≡, а затем нажмите Заархивировать SMS > Заархивировать SMS.
- **3.** Введите имя для вашего файла резервной копии и нажмите **OK**.

### **Импортирование текстовых сообщений**

Вы можете импортировать только текстовые сообщения, которые были экспортированы с помощью функции **Заархивировать SMS**.

- 1. На Начальном экране нажмите **: Сообщения**.
- **2.** Нажмите  $\equiv$  , а затем нажмите Заархивировать SMS > Восстановить SMS.
- **3.** Нажмите на файл резервной копии, который нужно импортировать.
- **4.** Нажмите **OK**.

# **Настройка параметров сообщений**

Вы можете просматривать и изменять настройки приложения Сообщения. В частности, можно включить всплывающие уведомления о сообщениях, добавить подпись к вашим сообщениям, изменить параметры MMS-сообщений и т. п.

На экране "Все сообщения" нажмите  $\equiv$ , а затем нажмите **Настройки**.

# **Поиск и веб-браузер**

### **Поиск в HTC EVO 3D и в Интернете**

Вы можете осуществлять поиск информации в HTC EVO 3D и в Интернете с помощью службы Поиск. В некоторых приложениях, таких как Контакты или Почта, имеется собственная функция поиска, которую можно использовать для поиска только внутри этих приложений.

### **Настройка параметров поиска**

- **1.** На Начальном экране нажмите  $Q$ .
- **2.** Нажмите  $\equiv$ , а затем нажмите **Настройки**.
- **3.** Нажмите **Поиск в Google**, а затем настройте параметры поиска.
- **4.** По завершении нажмите ←.
- **5.** Нажмите **Искомые элементы**, а затем выберите элементы, которые вы хотите включить при выполнении поиска.

### **Выполнение поиска в Интернете и в HTC EVO 3D**

- **1.** На Начальном экране нажмите  $Q$ .
- **2.** В поле поиска введите слова, которые вы хотите найти. По мере набора текста на экране в виде списка будут отображаться совпадающие элементы в HTC EVO 3D и подсказки от веб-поиска Google.
- **3.** Если то, что вы ищете, находится в списке подсказок, нажмите на этот элемент, чтобы открыть его в совместимом с ним приложении.

Нажмите  $\blacksquare$ , чтобы ввести его в поле поиска. Появятся новые подсказки, и вы сможете (۳) продолжить ввод текста или нажать **К** рядом с последующей подсказкой, чтобы быстро сузить область поиска.

### **Просмотр веб-страниц**

- **1.** На Начальном экране нажмите :::: > Интернет.
- **2.** Нажмите на поле URL в верхней части экрана.
- **3.** Введите ключевые слова для поиска или адрес веб-страницы.
- **4.** На веб-странице вы можете сделать следующее.
	- § Нажать на ссылку, чтобы открыть ее, либо нажать и удерживать ссылку для получения доступа к другим действиям.
	- § Нажать на адрес эл. почты, чтобы отправить сообщение по этому адресу.

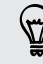

 $\heartsuit$ 

 $\langle \!\! \! \! \! \langle \gamma \rangle\!\! \rangle$ 

При просмотре веб-страниц нажмите  $\equiv$ , чтобы быстро отобразить поле URL и строку состояния.

### **Открытие нового окна браузера**

Откройте несколько окон браузера, чтобы было удобнее переключаться между разными веб-сайтами.

- **1.** При просмотре веб-страницы нажмите  $\equiv$ , а затем нажмите **Окна**.
- **2.** Нажмите  $\bigstar$ . Откроется новое окно браузера.

Нажмите  $\blacktriangleright$ , если вы хотите открыть окно инкогнито.

**Переключение между окнами браузера**

- **1.** При просмотре веб-страницы нажмите  $\equiv$ , а затем нажмите **Окна**.
- **2.** Перемещайте палец до тех пор, пока на экране не появится нужная вам вебстраница.

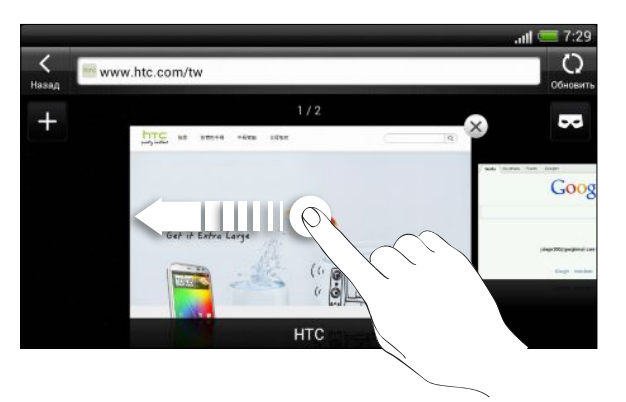

**3.** Нажмите на веб-страницу, чтобы отобразить ее на весь экран.

Нажмите  $\mathsf{X}$ , чтобы закрыть веб-страницу.

#### **Просмотр полной версии веб-сайта**

При просмотре веб-страницы нажмите  $\equiv$ , а затем установите флажок **Просмотр сайта для настольного ПК**.

#### **Скрытый просмотр веб-страниц**

Вы можете использовать окна "инкогнито" для просмотра веб-страниц с большей конфиденциальностью, чем в обычных окнах браузера. При просмотре веб-страниц в режиме "инкогнито" обычные файлы cookie вашего браузера не отправляются в сеть, а удаляются при закрытии всех окон "инкогнито". Кроме того, страницы, просматриваемые в режиме "инкогнито", не будут появляться в журнале браузера, за исключением загруженных вами файлов.

На экране браузера нажмите ≡, а затем нажмите **Окна** >  $\blacktriangleright$  Откроется новое окно с информацией о просмотре веб-страниц в режиме "инкогнито".

### **Загрузка файлов и приложений**

Вы можете загружать файлы и приложения прямо со своих любимых веб-сайтов.

- Загружаемые из Интернета файлы и приложения могут быть из неизвестных P источников. В целях защиты HTC EVO 3D и ваших личных данных настоятельно рекомендуем вам загружать и открывать только те файлы, которым вы доверяете.
	- **1.** Откройте веб-браузер и перейдите на веб-сайт, с которого можно загрузить желаемый файл.
	- **2.** Следуйте указаниям по загрузке на веб-сайте.

Прежде чем вы сможете установить загруженное приложение, вам придется разрешить в HTC EVO 3D установку сторонних приложений. На Начальном экране нажмите  $\equiv$ , а затем нажмите **Настройки** > **Безопасность** > **Неизвестные источники**.

#### **Просмотр загрузок**

- **1.** На Начальном экране нажмите **:::: > Загрузки**.
- **2.** Нажмите на файл, чтобы открыть его.

# **Просмотр закладок и ранее посещенных страниц**

В устройстве HTC EVO 3D можно сохранять неограниченное количество закладок. Вы также можете получить доступ к удобному списку посещенных вами сайтов или быстро просмотреть страницы, которые вы посещаете чаще всего.

### **Создание закладки веб-страницы**

**1.** При просмотре веб-страницы нажмите  $\equiv$ , а затем нажмите **Добавить в** > **закладку**.

Невозможно создавать закладки при нахождении на экране браузера инкогнито.

**2.** При необходимости измените имя закладки, а затем нажмите **Готово**.

#### **Открытие закладки**

- 1. При просмотре веб-страницы нажмите  $\equiv$ , а затем нажмите **Закладки**.
- **2.** На вкладке "Закладки"  перейдите к закладке, которую вы хотите открыть, и нажмите на нее.

Если вы настроили синхронизацию Google Chrome™ в своей учетной записи Google, нажмите ≡, а затем нажмите **Список учетных записей**, чтобы просмотреть свои синхронизированные закладки.

### **Изменение закладки**

- 1. При просмотре веб-страницы нажмите  $\equiv$ , а затем нажмите Закладки.
- **2.** На вкладке Закладки ▶ нажмите  $\equiv$ , а затем нажмите Изменить.
- **3.** Нажмите и справа от закладки, которую вы хотите изменить.
- **4.** Внесите изменения и нажмите **Готово**.

### **Просмотр ранее посещенной страницы**

- 1. При просмотре веб-страницы нажмите  $\equiv$ , а затем нажмите **Закладки**.
- **2.** На вкладке "История"  перейдите к странице, которую вы хотите просмотреть, и нажмите на нее.

Вы также можете нажать и удерживать  $\leftarrow$ , чтобы быстро просмотреть свою вебисторию.

### **Очистка списка ранее посещенных страниц**

- **1.** При просмотре веб-страницы нажмите ≡, а затем нажмите **Закладки**.
- **2.** На вкладке "История" **Видимите**  $\equiv$ **, а затем нажмите Очистить все.**

### **Просмотр часто посещаемой страницы**

- 1. При просмотре веб-страницы нажмите  $\equiv$ , а затем нажмите **Закладки**.
- **2.** На вкладке Часто посещаемые **перейдите к странице, которую вы хотите** просмотреть, и нажмите на нее.

#### **Очистка списка часто посещаемых страниц**

- 1. При просмотре веб-страницы нажмите  $\equiv$ , а затем нажмите **Закладки**.
- **2.** На вкладке Часто посещаемые **нажмите**  $\equiv$ **, а затем нажмите Удалить все.**

### **Изменение вида закладок или часто посещаемых страниц**

- 1. При просмотре веб-страницы нажмите  $\equiv$ , а затем нажмите Закладки.
- **2.** На вкладке "Закладки"  $\blacksquare$  или "Часто посещаемые"  $\blacksquare$  нажмите  $\Xi$ .
- **3.** Вы можете переключиться между режимами просмотра **Изображения** и **Список**.

### **Синхронизация закладок с Google Chrome**

Создавайте закладки с помощью браузера Google Chrome на компьютере и синхронизируйте их с HTC EVO 3D. Для получения дополнительной информации о Google Chrome посетите веб-сайт [http://support.google.com/chrome.](http://support.google.com/chrome)

- § С помощью браузера Google Chrome настольного ПК вы должны войти в свою учетную P запись Google и настроить синхронизацию Google Chrome.
	- **Убедитесь, что вы вошли в свою учетную запись Google, каждый раз при сохранении** закладок Google Chrome на компьютере.
	- **1.** На Начальном экране нажмите ≡, а затем нажмите **Настройки > Аккаунт и синхронизация**.
	- **2.** Нажмите на свою учетную запись Google.
	- **3.** Установите флажок **Синхронизация с Интернетом**.
	- **4.** Нажмите **Синхронизировать**.

# **Настройка параметров браузера**

Настройте параметры веб-браузера в соответствии со своими предпочтениями. Установите параметры отображения, конфиденциальности и безопасности при работе с браузером.

На экране браузера нажмите  $\equiv$ , а затем нажмите **Настройки**.

**Установка начальной страницы**

- **1.** На экране браузера нажмите , а затем нажмите **Настройки** > **Общие** > **Настроить стартовую страницу**.
- **2.** Выберите нужную начальную страницу.

**Настройка отображения содержимого Adobe Flash**

Выберите, какое содержимое Adobe® Flash® вы хотите видеть на веб-странице и когда вы хотите видеть его.

- **1.** На экране браузера нажмите  $\equiv$ , а затем нажмите **Настройки** > Дополнительные **функции** > **Включить Flash и плагины**.
- **2.** Нажмите **По требованию**.

После выбора варианта **По требованию** вы сможете отображать содержимое Adobe Flash, нажимая на веб-странице.

# **Камера**

### **Переключение между режимами 3D и 2D**

Вы можете снимать в трехмерном или двухмерном режиме. Вы даже можете просматривать свои фотоснимки и видеозаписи в формате 3D без очков. HTC EVO 3D использует две задние камеры для фото- и видеосъемки в режиме 3D и одну из этих камер для съемки в режиме 2D. Чтобы воспользоваться всеми преимуществами камеры:

- **Переключайтесь между режимами двух- и трехмерной съемки, используя** переключатель режимов 2D/3D.
- **Держите HTC EVO 3D в горизонтальной ориентации для получения наилучших** трехмерных эффектов.
- § При просмотре фотоснимков и видеозаписей в приложении Галерея нажмите **Режим 2D** или **Трехмерный вид** для переключения между двух- и трехмерным режимами просмотра.
- § Дополнительную информацию о съемке в режиме 3D см. в разделе [Самые](#page-70-0) [популярные вопросы по 3D-камере на стр. 71](#page-70-0).

### **Основные сведения о приложении Камера**

Наслаждайтесь фото- и видеосъемкой различных моментов во время туристического путешествия или деловой поездки с помощью HTC EVO 3D.

Чтобы открыть камеру, нажмите **....** на Начальном экране, а затем нажмите Камера. Либо нажмите кнопку КАМЕРА.

На экране видоискателя имеются следующие элементы управления и индикаторы.

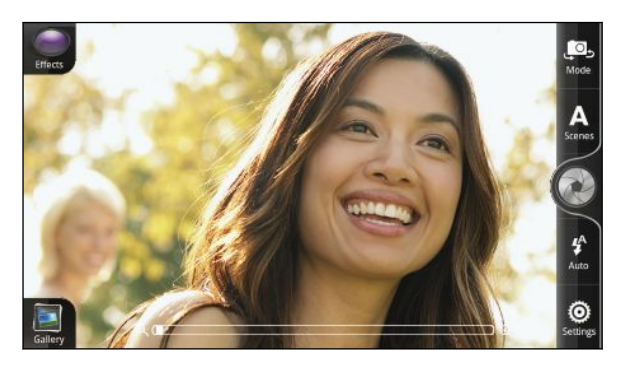

- 67 Камера
	- Индикатор автофокуса сообщает вам, где находится фокус на кадре.
	- **Индикатор обнаружения тряски**  $\lfloor\Box\rfloor$  **появляется, когда вы делаете фотоснимки в** условиях слабой освещенности.
	- **Используйте экранные элементы управления для переключения между режимами** фото- и видеосъемки, добавления эффектов, масштабирования объекта съемки и пр.

### **Перед съемкой**

#### **Масштабирование**

Перед началом фото- или видеосъемки вы можете приблизить или удалить объект съемки, используя экранную шкалу масштабирования.

Для изменения масштаба просто перемещайте палец по шкале масштабирования.

Во время видеосъемки шкала масштабирования всегда отображается на экране. Так что вы свободно можете приближать или отдалять объекты съемки.

### **Автоматическая фокусировка**

При наведении камеры на другой объект или место на экране видоискателя отображается индикатор автофокусировки.

Дождитесь, пока камера автоматически настроит фокус в центре экрана. Либо вы можете нажать на другую область экрана, чтобы сфокусироваться на ней.

#### **Переключение между передней и задней камерой**

- **1.** На экране видоискателя нажмите  $\blacksquare$ .
- **2.** Нажмите на ползунок **Передняя/Главная** для переключения между двумя камерами.

При использовании передней камеры недоступны некоторые функции камеры, например автоматическая фокусировка, масштабирование и распознавание лиц.

### **Выбор эффекта**

Используйте имеющиеся эффекты камеры, чтобы придать вашим фотоснимкам такой вид, будто их снимали через специальные объективы и фильтры. Вы также можете применить определенные эффекты к видеозаписям.

- **1.** Нажмите  $\bigodot$ .
- **2.** Пролистайте имеющиеся эффекты и нажмите на понравившийся.

F

### **Установка разрешения**

Разрешение можно задавать только при двухмерной фото- или видеосъемке.

- **В режиме фотосъемки нажмите**  $\ddot{\odot}$  **> Разрешение**, а затем выберите нужное значение.
- $\blacksquare$  В режиме видеосъемки нажмите  $\boxdot$  и выберите разрешение.

### **Выбор режима работы вспышки**

Последовательно нажимая на кнопку вспышки, выберите режим работы вспышки в зависимости от условий освещения.

### **Фотосъемка**

- **1.** На Начальном экране нажмите **::::** > Камера.
- **2.** Наведите камеру и сфокусируйте ее на объекте.

Если вы делаете фотоснимок группы людей, камера автоматически распознает лица и настроит фокус. На лицах людей появятся рамки.

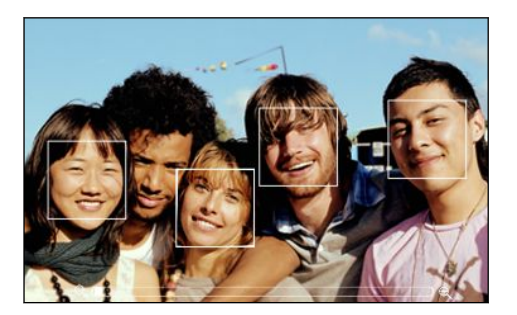

Убедитесь, что в настройках камеры установлены флажки **Автофокус** и **Распознавание лиц**. Функция **Распознавание лиц** доступна только в режиме двухмерной фотосъемки.

- **3.** Когда вы будете готовы сделать снимок, нажмите . Либо нажмите кнопку КАМЕРА.
- **4.** Выберите действие для фотоснимка: отправить, установить в качестве фонового рисунка и т. д.

### **Видеосъемка**

- **1.** На Начальном экране нажмите :::: > Камера.
- **2.** На экране видоискателя нажмите **Режим**, а затем нажмите на ползунок "Фото/ Видео", чтобы выбрать **Видео**.
- **3.** Скомпонуйте кадр на экране видоискателя.
- 69 Камера
	- **4.** Нажмите , чтобы начать съемку.
	- **5.** В процессе съемки вы можете:
		- § Свободно увеличивать или уменьшать масштаб.
		- § Перефокусировать камеру на другой объект или область, просто нажимая на них на экране видоискателя.
		- § Нажимать на кнопку вспышки, чтобы включать или выключать подсветку камеры.
	- **6.** Чтобы остановить съемку, нажмите еще раз.
	- **7.** Выберите действие для видеозаписи: отправить, обрезать, воспроизвести и т. д.

### **Сюжеты камеры**

Сюжеты обеспечивают легкий способ корректировки обычных настроек камеры в соответствии с текущим освещением и окружением. Используйте режим **Авто** и позвольте камере определять оптимальные настройки автоматически либо сами выберите сюжет из их широкого ряда перед началом фотосъемки.

### **Улучшение качества фотоснимков людей**

Если вы хотите, чтобы члены вашей семьи или ваши друзья получались на снимках максимально хорошо, убедитесь, что вы используете сцену Портрет. Эта сцена даже делает кожу на ваших фотоснимках более гладкой.

На экране "Видоискатель" нажмите **Сцены** > **Портрет**.

### **Изменение настроек камеры**

- **1.** Чтобы прейти к настройкам камеры, нажмите <sup>.</sup> •
- **2.** Помимо изменения основных настроек камеры вы также можете выполнить следующее.
	- **Установите уровень ISO. Более высокие значения ISO подходят для** фотосъемки в условиях слабой освещенности (только в режиме фотосъемки).
	- § Измените период, в течение которого полученный фотоснимок или видеозапись будут отображаться на экране просмотра, прежде чем камера снова вернется к экрану видоискателя.
	- Создавайте геометки для фотоснимков, чтобы сохранять в сделанных вами снимках GPS-координаты (только в режиме фотосъемки).
	- **Автоматически улучшайте фотоснимки для уменьшения шума при** использовании высоких значений ISO, а также для автоматической корректировки яркости фотоснимков (только в режиме фотосъемки).
	- Автоматически выгружайте фотоснимки в социальную сеть (только в режиме фотосъемки). Вы можете настроить периодичность выгрузки, выбрать альбом, в который будет осуществляться выгрузка, и установить уровень конфиденциальности.

# <span id="page-70-0"></span>**Самые популярные вопросы по 3D-камере**

### **Каким образом телефон отображает трехмерные снимки?**

В вашем телефоне имеется дополнительный слой (параллаксный барьер) сверху на дисплее, который имитирует трехмерную глубину изображения. Это позволяет каждому из ваших глаз видеть различное изображение через этот слой, создавая ощущение объемности. При перемещении или наклоне телефона под другим углом, вы можете увидеть, что трехмерное изображение сбивается и снова выравнивается.

- У некоторых людей рассматривание трехмерных изображений может вызвать такие симптомы, как напряжение глаз, головокружение и тошнота. Если у вас наблюдаются такие симптомы или вы испытываете дискомфорт, немедленно прекратите использование функции 3D и обратитесь за медицинской помощью.
- При использовании функции 3D следует периодически делать перерывы, чтобы предотвратить появление этих симптомов и/или нарушение зрения. Следует избегать непрерывного рассматривания трехмерных изображений в течение длительного времени.
- Детям в возрасте до 7 лет не следует использовать функцию 3D, поскольку это может причинить вред растущим глазам или повредить их.
- В отношении конкретных проблем проконсультируйтесь со своим врачомоптометристом, офтальмологом или терапевтом.

### **Каково максимальное разрешение фотоснимков в формате 3D и 2D?**

Максимальное разрешение при фотосъемке для трехмерных и двухмерных снимков различается.

- § Трехмерные снимки телефон выполняет с разрешением 2 мегапикселя. Это фиксированное значение, которое невозможно изменить в настройках камеры.
- В настройках камеры вы можете выбрать разрешение для выполнения двухмерных фотоснимков. Максимальное разрешение составляет 5 мегапикселей.

### **Каково максимальное разрешение видеозаписей в формате 3D и 2D?**

Максимальное разрешение видеосъемки составляет 720p (HD) при 30 кадрах в секунду.

- **Разрешение трехмерных видеозаписей является фиксированным значением,** которое невозможно изменить в настройках камеры.
- **В настройках камеры вы можете выбрать разрешение для выполнения двухмерных** видеозаписей.

**Какова наилучшая дистанция для выполнения фото- и видеосъемки в формате 3D?** 

В идеале минимальное расстояние до объекта съемки должно составлять по крайней мере 50 см (1,6 фута). Что касается максимального расстояния, постарайтесь не удаляться дальше чем на 3,5 метра (11 футов).

#### **Какие форматы файлов предлагаются для трехмерных фотоснимков?**

Вы можете делать трехмерные фотоснимки в форматах файлов **jps** (JPEG stereo) или **mpo** (multiple-picture object). Переключите камеру в режим 3D, а затем выберите формат, который вы хотите использовать, в настройках камеры.

### **Как просмотреть трехмерные фотоснимки на компьютере?**

Если у вас нет 3D-панели и программы для просмотра трехмерных фотоснимков на компьютере, вы можете сохранить 3D-снимки как обычные изображения jpeg в приложении Галерея перед их копированием и просмотром на компьютере.
# **Фотоснимки, видео и музыка**

# **Галерея**

## **Сведения о приложении Галерея**

Предавайтесь воспоминаниям о "старых добрых временах". Используйте приложение Галерея для просмотра всех своих фотоснимков и видеозаписей, хранящихся в HTC EVO 3D или в ваших сетевых альбомах.

Вы даже можете:

- добавлять фоторамки и применять эффекты;
- § обрезать видеозаписи;
- **отправлять файлы в социальные сети, на сайты обмена фотоснимками и т. д.;**

§ просматривать фотоснимки и видеозаписи на большом ТВ-экране.

# **Просмотр фотоснимков и видеозаписей**

- **1.** На Начальном экране нажмите **:::::** > Галерея.
- **2.** Нажмите на фото- или видеоальбом.
- **3.** Нажмите на снимок или видеозапись, чтобы просмотреть их в полноэкранном режиме.

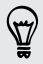

- § Если вы просматриваете изображение, сделанное с помощью HTC EVO 3D, вы можете нажать **Режим 2D** или **Трехмерный вид** для переключения между двух- и трехмерным режимами просмотра.
- При просмотре фотоснимка в полноэкранном режиме нажмите в любом месте экрана, а затем нажмите **Еще** > **Показать на карте**, чтобы увидеть местоположение, в котором вы сделали снимок. (Действие **Показать на карте** доступно, если вы включили функцию **Фотоснимки с геометками** в приложении Камера.)

### **Запуск слайд-шоу из фотоснимков**

- **1.** Нажмите на фотоальбом.
- **2.** Нажмите **Еще** > **Слайд-шоу**.

Во время слайд-шоу нажмите на экран, чтобы отобразить элементы управления. Нажмите , чтобы задать параметры слайд-шоу.

### **Настройка трехмерного фотоснимка**

Во время фотосъемки в формате 3D задняя камера снимает левое и правое изображение, чтобы придать снимку трехмерный вид. В приложении Галерея вы можете настроить два изображения на фотоснимке, чтобы получить наилучшее трехмерное изображение.

- **1.** Перейдите к трехмерному снимку, который вы хотите настроить.
- **2.** Нажмите на экран, чтобы отобразить элементы управления, а затем нажмите **Изменить** > **Настроить 3D-выравнивание**.
- **3.** Настройте изображение для достижения наилучшего трехмерного эффекта:
	- Нажимайте  $\begin{tabular}{|c|c|c|} \hline \end{tabular}}$ или  $\begin{tabular}{|c|c|} \hline \end{tabular}}$ для последовательного смещения левого или правого изображения.
	- **Нажимайте и удерживайте**  $\begin{bmatrix} 1 \\ 1 \end{bmatrix}$  **или**  $\begin{bmatrix} 1 \\ 2 \end{bmatrix}$  **для непрерывного передвижения** левого или правого изображения.
- **4.** Нажмите **Сохранить**.

# **Просмотр видеозаписи**

- **1.** Нажмите на видеоальбом, а затем нажмите на видеозапись.
- **2.** Используйте экранные элементы для управления воспроизведением видео, регулировки громкости звука и т. д.

Нажмите для отправки видео в свою домашнюю сеть.

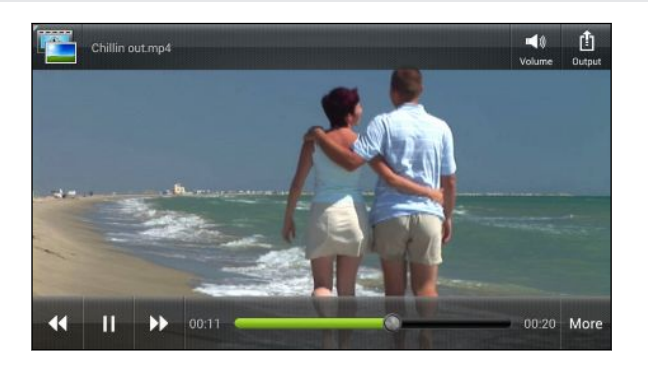

#### **Редактирование фотоснимков**

Выполняйте основные операции редактирования фотоснимков, например поворот и обрезку. Вы также можете улучшить свои фотоснимки, применив такие эффекты, как "высокая контрастность", "под старину" и многое другое.

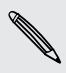

Редактирование трехмерных фотоснимков невозможно. В случае их редактирования они будут преобразованы в двухмерные снимки (jpeg).

#### **Поворот фотоснимка**

- **1.** На экране "Альбомы" приложения Галерея нажмите на альбом.
- **2.** Нажмите и удерживайте фотоснимок, а затем нажмите **Изменить** > **Повернуть влево** или **Повернуть вправо**

#### **Обрезка фотоснимка**

- **1.** На экране "Альбомы" приложения Галерея нажмите на альбом.
- **2.** Нажмите и удерживайте фотоснимок, а затем нажмите **Изменить** > **Обрезать**. Вы увидите рамку обрезки вокруг фотоснимка.
- **3.** Вы можете сделать следующее.
	- § Перетащите рамку обрезки на ту часть снимка, которую вы хотите вырезать.
	- **Нажмите и удерживайте край рамки обрезки. После того как появятся стрелки** направления, перетащите палец внутрь или наружу, чтобы изменить размер рамки обрезки.

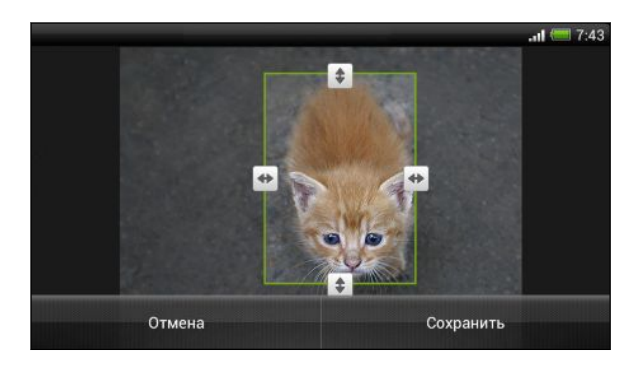

### **4.** Нажмите **Сохранить**.

Обрезанный фотоснимок сохраняется как копия. Исходный фотоснимок останется таким же, как был.

### **Добавление фотоэффектов**

- **1.** На экране "Альбомы" приложения Галерея нажмите на альбом.
- **2.** Нажмите и удерживайте фотоснимок, а затем нажмите **Изменить** > **Эффекты**.
- **3.** Нажмите на эффект, чтобы применить его к фотоснимку, или нажмите  $\mathbb{I}$ , чтобы добавить к нему рамку.
- **4.** Нажмите **Сохранить**.

Улучшенный фотоснимок сохраняется как копия. Исходный фотоснимок останется таким же, как был.

#### **Сохранение трехмерного фотоснимка как двухмерного**

Если ваш компьютер не поддерживает отображение 3D-снимков, вы можете сохранить их в формате 2D (jpeg) перед передачей на компьютер.

- **1.** На экране "Альбомы" приложения Галерея нажмите на альбом.
- **2.** Нажмите и удерживайте фотоснимок, а затем нажмите **Изменить** > **Сохранить в обычном формате**.

Двухмерный фотоснимок сохраняется как копия. Исходный фотоснимок останется таким же, как был.

#### **Обрезка видеозаписи**

Вы можете удалить ненужные сцены из видеозаписи, записанной вами в HTC EVO 3D.

- **1.** На экране "Альбомы" приложения Галерея нажмите на альбом.
- **2.** Нажмите и удерживайте видеозапись, которую вы хотите изменить, а затем нажмите **Обрезать**.
- **3.** Перетащите два ползунка обрезки в ту часть, где вы хотите, чтобы начиналась и заканчивалась видеозапись.

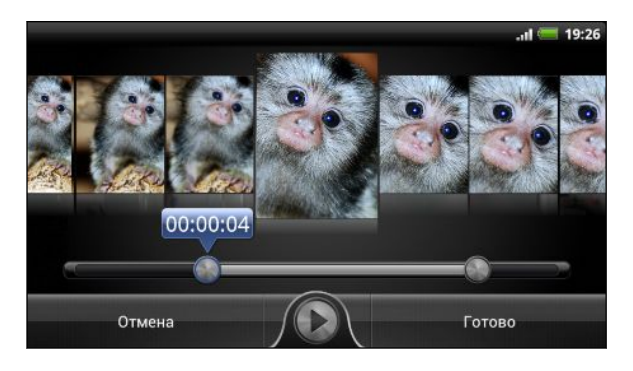

При перетаскивании ползунка вы увидите временные метки и видеокадры. Тот, что находится в середине, является выбранным вами начальным или конечным кадром.

- **4.** Нажмите для предварительного просмотра видео.
- **5.** Нажмите **Готово**.

Обрезанная видеозапись сохраняется в новом файле. Исходная видеозапись останется без изменений.

### **Просмотр фотоснимков в социальных сетях**

Прямо в приложении Галерея проверьте, что вы и ваши друзья выгрузили в свои социальные сети или на сайты обмена фотоснимками.

F Перед началом просмотра сетевых фотоснимков войдите в свои учетные записи.

- 1. На Начальном экране нажмите **: Галерея**.
- **2.** В верхней строке нажмите ▼, а затем нажмите на социальную сеть или сайт обмена фотоснимками.
- **3.** Нажмите на учетную запись, чтобы начать просмотр фотоснимков в ней.

Чтобы прокомментировать фотоснимок, нажмите и удерживайте его эскиз, а затем нажмите **Добавить комментарий**.

#### **Отправка фотоснимков и видеозаписей**

Отправляйте фотоснимки и видеозаписи на компьютер или другое устройство по эл. почте, в MMS-сообщениях или через Bluetooth.

#### **Отправка фотоснимков или видеозаписей по эл. почте**

Вы можете отправить несколько фотоснимков, видеозаписей или их сочетание в сообщении эл. почты.Они будут добавлены в сообщение эл. почты в качестве вложений.

Если вы отсылаете трехмерные фотоснимки, вы можете отправить их в исходном ロ формате 3D или преобразовать в 2D-изображения (jpeg).

- **1.** На Начальном экране нажмите  $\frac{111}{111}$  > Галерея.
- **2.** Нажмите на альбом с фотоснимками или видеозаписями, которые вы хотите отправить.
- **3.** Нажмите **Опубликовать**, а затем нажмите **Gmail** или **Почта**.
- **4.** Выберите фотоснимки или видеозаписи, которые вы хотите отправить, а затем нажмите **Далее**.
- **5.** Введите сообщение, а затем нажмите (Gmail) или **Отправить** (Почта).

Если вы выбрали вариант **Почта** и у вас несколько учетных записей эл. почты, будет использована учетная запись эл. почты по умолчанию.

#### **Отправка фотоснимка или видеозаписи в MMS-сообщении**

В мультимедийное сообщение можно вложить только двухмерный фотоснимок или Þ видеозапись. При выборе трехмерного фотоснимка он будет преобразован и вложен как двухмерное изображение (jpeg).

- **1.** На Начальном экране нажмите **:::: > Галерея**.
- **2.** Нажмите на альбом с фотоснимками или видеозаписями, которые вы хотите отправить.
- **3.** Нажмите **Опубликовать** > **Сообщения**.
- **4.** Нажмите на фотоснимок или видеозапись, которые вы хотите отправить. Фотоснимок или видеозапись автоматически будут добавлены в MMS-сообщение.
- **5.** Чтобы добавить во вложенное слад-шоу другие фотоснимки или видеозаписи, нажмите , а затем нажмите **Снимок** или **Видео**.
- **6.** Введите сообщение и нажмите **Отправить**.

### **Отправка фотоснимков или видеозаписей по Bluetooth**

Используйте Bluetooth для отправки фотоснимков и видеозаписей на другое устройство или на компьютер.

Если вы отсылаете трехмерные фотоснимки, вы можете отправить их в исходном P формате 3D или преобразовать в 2D-изображения (jpeg).

- **1.** На Начальном экране нажмите **:::::** > Галерея.
- **2.** Нажмите на альбом с фотоснимками или видеозаписями, которые вы хотите отправить.
- **3.** Нажмите **Опубликовать** > **Bluetooth**.
- **4.** Выберите фотоснимки или видеозаписи, которые вы хотите отправить, а затем нажмите **Далее**.

Вам будет предложено включить Bluetooth и подключиться к принимающему устройству Bluetooth, чтобы можно было отправить файлы.

# **Отправка фотоснимков и видеозаписей в Интернет**

Используйте приложение Галерея для отправки фотоснимков и видеозаписей прямо в ваши социальные сети. Кроме того, вы можете размещать видеозаписи на YouTube® .

Вы также можете отправить фотоснимок или видеозапись сразу после того, как вы их сделали.

#### **Отправка фотоснимков или видеозаписей на Facebook**

- Прежде чем выгружать фотоснимки или видеозаписи, войдите в свою учетную запись  $\boldsymbol{\mathsf{\Xi}}$ Facebook.
	- 1. На Начальном экране нажмите **:::: > Галерея**.
	- **2.** Нажмите на альбом с фотоснимками или видеозаписями, которые вы хотите отправить.
	- **3.** Нажмите **Опубликовать** > **Facebook для HTC Sense**.
	- **4.** Выберите фотоснимки или видеозаписи, которые вы хотите отправить, а затем нажмите **Далее**.
	- **5.** Выберите альбом, в который будет осуществляться выгрузка, и установите параметры конфиденциальности для выгружаемых фотоснимков или видеозаписей.

Нажмите **Добавить метку и описание**, чтобы ввести подпись для каждого фотоснимка или видеозаписи либо пометить друзей на снимках. Если вы отправляете несколько фотоснимков или видеозаписей, проведите пальцем влево, чтобы перейти к следующему элементу. Не забудьте нажать **Сохранить** после того, как закончите.

### **6.** Нажмите **Готово**.

#### **Отправка фотоснимков и видеозаписей на Flickr**

- Прежде чем выгружать фотоснимки или видеозаписи, войдите в свою учетную запись 口 Flickr® .
	- 1. На Начальном экране нажмите **: Галерея**.
	- **2.** Нажмите на альбом с фотоснимками или видеозаписями, которые вы хотите отправить.
	- **3.** Нажмите **Опубликовать** > **Flickr**.
	- **4.** Выберите фотоснимки или видеозаписи, которые вы хотите отправить, а затем нажмите **Далее**.

**5.** Выберите альбом, в который будет осуществляться выгрузка, и установите параметры конфиденциальности для выгружаемых фотоснимков или видеозаписей.

Нажмите **Добавить метку и описание**, чтобы ввести подпись для каждого фотоснимка или видеозаписи либо пометить друзей на снимках. Если вы отправляете несколько фотоснимков или видеозаписей, проведите пальцем влево, чтобы перейти к следующему элементу. Не забудьте нажать **Сохранить** после того, как закончите.

**6.** Нажмите **Готово**.

 $\mathbb{R}$ 

## **Отправка фотоснимков на Picasa**

 $\mathsf P$ Прежде чем выгружать фотоснимки на Picasa™, войдите в свою учетную запись Google.

- 1. На Начальном экране нажмите **:::: > Галерея**.
- **2.** Нажмите на альбом с фотоснимками, которые вы хотите отправить.
- **3.** Нажмите **Опубликовать** > **Picasa**.
- **4.** Выберите фотоснимки, которые вы хотите отправить, а затем нажмите **Далее**.
- **5.** Введите подпись для выгружаемых фотоснимков.
- **6.** Выберите онлайн-альбом, в который вы хотите выгрузить фотоснимки, или нажмите  $|+|$ , чтобы создать новый альбом.
- **7.** Нажмите **Выгрузить**.

### **Отправка видеозаписей на YouTube**

Выгружайте свои видеозаписи на YouTube и становитесь сенсационно известными.

- 1. На Начальном экране нажмите **:::: > Галерея**.
- **2.** Нажмите на видеоальбом, а затем нажмите **Опубликовать** > **YouTube**.
- **3.** Выберите видеозаписи, которые вы хотите отправить, а затем нажмите **Далее**.
- **4.** Нажмите на учетную запись Google, которую вы хотите использовать, примите условия обслуживания, а затем выберите подключение для передачи данных, которое будет использоваться для выгрузки видеозаписей.
- **5.** Введите название и описание для выгружаемых видеозаписей.
- **6.** Выберите параметры конфиденциальности для видеозаписей или пометьте их для облегчения поиска.
- **7.** Нажмите **Выгрузить**.

**Музыка**

**Просмотр списка музыкальных записей в библиотеке**

Чтобы воспользоваться приложением Музыка для воспроизведения музыки, сначала P необходимо скопировать музыкальные файлы в HTC EVO 3D.

- 1. На Начальном экране нажмите **::::** > Музыка.
- **2.** Нажмите **и**, чтобы просмотреть категорию, например **Артисты** или Альбомы.

# **Прослушивание музыки**

Наслаждайтесь прослушиванием песен и музыкальных композиций в HTC EVO 3D с помощью приложения Музыка.

- **1.** При просмотре своей музыкальной коллекции нажмите на песню, чтобы воспроизвести ее.
- **2.** Используйте экранные значки для управления воспроизведением музыки, повторения песен и т. д.

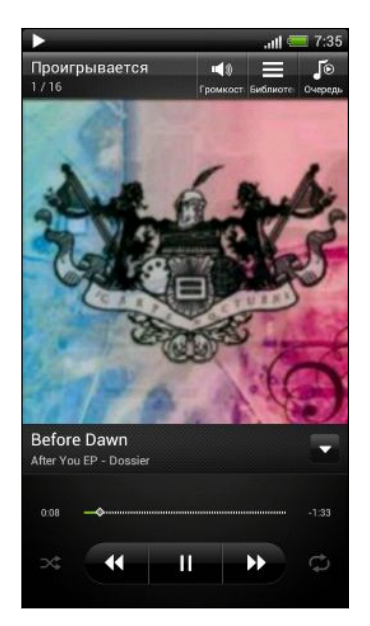

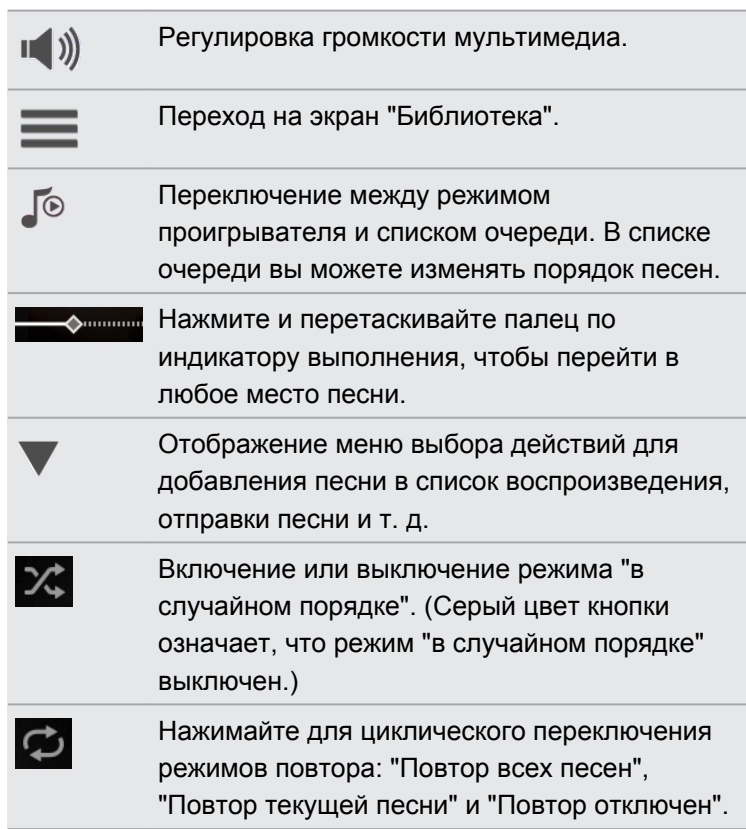

#### **Поиск музыкальных видеоклипов на YouTube**

Вы можете легко найти музыкальные видеоклипы для песни, которую вы слушаете, на YouTube. На экране "Проигрывается" нажмите **≡**, а затем нажмите **Поиск видеозаписей**.

### **Обновление обложек альбомов**

- **1.** На экране Воспроизводится нажмите  $\equiv$ , а затем нажмите **Обновить обложку альбома**.
- **2.** Выберите нужное действие: автоматически или вручную обновить все обложки альбомов или обновить только текущую песню на экране Воспроизводится.

#### **Воспроизведение музыки с экрана блокировки**

Если при прослушивании музыки экран отключится, нажмите кнопку ПИТАНИЕ, чтобы снова включить экран и управлять воспроизведением музыки прямо на экране блокировки.

Если элементы управления воспроизведением отсутствуют на экране блокировки, проведите пальцем слева направо по окну на экране.

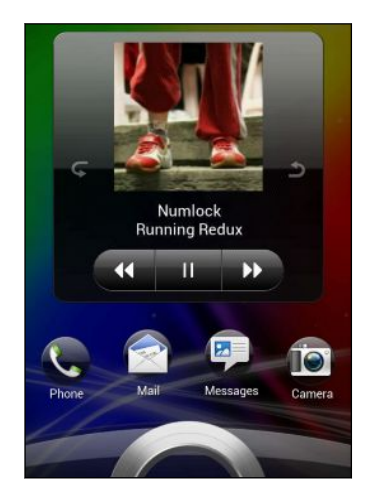

\۳

Вы также можете приостановить воспроизведение музыки прямо с панели Уведомления.

### **Создание списка воспроизведения**

Слушайте ту музыку, которая нравится вам, создавая музыкальные списки воспроизведения (плейлисты). Создайте список воспроизведения, содержащий только ваши любимые песни, или тот, который соответствует вашему сегодняшнему настроению. Можно создавать неограниченное количество списков воспроизведения.

- 1. На Начальном экране нажмите **: Музыка**.
- **2.** Нажмите **同** > Плейлисты.
- **3.** Нажмите  $\pm$ .
- **4.** Введите имя списка воспроизведения.
- **5.** Чтобы добавить песни, нажмите  $\pm$ .
- **6.** Нажмите **и н**, чтобы выбрать категорию, а затем просмотрите песни.
- **7.** Отметьте флажками песни, которые вы хотите добавить в список воспроизведения, и нажмите **Добавить**.
- **8.** Нажмите **Сохранить**.

#### **Воспроизведение песен в списке воспроизведения**

- 1. На Начальном экране нажмите **: Музыка**.
- **2.** Нажмите > **Плейлисты**.
- **3.** Нажмите на список воспроизведения, а затем нажмите на песню, которую вы хотите воспроизвести первой.

После того как вы нажмете на песню в списке для ее прослушивания, на экран Воспроизводится добавятся песни из вашего списка воспроизведения.

### **Управление списками воспроизведения**

После создания списка воспроизведения в него можно добавлять песни, изменять их порядок в списке и т. д.

- 1. На Начальном экране нажмите **::::** > Музыка.
- **2.** Нажмите **同** > Плейлисты, а затем нажмите на список воспроизведения, который вы хотите изменить.
- **3.** Нажмите  $\equiv$ , а затем нажмите **Изменить список воспроизведения**.

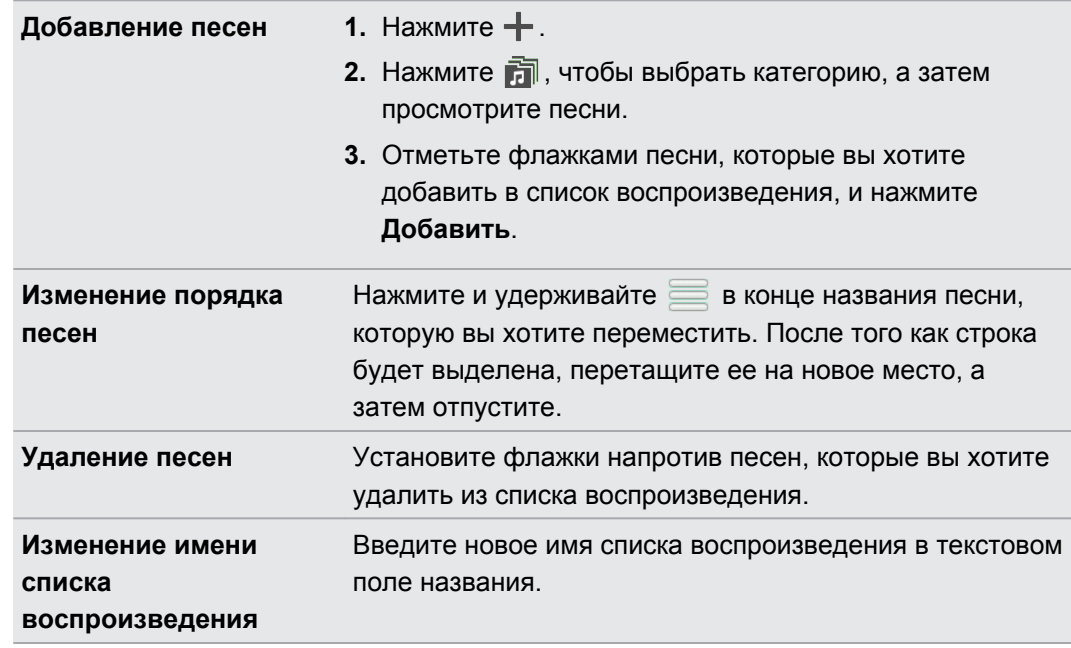

**4.** Нажмите **Сохранить**.

#### **Удаление списков воспроизведения**

- 1. На Начальном экране нажмите **::::: > Музыка**.
- **2.** Нажмите > **Плейлисты**.
- **3.** Нажмите  $\equiv$ , а затем нажмите **Удалить списки воспроизведения**.
- **4.** Выберите списки воспроизведения, которые нужно удалить, и нажмите **Удалить**.

#### **Установка песни в качестве мелодии звонка**

Выберите песню из библиотеки приложения Музыка и установите ее в качестве вашей мелодии звонка или мелодии звонка для избранного контакта.

- 1. На Начальном экране нажмите **::::: > Музыка**.
- **2.** Выберите и воспроизведите песню, которую вы хотите установить в качестве мелодии звонка.
- **3.** На экране "Проигрывается" нажмите  $\equiv$ , а затем нажмите **Установить как мелодию звонка** (или **Еще** > **Установить как мелодию звонка**).
- **4.** Нажмите **Мелодия звонка телефона** или **Мелодия звонка для контакта**. Если вы выбрали вариант **Мелодия звонка для контакта**, выберите контакты, для которых вы хотите установить эту мелодию.

#### **Обрезка мелодии звонка MP3**

Если вы хотите установить в качестве мелодии звонка лишь фрагмент песни, воспользуйтесь редактором мелодии приложения Музыка.

- **1.** На экране "Проигрывается" нажмите ≡, а затем нажмите **Установить как мелодию звонка** > **Обрезать мелодию звонка**.
- **2.** Перетащите ползунки обрезки **в тем** в ту часть, где вы хотите, чтобы начиналась и заканчивалась мелодия звонка.

Для более точной обрезки используйте кнопки со стрелками влево или вправо  $\blacktriangleright$ . Метки времени указывают положение внутри песни.

- **3.** Закончив обрезку, нажмите **Установить как**.
- **4.** Выберите действие: установить обрезанную песню в качестве **Мелодии звонка для телефона** или **Мелодии звонка для контакта**.

Если на Начальном экране нажать , а затем нажать **Настройки** > **Звук** > **Мелодия звонка телефона**, вы увидите в списке мелодий звонка обрезанную вами песню.

## **Отправка музыки с помощью Bluetooth**

Выберите песню в библиотеке приложения Музыка и отправьте ее на другое устройство или компьютер с помощью Bluetooth.

- 1. На Начальном экране нажмите **: Музыка**.
- **2.** Выберите и воспроизведите песню, которую вы хотите отправить.
- **3.** На экране "Проигрывается" нажмите  $\equiv$ , а затем нажмите **Отправить** > **Опубликовать файл** > **Bluetooth**.

Вам будет предложено включить Bluetooth в HTC EVO 3D и подключиться к принимающему Bluetooth-устройству, чтобы можно было отправить музыку.

# **Медиа-менеджер**

# **Отправка мультимедиа в свою домашнюю сеть**

Отправляйте фотоснимки, видео и музыку более широкому кругу друзей через свою домашнюю сеть.Просто подключите телефон к сети и показывайте сделанные вами фотоснимки и видеозаписи на большом ТВ-экране или начните воспроизведение своих любимых музыкальных записей через высококачественную аудиосистему — все через DLNA® . Дополнительные сведения о технологии DLNA см. на веб-сайте [www.dlna.org.](http://www.dlna.org)

Перед отправкой мультимедиа в свою домашнюю сеть: P

- **Подключите свой телефон к сети через Wi-Fi.**
- § Подключите телевизор или аудиосистему к сети. Сведения о том, как это сделать, см. в руководстве по телевизору или аудиосистеме.

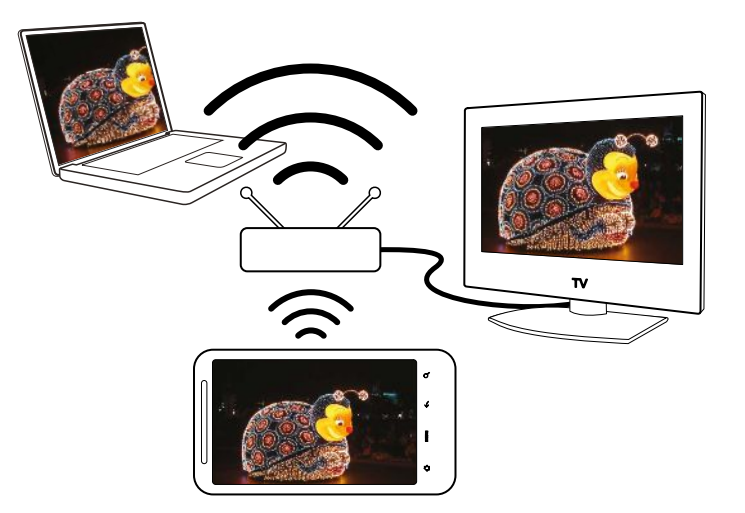

- **1.** Откройте приложение Галерея или Музыка.
- **2.** Найдите мультимедийный файл, который вы хотите отправить, и нажмите на него.

 $\langle \!\! \! \! \gamma \!\! \rangle$ 

- **3.** При просмотре фотоснимка или воспроизведении видеозаписи нажмите на экран, чтобы отобразить элементы управления, а затем нажмите [1]. Либо при воспроизведении музыки нажмите  $\equiv$  , а затем нажмите Вывод.
- **4.** Выберите устройство в вашей сети, на котором вы хотите воспроизвести мультимедийный файл.
- **5.** После подключения к другому устройству используйте экранные элементы управления для управления воспроизведением, регулировки громкости и т. д.
- **6.** Чтобы прекратить отправку мультимедиа и отключиться от другого устройства, нажмите  $\mathbf{\Theta}$ .

Во время воспроизведения мультимедиа на другом устройстве вы можете нажать  $\leftarrow$  и выполнять другие действия в HTC EVO 3D.

# **Службы HTC**

# **HTC Watch**

## **Сведения о приложении HTC Watch**

С помощью сетевой видеослужбы HTC Watch™ вы можете знакомиться с видеоанонсами новейших фильмов и наслаждаться просмотром голливудских блокбастеров или ТВ-шоу.

Создайте свою учетную запись HTC Watch, и вы сможете делать следующее.

- Брать напрокат или покупать видеозаписи, например фильмы и ТВ-шоу, через Интернет.
- § Мгновенно рекомендовать видеозаписи членам своей семьи и друзьям.
- **Просматривать приобретенные вами видеозаписи на устройствах НТС (до пяти** устройств), имеющих доступ к службе HTC Watch, используя одну и ту же учетную запись.

Вначале вы сможете просматривать только видеоанонсы к фильмам. Постепенно прокат и приобретение услуг станут доступны по всему миру. Следите за новостями.

# **Создание или вход в учетную запись HTC Watch**

- **1.** На Начальном экране нажмите , а затем нажмите **Настройки** > **Аккаунт и синхронизация**.
- **2.** Нажмите **Добавить аккаунт** > **Watch**.
- **3.** Создайте новую учетную запись HTC Watch или выполните вход в систему, если у вас уже есть учетная запись.

# **Просмотр фильмов и ТВ-шоу**

С помощью приложения Watch вы можете просматривать предварительно загруженное содержимое и фильмы или ТВ-шоу, загруженные вами из магазина HTC Watch.

**1.** На Начальном экране нажмите  $\frac{111}{111}$  > Watch.

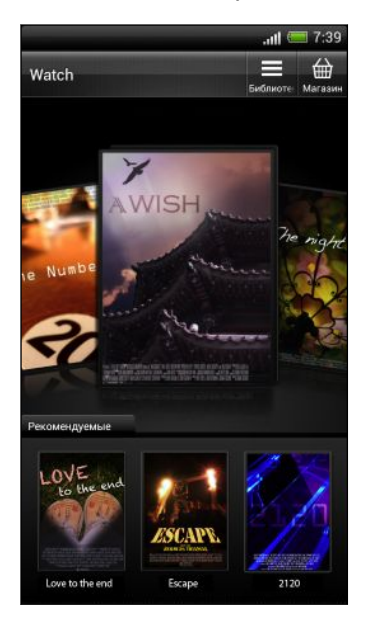

**2.** Проведите влево или вправо по экрану, чтобы просмотреть список видеозаписей, а затем нажмите на одну из них, чтобы просмотреть ее.

Нажмите **Рекомендуемые**, чтобы проверить, какие свежие выпуски или ТВ-шоу появились в магазине.

## **Взятие напрокат или приобретение видеозаписи**

 $\mathsf{R}$ Обязательно используйте кредитную карту, зарегистрированную в том же регионе, который связан с вашей учетной записью HTC Watch.

- **1.** На Начальном экране нажмите  $\frac{111}{111}$  > Watch.
- **2.** Нажмите  $\overrightarrow{m}$ .

87

- **3.** Просмотрите видеомагазин или нажмите Q и выполните поиск по названию.
- **4.** Нажмите на видео, чтобы просмотреть его краткое содержание.
- **5.** При просмотре краткого содержание видео вы можете сделать следующее.
	- Просмотреть видеоанонс, при наличии. Нажмите  $\textcircled{\tiny{\textsf{P}}}$ , чтобы воспроизвести его.
	- Рекомендовать видео, отправив соответствующую ссылку. Нажмите , а затем выберите способ отправки.
- **6.** Нажмите **RENT**, чтобы взять видео напрокат, или  $\overrightarrow{m}$ , чтобы приобрести его.
- **7.** Если вы берете напрокат или покупаете видео впервые, добавьте данные вашей кредитной карты и вашу платежную информацию.
- **8.** Подтвердите взятие напрокат или приобретение.
- **9.** Нажмите **Загрузить**.

Вы можете перейти в свою библиотеку, чтобы проверить загрузки.

#### **Управление загрузками**

Используйте библиотеку для управления своими загрузками и просмотра всех своих покупок. Вы также можете начать просмотр видеозаписи, пока она загружается.

- **1.** На главном экране Watch нажмите  $\equiv$ , чтобы перейти к библиотеке.
- **2.** Вы можете сделать следующее.
	- **Нажмите на вкладку Ход выполнения**, а затем нажмите на видео, чтобы начать его просмотр.
	- § Нажмите **Все видеозаписи**, чтобы проверить, какие видеозаписи вы взяли напрокат или приобрели. Вы также можете приостановить загрузку, возобновить ее или повторно загрузить видеозапись.

### **Изменение настроек**

В приложении Watch нажмите , а затем нажмите **Настройки**. Вы можете изменять настройки своей учетной записи, изменять или удалять данные кредитной карты и т. п.

#### **Проверка устройств, связанных с учетной записью HTC Watch**

Когда вы загружаете фильмы или ТВ-шоу из видеомагазина, ваше устройство HTC автоматически добавляется в вашу учетную запись HTC Watch. Если у вас несколько устройств HTC, имеющих доступ к HTC Watch, вы сможете загружать и просматривать видео не более чем на пяти устройствах. Вы можете проверить, какие устройства HTC связаны с вашей учетной записью HTC Watch.

1. В приложении Watch нажмите  $\equiv$ , а затем нажмите **Настройки**.

**2.** Нажмите **Управление устройствами**.

#### **Переключение на видеомагазин в другом регионе**

Когда вы отправляетесь в другой регион, вы можете настроить приложение Watch на переопределение вашего местоположения, чтобы вы могли брать напрокат или приобретать видео в магазине HTC Watch этого региона.

- **1.** В приложении Watch нажмите  $\equiv$ , а затем нажмите **Настройки**.
- **2.** Нажмите **Перепроверить регион магазина**.

Нажмите **Удалить устройство**, если вы хотите разъединить и удалить устройство HTC из вашей учетной записи.

## **Самые популярные вопросы по HTC Watch**

#### **Почему мне предлагается снова войти в мою учетную запись?**

По истечении определенного интервала времени (около 20 минут) вам будет снова предложено войти в свою учетную запись HTC Watch, прежде чем вы сможете продолжить брать напрокат или покупать видеозаписи либо получать доступ к настройкам. Это необходимая мера безопасности для того, чтобы проверить вашу личность и убедиться, что это ваша учетная запись.

#### **Сколько длится срок проката видео?**

В зависимости от условий студии и от страны, в которой вы загрузили видео, срок проката составляет либо 24, либо 48 часов начиная с первого просмотра.

Если вы не приступили к просмотру видео сразу, у вас есть до 30 дней, прежде чем истечет срок проката.

#### **Почему HTC Watch не позволяет мне удалить устройство и добавить новое?**

Вы можете удалить устройство HTC только один раз в 120 дней.

#### **Удаление учетной записи HTC Watch**

- **1.** В приложении Watch нажмите  $\equiv$ , а затем нажмите **Настройки**.
- **2.** Нажмите **Учётная запись** > **Удалить аккаунт**.

### **Самые популярные вопросы по HTC Watch**

#### **Почему мне предлагается снова войти в мою учетную запись?**

По истечении определенного интервала времени (около 20 минут) вам будет снова предложено войти в свою учетную запись HTC Watch, прежде чем вы сможете продолжить брать напрокат или покупать видеозаписи либо получать доступ к настройкам. Это необходимая мера безопасности для того, чтобы проверить вашу личность и убедиться, что это ваша учетная запись.

#### **Сколько длится срок проката видео?**

В зависимости от условий студии и от страны, в которой вы загрузили видео, срок проката составляет либо 24, либо 48 часов начиная с первого просмотра.

Если вы не приступили к просмотру видео сразу, у вас есть до 30 дней, прежде чем истечет срок проката.

### **Почему HTC Watch не позволяет мне удалить устройство и добавить новое?**

Вы можете удалить устройство HTC только один раз в 120 дней.

#### **Удаление учетной записи HTC Watch**

- **1.** В приложении Watch нажмите  $\equiv$ , а затем нажмите **Настройки**.
- **2.** Нажмите **Учётная запись** > **Удалить аккаунт**.

# **Учетные записи и синхронизация**

# **С какими сетевыми учетными записями вы можете синхронизироваться?**

HTC EVO 3D может синхронизироваться с учетными записями популярных социальных сетей и эл. почты.

Чтобы проверить, с какими учетными записями вы можете синхронизироваться, на Начальном экране нажмите , а затем нажмите **Настройки** > **Аккаунт и синхронизация**.

# **Синхронизация с учетной записью Google**

Войдите в свою учетную запись Google, чтобы просмотреть свою почту Gmail, контакты и календари в HTC EVO 3D. Кроме того, необходимо войти в учетную запись Google, чтобы воспользоваться большинством приложений Google.

### **Добавление учетных записей Google**

Вы можете добавить несколько учетных записей Google. Однако на серверах Google вы можете зарезервировать настройки телефона только одной учетной записи Google, в которую вы вошли. Кроме того, большинство приложений и служб Google используют первую учетную запись Google, в которую вы вошли, но могут дать вам возможность использовать другие добавленные вами учетные записи Google.

- **1.** На Начальном экране нажмите ≡, а затем нажмите **Настройки > Аккаунт и синхронизация**.
- **2.** Нажмите **Добавить аккаунт** > **Google**.
- **3.** Следуйте указаниям на экране, чтобы войти в учетную запись или создать новую.

### **Забыли пароль своей учетной записи Google?**

Если вы забыли пароль своей учетной записи Google, вы можете попытаться восстановить его на веб-сайте Google.

- **1.** В HTC EVO 3D или на компьютере откройте веб-браузер.
- **2.** Перейдите по адресу [www.google.com/accounts/recovery](http://www.google.com/accounts/recovery).
- **3.** Введите адрес эл. почты или имя пользователя, которые вы используете для входа в вашу учетную запись Google.
- **4.** Нажмите **Отправить**.
- **5.** Следуйте указаниям на экране, чтобы восстановить свой пароль.

# **Добавление учетной записи социальной сети**

- **1.** На Начальном экране нажмите ≡, а затем нажмите **Настройки > Аккаунт и синхронизация**.
- **2.** Нажмите **Добавить аккаунт**.
- **3.** Нажмите на тип учетной записи, которую вы хотите добавить.
- **4.** Следуйте указаниям на экране, чтобы ввести информацию об учетной записи.

# **Управление сетевыми учетными записями**

#### **Изменение настроек синхронизации**

- **1.** На Начальном экране нажмите ≡, а затем нажмите **Настройки > Аккаунт и синхронизация**.
- **2.** В верхней части экрана перетащите ползунок, чтобы включить или отключить автоматическую синхронизацию.

# **Синхронизация учетной записи вручную**

- **1.** На Начальном экране нажмите ≡, а затем нажмите **Настройки > Аккаунт и синхронизация**.
- **2.** Нажмите на учетную запись, которую вы хотите синхронизировать.
- **3.** Нажмите **Синхронизировать**.

### **Управление настройками синхронизированной учетной записи**

- **1.** На Начальном экране нажмите ≡, а затем нажмите **Настройки > Аккаунт и синхронизация**.
- **2.** Нажмите на учетную запись, которую вы хотите обновить.
- **3.** Нажмите на элемент, который вы хотите синхронизировать или изменить.

### **Удаление учетной записи**

Вы можете удалить учетную запись, чтобы уничтожить в HTC EVO 3D всю связанную с ней информацию. Удаление учетной записи не удаляет информацию из самой сетевой службы.

- **1.** На Начальном экране нажмите ≡, а затем нажмите **Настройки > Аккаунт и синхронизация**.
- **2.** Нажмите на учетную запись, которую вы хотите удалить.
- **3.** Нажмите **Удалить аккаунт**.

# **Контакты**

# **Сведения о приложении Контакты**

Приложение Контакты позволяет легко управлять общением с вашими контактами по телефону, путем обмена сообщениями, по эл. почте и через социальные сети.

А если у вас есть одинаковые контакты из разных источников, вы можете объединить их контактную информацию, чтобы избежать дублирования записей.

Чтобы открыть приложение Контакты, на Начальном экране нажмите **::::** > Контакты.

# **Ваш список контактов**

В приложении Контакты представлены все контакты, хранящиеся в HTC EVO 3D, а также контакты из сетевых учетных записей, в которые вы вошли.

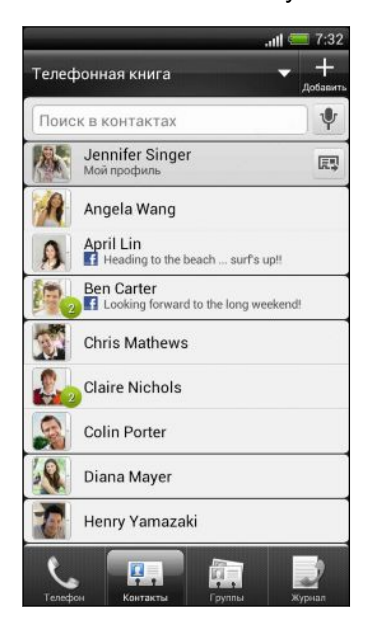

Вы можете сделать следующее.

- **Просмотрите свой профиль и измените свою** контактную информацию.
- Создайте, измените или найдите контакты.
- § Просмотрите обновления статусов.
- Нажмите на имя, чтобы просмотреть сохраненные сведения об этом контакте.
- Если контакт отправил вам новые сообщения или отмечает сегодня свой день рождения, вы увидите значок уведомления.
- § Проверьте, кто есть в сети в Google Talk™. Если вы вошли в Google Talk, вы увидите значки сетевого статуса.

#### **Фильтрация списка контактов**

Выберите, контакты из какой учетной записи следует отобразить.

- 1. На вкладке "Контакты" нажмите **и** в верхней строке.
- **2.** Выберите сетевые учетные записи, содержащие контакты, которые вы хотите отобразить.
- **3.** Нажмите ←.

Чтобы настроить другие параметры сортировки контактов, нажмите  $\equiv$ , а затем нажмите **Настройки**.

# **Настройка вашего профиля**

Сохраните свою личную контактную информацию, чтобы можно было легко отправлять ее другим людям.

**1.** На вкладке "Контакты" нажмите на свое имя или адрес эл. почты, а затем нажмите **Изменить мою карточку контакта**.

Если вы не вошли в свои сетевые учетные записи, нажмите **Я**, а затем выберите нужное действие: связать ваш профиль с имеющейся записью о контакте, которая уже содержит вашу личную информацию, или изменить ваш профиль.

- **2.** Введите или измените свое имя и контактные сведения.
- **3.** Нажмите  $\blacksquare$ , чтобы изменить ваш снимок.
- **4.** Нажмите **Сохранить**.

#### **Что находится в вашем профиле**

При нажатии на **Мой профиль** вы увидите следующие вкладки.

#### **Сведения** Ŗ,

Здесь представлена ваша контактная информация. Кроме того, вы можете просмотреть свои недавние публикации в социальных сетях (если вы вошли в социальные сети). Вы также можете изменить свой профиль или отправить его другим людям.

#### **Обновления**

Здесь показаны обновления, размещенные вами в ваших социальных сетях.

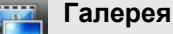

Здесь показаны ваши альбомы и фотоснимки из социальных сетей.

 $\widehat{\mathbb{Y}}$ 

# **Импортирование контактов с SIM-карты**

- **1.** На вкладке "Контакты" нажмите  $\equiv$ .
- **2.** Нажмите **Импорт/Экспорт** > **Импортировать с SIM-карты**.
- **3.** Если у вас имеется учетная запись Google или Exchange ActiveSync, нажмите на соответствующий тип импортируемых контактов.
- **4.** Выберите контакты, которые вы хотите импортировать.
- **5.** Нажмите **Сохранить**.

# **Добавление нового контакта**

- **1.** На вкладке "Контакты" нажмите  $\pm$ .
- **2.** Нажмите на поле **Имя** и введите имя контакта.

Нажмите [ ј. если вы хотите отдельно ввести имя, отчество и фамилию контакта. В зависимости от типа контакта вы также можете добавить префикс имени (например, др) или суффикс имени (например, доктор философии).

- **3.** Выберите Тип контакта. Этот параметр определяет, с какой учетной записью будет синхронизироваться контакт.
- **4.** Введите сведения о контакте в соответствующие поля.
- **5.** Нажмите **Сохранить**.

# **Настройка параметров поиска контактов**

Помимо поиска контактов по имени вы также можете выполнить поиск по другим критериям, например по имени их группы или названию организации.

- **1.** На вкладке "Контакты" нажмите  $\equiv$ .
- **2.** Нажмите **Настройки** > **Искать контакты по**.
- **3.** Выберите виды критериев поиска, а затем нажмите **Готово**.

# **Импортирование контакта из учетной записи Exchange ActiveSync**

- **1.** На вкладке "Контакты" в поле поиска введите имя или адрес эл. почты контакта.
- **2.** Нажмите ...
- **3.** Нажмите на имя контакта, который вы хотите скопировать в HTC EVO 3D.
- **4.** Нажмите **Сохранить в контактах**.

# **Объединение сведений о контактах**

Избегайте дублирования записей, объединяя сведения о контакте из различных источников, таких как учетные записи социальных сетей, в один контакт.

## **Принятие предположений о совпадающих контактах**

Если HTC EVO 3D обнаружит контакты, которые могут быть объединены, в области уведомлений в строке состояния появится значок связи .

- **1.** Сдвиньте панель Уведомления вниз, а затем нажмите **Совпавшие контакты**. Появится список предлагаемых контактов для объединения.
- **2.** Выберите контакты, которые вы хотите объединить.
- **3.** Нажмите **OK**.

**Объединение сведений о контактах вручную**

**1.** На вкладке "Контакты" нажмите на имя контакта (не на значок или фото), для которого вы хотите установить связь.

- **2.** Нажмите **60 или <sup>с</sup>о (если есть предлагаемые связи).**
- **3.** Вы можете сделать следующее.
	- В разделе **Предложить ссылки** нажмите  $\bullet\bullet\bullet$ , чтобы связать контакт с учетной записью.

§ В разделе **Добавить контакт** нажмите на один из вариантов, чтобы установить связь с другим контактом.

### **Разрыв связи**

- **1.** На вкладке "Контакты" нажмите на имя контакта (не на значок или фото), связь которого вы хотите разорвать.
- **2.** Нажмите **C**O.
- **3.** В разделе Связанные контакты нажмите **C** ⊃ рядом с учетной записью, для которой вы хотите разорвать связь.

# **Резервирование контактов на карту памяти**

- **1.** На вкладке "Контакты" нажмите  $\equiv$ .
- **2.** Нажмите **Импорт/Экспорт** > **Экспортировать на SD-карту** (или **Еще** > **Импорт/ Экспорт** > **Экспортировать на SD-карту**).
- **3.** Выберите учетную запись или тип контактов для экспортирования.
- **4.** Нажмите **OK**.

#### **Импортирование контактов с карты памяти**

Вы можете импортировать только те контакты, которые были экспортированы на карту памяти с помощью функции **Экспортировать на SD-карту**.

- **1.** На вкладке "Контакты" нажмите  $\equiv$ .
- **2.** Нажмите **Импорт/Экспорт** > **Импортировать с SD-карты** (или **Еще** > **Импорт/ Экспорт** > **Импортировать с SD-карты**).
- **3.** Если у вас настроено несколько учетных записей, нажмите на соответствующий тип импортируемых контактов.

# **Сведения о контакте и беседы**

При нажатии на контакт на экране Контакты открывается экран сведений о контакте.

На экране сведений о контакте имеются следующие вкладки.

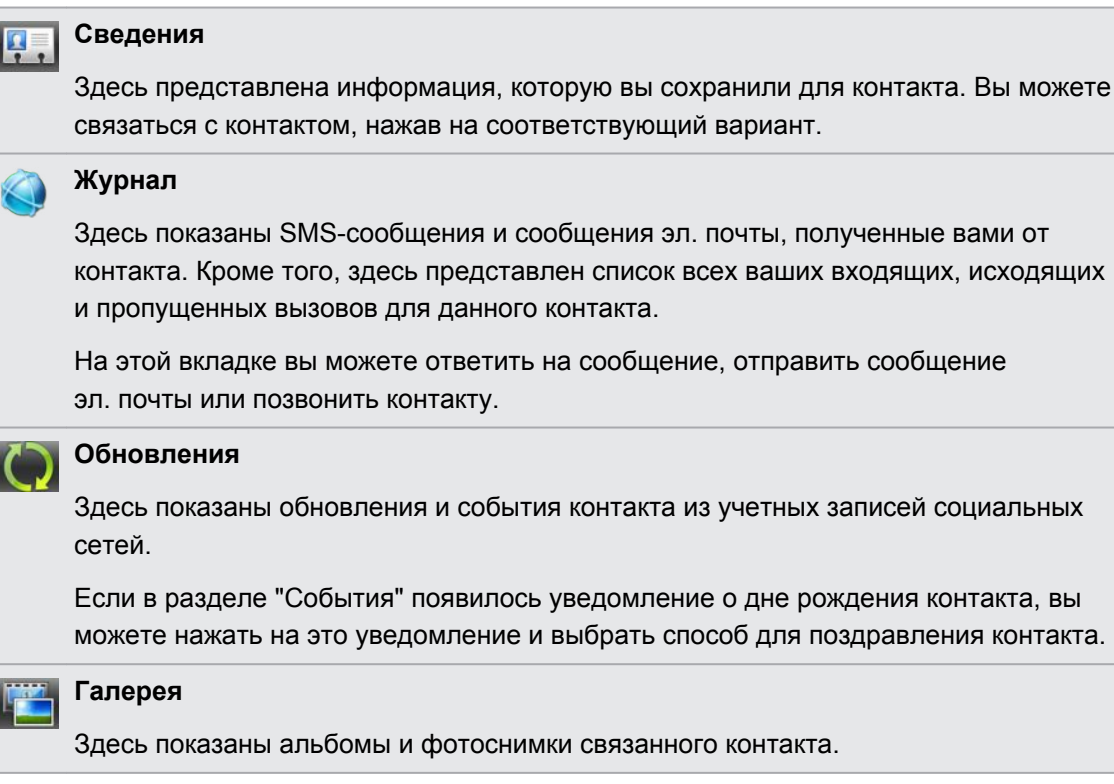

#### **Изменение сведений о контакте**

**1.** На вкладке "Контакты" нажмите и удерживайте контакт, затем нажмите **Изменить контакт**.

Контакты Facebook и Twitter не могут быть изменены.

- **2.** Введите новую информацию.
- **3.** Нажмите **Сохранить**.

### **Удаление контактов**

- **1.** На вкладке "Контакты" нажмите  $\equiv$ .
- **2.** Нажмите **Удалить**.
- **3.** Выберите контакты, которые вы хотите удалить.
- **4.** Нажмите **Удалить**.

# **Отправка сведений о контакте**

**1.** На вкладке "Контакты" выполните одно из следующих действий.

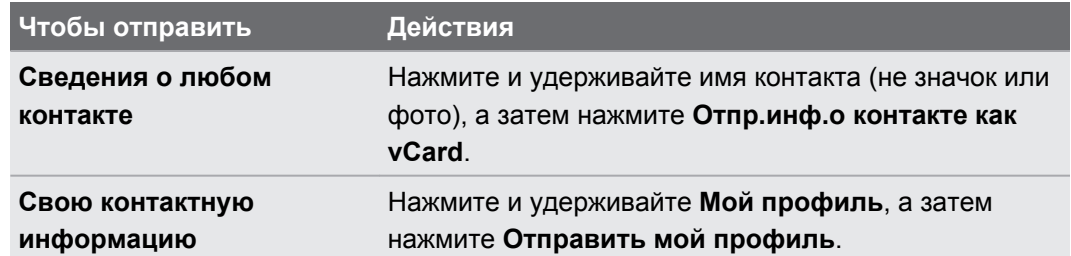

- **2.** Выберите способ отправки файла vCard.
- **3.** Выберите тип информации для отправки.
- **4.** Нажмите **Отправить**.

**Отправка нескольких карточек контактов**

- **1.** На вкладке "Контакты" нажмите  $\equiv$ .
- **2.** Нажмите **Отправить контакты**.
- **3.** Выберите контакты, сведения о которых вы хотите отправить.
- **4.** Нажмите **Отправить**.

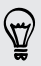

Если при открытой экранной клавиатуре не видно элемента **Отправить**, нажмите ←, чтобы закрыть клавиатуру.

**5.** Выберите способ отправки карточек контактов.

# **Группы контактов**

Распределите контакты по группам, чтобы можно было легко отправить сообщение или сообщение эл. почты сразу всей группе. Вы также можете синхронизировать группы в HTC EVO 3D с группами своей учетной записи Google, доступной через веб-браузер на компьютере. Кроме того, мы добавили группу специального типа "Частые", куда автоматически сохраняются контакты, которым звоните вы или которые звонят вам чаще всего.

#### **Создание группы**

- **1.** На вкладке "Группы" нажмите  $\pm$ .
- **2.** Введите имя для группы.
- **3.** Нажмите  $\pm$ .
- **4.** Выберите контакты, которые вы хотите добавить.

Если у вас длинный список контактов, воспользуйтесь строкой поиска, чтобы быстро найти контакты, или нажмите  $\leftarrow$ , чтобы скрыть экранную клавиатуру.

- **5.** Нажмите **Сохранить**.
- 6. Нажмите  $\lVert \bigcirc \rVert$ , чтобы выбрать фотоснимок для группы.

**7.** Нажмите **Сохранить**.

#### **Изменение группы контактов**

- **1.** На вкладке "Группы" нажмите и удерживайте группу, затем нажмите **Изменить группу**.
- **2.** Вы можете сделать следующее.
	- § Нажмите на имя группы, чтобы изменить его. Вы можете изменять имена только тех групп, которые вы создали.
	- Нажмите на значок слева от имени группы, чтобы изменить или удалить фото группы.

- **•** Нажмите  $\blacktriangleright$ , чтобы добавить контакты в группу.
- Нажмите на элемент рядом с контактом, чтобы удалить его из группы.
- **3.** Нажмите **Сохранить**.

# **Отправка сообщения или сообщения эл. почты группе**

С вас будет взиматься плата за каждое отправленное текстовое сообщение. Например, если вы отправляете сообщение группе из пяти человек, то вам будет начислена плата за пять сообщений.

**1.** На вкладке "Группы" нажмите на группу, которой вы хотите отправить сообщение или сообщение эл. почты.

- **2.** Перейдите на вкладку "Действие для группы".
- **3.** Выберите тип сообщения: текстовое сообщение или сообщение эл. почты.

#### **Переупорядочивание групп контактов**

- **1.** На вкладке "Группы" нажмите  $\equiv$ .
- **2.** Нажмите **Изменить группы**.
- **3.** Нажмите и удерживайте в конце группы, которую вы хотите переместить, а затем перетащите ее на новое место.

**4.** Нажмите **Сохранить**.

**Переупорядочивание членов группы контактов**

- **1.** На вкладке "Группы" нажмите на группу, чтобы просмотреть ее членов.
- **2.** Нажмите  $\equiv$ .
- **3.** Нажмите **Изменить группы**.
- **4.** Нажмите и удерживайте в конце имени контакта, который вы хотите переместить, а затем перетащите его на новое место.
- **5.** Нажмите **Сохранить**.

### **Удаление групп**

Вы можете удалить только те группы, которые были созданы вами.

На вкладке "Группы" вы можете выполнить следующее.

- **Нажмите и удерживайте группу, которую вы хотите удалить, а затем нажмите Удалить группу**.
- **Нажмите**  $\equiv$ **, а затем нажмите Изменить группы**, чтобы выбрать несколько групп контактов для удаления.

# **Добавление виджетов Контакты**

Оставайтесь на связи с теми, кто много для вас значит, добавив виджет Контакты для каждой из ваших групп.

- 1. На Начальном экране нажмите  $\equiv$ , а затем нажмите **Персонализация**.
- **2.** На вкладке "Добавить на начальный экран " нажмите **Виджет** > **Контакты**.
- **3.** Выберите стиль виджета, а затем нажмите **Выбрать**.
- **4.** Выберите группу, которую вы хотите добавить в качестве виджета.
- **5.** Повторите указанные выше действия для добавления другого виджета Контакты.

### **Настройка способа связи по умолчанию**

Выберите способ связи (например звонок или отправка сообщения), используемый при нажатии на фото контакта в виджете Контакты.

- **1.** На Начальном экране перейдите к виджету Контакты.
- **2.** Нажмите на имя контакта (не на фото) в виджете.
- **3.** Нажмите **Установить действие по умолчанию**.
- **4.** Нажмите на способ связи, который вы хотите установить для контакта.
- **5.** Нажмите  $\leftarrow$ .

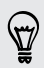

Если необходимо изменить способ связи по умолчанию, нажмите на имя контакта (не на фото).

#### **Быстрая связь с контактом**

- **1.** На Начальном экране перейдите к виджету Контакты.
- **2.** Нажмите на фото контакта (не на имя) в виджете. Будет использован способ связи по умолчанию, заданный вами для этого контакта.

# **Социальные сети**

# **Facebook для HTC Sense**

При входе в свою учетную запись Facebook в настройках "Аккаунты и синхронизация" или в приложении Facebook (установленном изначально или загруженном) вы автоматически входите в Facebook для HTC Sense.Возможно, вам также придется разрешить Facebook для HTC Sense подключаться к вашей учетной записи Facebook.

С помощью Facebook для HTC Sense вы можете делать следующее.

- Просматривать свои контакты Facebook и обновления их статусов в приложении Контакты.
- Просматривать фотоснимки Facebook в приложении Галерея.
- Проверять обновления статуса своих друзей Facebook в приложении Friend Stream™.
- Просматривать дни рождения друзей и события Facebook в приложении Календарь.

# **Сведения о приложении Friend Stream**

С помощью приложения Friend Stream вы можете отправлять и получать обновления от друзей из популярных социальных сетей на едином канале.

На Начальном экране нажмите **::::: > Friend Stream.** 

При нажатии на обновление чьего-либо статуса вы можете сделать следующее.

- § Просмотреть tweet-сообщение. Если опубликована веб-ссылка, вы также увидите соответствующую веб-страницу прямо под сообщением.
- Написать комментарий.
- Отметить понравившиеся сообщения на Facebook.
- Просмотреть фотоснимки из чьего-либо альбома.

При нажатии на чье-либо имя или фотоснимок вы можете сделать следующее.

- Проверить данные профиля этого человека.
- **Просмотреть стену на Facebook этого человека.**
- Проверить опубликованные tweet-сообщения этого человека.

Нажмите , чтобы отобразить сообщения из конкретной социальной сети.

Перейдите на другие вкладки, чтобы воспользоваться дополнительными возможностями. Вы можете нажать , а затем нажать **Настройки** > **Изменить вкладки**, чтобы изменить расположение вкладок приложения Friend Stream.

#### **Проверка уведомлений из ваших социальных сетей**

Перейдите на вкладку "Уведомления", чтобы легко просматривать свои уведомления из различных социальных сетей на едином канале.

# **Обновление вашего статуса в приложении Friend Stream**

- **1.** На вкладке "Все" или "Уведомления" нажмите  $\pm$ .
- **2.** Введите обновление вашего статуса.
- **3.** Если вы не хотите отправлять обновление статуса во все ваши учетные записи социальных сетей, нажмите <sup>зен</sup>и снимите флажки соответствующих социальных сетей, чтобы исключить их.
- **4.** Нажмите **Готово**.
- **5.** Нажмите  $\mathcal{D}$ .
- **6.** Выберите то, что вы хотите вложить в свое сообщение или обновление статуса.
- **7.** Нажмите **Отправить**.

# **Работа с Facebook в приложении Friend Stream**

Размещайте обновления своего статуса, пишите сообщения на стенах или отмечайтесь в различных местах.

**Публикация сообщения на стене друга в Facebook**

- 1. В приложении Friend Stream нажмите **> Facebook**.
- **2.** Нажмите  $+$  > Моя стена
- **3.** Нажмите на друга в списке.
- **4.** Введите сообщение.
- **5.** Нажмите  $\mathscr{D}$ , чтобы прикрепить фотоснимок.
- **6.** Нажмите **Отправить**.

### **Комментирование заметок в Facebook**

Нажмите на обновление чьего-либо статуса на вкладке "Все" и выполните любое из следующих действий.

- **Нажмите на фотоснимок или название альбома, отображаемого в обновлении** статуса, чтобы просмотреть и прокомментировать фотоснимки в альбоме с помощью приложения Галерея.
- **Нажмите Нравится**, чтобы отметить обновление статуса этого человека как понравившееся.
- § Нажмите на текстовое поле и напишите, что вы думаете об обновлении статуса этого человека.

#### **Отмечание в различных местах**

Сообщайте своим друзьям Facebook, где вы находитесь, отмечаясь в различных местах.

Чтобы узнать свое местоположение, вам необходимо включить источники Þ координатных данных в меню **Настройки** > **Местоположение**.

- **1.** Перейдите на вкладку "Координаты", а затем нажмите  $\Omega$ .
- **2.** Нажмите на нужное место в списке.
- **3.** Нажмите **Зарегистрироваться**.
- **4.** Вы можете добавить свое статусное сообщение и даже пометить друзей, с которыми вы вместе.
- **5.** Нажмите **Зарегистрироваться**.

# **Обмен tweet-сообщениями в приложении Friend Stream**

- **1.** В приложении Friend Stream нажмите ▼ > **Twitter**.
- **2.** Нажмите  $\pm$ .
- **3.** Введите текст сообщения.
- 4. Нажмите  $\mathscr{D}$  или  $\hat{\Phi}$ , чтобы добавить к сообщению снимок или данные о вашем текущем местоположении.
- **5.** Нажмите **Отправить**.

# **Поиск пользователей Twitter для подписки на обновления их блогов**

- **1.** На любой из вкладок нажмите  $Q$ .
- **2.** Введите имя Twitter в поле поиска.
- **3.** Нажмите ...
- **4.** В списке результатов поиска нажмите на пользователя Twitter, на блог которого вы хотите подписаться.
- **5.** Нажмите  $\equiv$ .
- **6.** Нажмите **Последовать**.

### **Отмена подписки на обновления блога пользователя Twitter**

- **1.** На вкладке "Все сообщения" нажмите на пользователя Twitter, подписку на блог которого вы хотите отменить.
- **2.** Нажмите  $\equiv$ , а затем нажмите **Отменить подписку**.

## **Отправка персонального сообщения**

Вы можете отправить персональное сообщение (ПС) только тому, кто подписан на ваш блог.

- **1.** На вкладке "Персональные сообщения" нажмите  $\pm$ .
- **2.** Введите имя пользователя Twitter в поле **Кому**.
- **3.** Введите свое сообщение, а затем нажмите **Отправить**.

Вы также можете отправить персональное сообщение пользователю, нажав и удерживая сообщение этого пользователя, а затем выбрав **Отправить персональное сообщение** в меню выбора действий.

### **Ответ или повторная отправка tweet-сообщения**

- **1.** На вкладке "Все сообщения" нажмите и удерживайте сообщение, на которое вы хотите ответить или которое хотите отправить повторно.
- **2.** Нажмите **Ответить** или **Переслать**.
- **3.** Введите свой ответ или добавьте к сообщению личную заметку.
- **4.** Нажмите **Отправить**.

(۳

# **Общение в Google Talk**

Google Talk — это программа обмена мгновенными сообщениями Google. Она позволяет вам общаться с другими пользователями программы Google Talk.

Чтобы открыть Google Talk, на Начальном экране нажмите **::::** > Talk.

Чтобы узнать, что можно делать с помощью Google Talk, а также для получения справки по этому приложению нажмите  $\equiv$ , а затем нажмите **Справка**.

# **Приложение Google+**

С помощью приложения Google+ вы можете проверять обновления ваших друзей, размещать свои собственные обновления и общаться с друзьями в чате в ваших кругах Google+.

Чтобы открыть Google+, на Начальном экране нажмите **: • Google+**.

87

Чтобы узнать, что можно делать с помощью Google+, а также для получения справки по этому приложению нажмите  $\equiv$ , а затем нажмите **Справка**.

# **Чат Facebook**

- **1.** На Начальном экране нажмите **::::: > Facebook Чат.**
- **2.** Выполните любое из следующих действий.
	- **Нажмите на имя друга, чтобы продолжить беседу.**
	- § Нажмите на фото друга, чтобы просмотреть его профиль, стену и выгрузки на Facebook.
	- § Перейдите на вкладку "Журнал", чтобы просмотреть список предыдущих бесед. Число на значке вкладки обозначает количество непрочитанных сообщений.
	- **•** Нажмите  $\equiv$ , а затем нажмите **Настройки**, чтобы скрыть друзей, которые не в сети, или выбрать параметры уведомлений.

# **Электронная почта**

# **Gmail**

## **Просмотр папки входящих сообщений Gmail**

Все получаемые сообщения эл. почты помещаются в папку "Входящие".

На Начальном экране нажмите **::::** > Gmail.

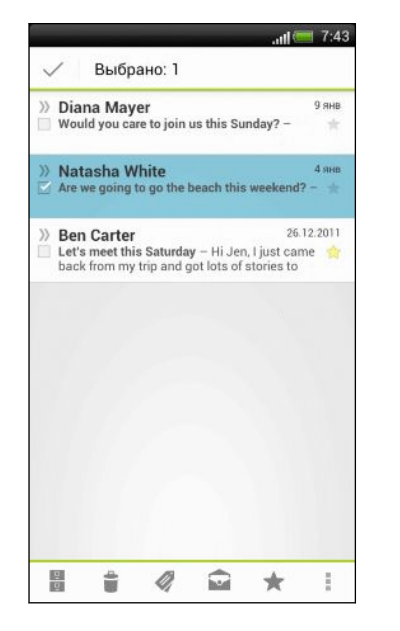

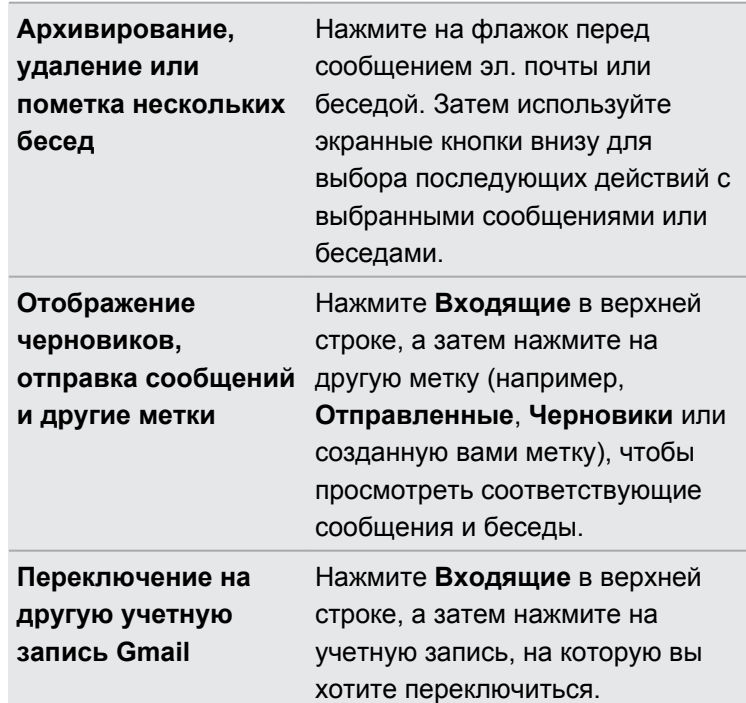

# **Отправка сообщения эл. почты в Gmail**

**1.** В папке входящих сообщений Gmail нажмите  $\mathbb{Z}_+$ .

Если вы настроили несколько учетных записей Google в HTC EVO 3D, выберите учетную запись для использования.

**2.** Укажите одного или нескольких получателей.

Хотите добавить получателей копии или скрытой копии сообщения эл. почты? Нажмите > **Добавить Копию/СК**.

- **3.** Введите тему сообщения эл. почты, а затем создайте сообщение.
- **4.** Если вы хотите вложить фотоснимок или видеозапись, нажмите  $\equiv$ , а затем нажмите **Вложить файл**.
- **5.** Для отправки нажмите  $\geq$ .

87
#### **Ответ или пересылка сообщений эл. почты в Gmail**

- **1.** В папке входящих сообщений Gmail нажмите на беседу или сообщение эл. почты.
- **2.** Чтобы ответить отправителю, нажмите . Либо нажмите и выберите **Отв.всем** или **Пересл.**.
- **3.** Выполните одно из следующих действий.
	- § Если вы выбрали вариант **Ответить** или **Отв.всем**, введите ответное сообщение.
	- **Если вы выбрали вариант Пересл., укажите получателей сообщения.**

Нажмите **Встроенный ответ**, если вы хотите, чтобы ваше новое сообщение перемежалось с полученным сообщением эл. почты. Однако в этом случае все вложения и форматирование в исходном сообщении эл. почты будут удалены.

**4.** Для отправки нажмите >

#### **Получение справки**

Для получения дополнительной информации об использовании Gmail нажмите  $\equiv$ , а затем нажмите **Справка**.

### **Почта**

(۳)

#### **Добавление учетной записи эл. почты POP3/IMAP**

- **1.** На Начальном экране нажмите **::::** > Почта.
- **2.** Выполните одно из следующих действий.
	- Если вы добавляете учетную запись эл. почты в приложение Почта впервые, нажмите **Другой (POP3/IMAP)** на экране "Выбрать почтового оператора".
	- Если вы уже добавили учетную запись эл. почты в приложение Почта, нажмите , а затем нажмите **Новая учетная запись**. Если появился экран "Выбрать почтового оператора", нажмите **Другой (POP3/IMAP)**.
- **3.** Введите адрес эл. почты и пароль для вашей учетной записи эл. почты, а затем нажмите **Далее**.

Если во внутренней базе данных нет типа учетной записи, которую вы хотите настроить, вам будет предложено ввести дополнительные сведения.

**4.** Введите имя учетной записи и ваше имя, а затем нажмите **Готово**.

#### **Добавление учетной записи Microsoft Exchange ActiveSync**

Вы можете выполнять синхронизацию с сервером Microsoft Exchange Server 2003 Service Pack 2 (SP2) или более поздней версии.

В HTC EVO 3D можно добавить до 15 учетных записей Exchange ActiveSync.

- **1.** На Начальном экране нажмите **:...** > Почта.
- **2.** Выполните одно из следующих действий.
	- Если вы добавляете учетную запись эл. почты в приложение Почта впервые, нажмите **Microsoft Exchange ActiveSync** на экране "Выбрать почтового оператора".
	- Если вы уже добавили учетную запись эл. почты в приложение Почта, нажмите , а затем нажмите **Новая учетная запись**. Если появился экран "Выбрать почтового оператора", нажмите **Microsoft Exchange ActiveSync**.
- **3.** Введите данные учетной записи Exchange ActiveSync и нажмите **Далее**.

Если сервер Exchange Server в вашей организации не поддерживает автоматическое обнаружение, вам придется ввести настройки сервера Exchange Server. Подробности уточните у своего администратора сервера Exchange Server.

- **4.** Выберите желаемые параметры синхронизации, а затем нажмите **Далее**.
- **5.** Введите имя учетной записи и нажмите **Готово**.

#### **Проверка папки "Входящие" в приложении Почта**

При открытии приложения Почта на экране отображается папка "Входящие" одной из ваших учетных записей эл. почты, настроенных в HTC EVO 3D.

Для переключения между учетными записями эл. почты нажмите на строку, отображающую текущую учетную запись, и выберите другую учетную запись.

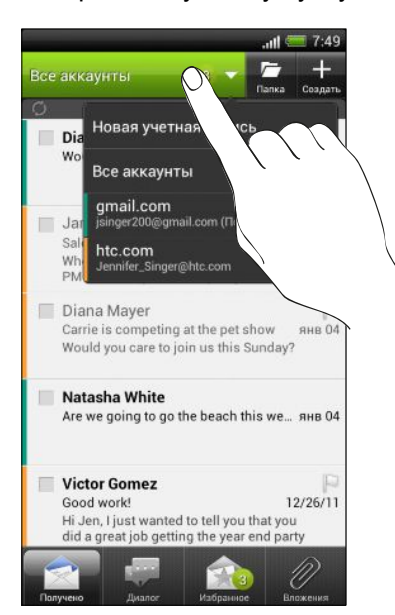

#### **Просмотр единой папки входящих сообщений для всех ваших учетных записей эл. почты**

Вы можете просматривать сообщения эл. почты со всех своих учетных записей в одном месте без необходимости переключения между ними.

Просто нажмите на строку, отображающую текущую учетную запись эл. почты, а затем нажмите **Все аккаунты**. Сообщения эл. почты различаются цветом, так что вы легко сможете определить, каким учетным записям эл. почты они принадлежат.

В единой папке входящих сообщений могут отображаться до 15 учетных записей эл. почты.

#### **Переключение между различными режимами просмотра папки "Входящие"**

У вас много сообщений эл. почты? Вы можете просматривать папку "Входящие" несколькими способами.

Нажмите на одну из следующих вкладок.

#### **Получено**

Отображение сообщений эл. почты в виде отдельных элементов.

#### **Диалог**

Отображение сообщений эл. почты в виде бесед, сгруппированных в соответствии со строкой темы. Нажмите на тему в списке, чтобы показать соответствующую беседу, состоящую из сообщений эл. почты.

# **Избранное**

Отображение всех сообщений эл. почты от группы контактов. Чтобы выбрать группу контактов для отображения, нажмите **⊟**, нажмите **Просмотр**, а затем выберите группу.

#### **Непрочитанные**

Отображение непрочитанных сообщений.

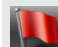

**Отмеченные** (только для Exchange ActiveSync)

Отображение всех сообщений, отмеченных флажком.

 $15$ 

**Приглашения** или **Приглашения на собрания** (только для Exchange ActiveSync)

Отображение приглашений на собрания, которые вы еще не подтвердили и не отклонили.

#### **Вложения**  $\mathscr{D}$

Отображение всех сообщений, имеющих вложения.

#### **Обновление учетной записи эл. почты вручную**

Независимо от настроек синхронизации вы также можете синхронизировать отправленные и полученные сообщения эл. почты вручную в любое время.

- **При просмотре учетной записи эл. почты, нажмите**  $\equiv$ **, а затем нажмите Обновить.**
- Если у вас есть несколько учетных записей эл. почты, вы можете обновлять их все одновременно. Сначала перейдите в папку входящих сообщений "Все аккаунты". Затем нажмите и нажмите **Обновить**.

#### **Сортировка сообщений эл. почты**

Вы можете сортировать сообщения эл. почты по дате получения, приоритету, теме, отправителю или размеру.

В папке "Входящие" нажмите ≡, нажмите **Сортировать** и выберите вариант сортировки.

Чтобы быстро прокрутить список сообщений, нажмите и удерживайте двумя пальцами любое сообщение эл. почты, а затем перетащите его вверх или вниз.

#### **Отправка сообщения эл. почты**

- **1.** На Начальном экране нажмите **::::** > Почта.
- **2.** Переключитесь на учетную запись эл. почты, которую вы хотите использовать.
- **3.** Нажмите  $\pm$ .

 $\langle \! \! \! \! \! \gamma \! \! \! \rangle$ 

**4.** Укажите одного или нескольких получателей.

Хотите добавить получателей копии или скрытой копии сообщения эл. почты? Нажмите > **Поля Копия/Скрытая копия**.

- **5.** Введите тему, а затем создайте сообщение.
- **6.** Чтобы добавить вложение, нажмите **Вложить**, а затем выберите то, что вам нужно.

**7.** Нажмите **Отправ.** или, чтобы отправить сообщение позже, нажмите **Сохран.nв черн.**

#### **Возобновление работы с черновиком сообщения эл. почты**

- 1. В папке "Входящие" учетной записи эл. почты нажмите  $\sqrt{\phantom{a}}$  > Черновики.
- **2.** Нажмите на сообщение.
- **3.** Закончив редактирование сообщения, нажмите **Отправить**.

Создаете сообщение эл. почты с высоким приоритетом? Нажмите **≡ > Задать приоритет**.

#### **Чтение и ответ на сообщение эл. почты**

- **1.** На Начальном экране нажмите **::::: > Почта**.
- **2.** Переключитесь на учетную запись эл. почты, которую вы хотите использовать.
- **3.** В папке "Входящие" учетной записи эл. почты нажмите на сообщение, которое вы хотите прочитать.
- **4.** Выберите действие для сообщения эл. почты в нижней части экрана.

Нажмите  $\equiv$  для получения доступа к другим действиям, чтобы удалить сообщение эл. почты или пометить его как непрочитанное.

#### **Где находятся мои непрочитанные сообщения эл. почты?**

Все ваши непрочитанные сообщения эл. почты находятся на вкладке "Непрочитанные".Добавьте ее, если она отсутствует у вас на экране.

- **1.** Нажмите и удерживайте вкладку. Когда изображение на экране изменится и будет показана область, где вы можете переупорядочить значки, поднимите палец с экрана.
- **2.** Нажмите и удерживайте вкладку "Непрочитанные", а затем перетащите ее на новое место.
- **3.** Нажмите ←, а затем нажмите на вкладку "Непрочитанные".

#### **Сохранение сообщения эл. почты в приложении Задачи**

Сохраните сообщение эл. почты в своем списке Задачи, чтобы можно было напомнить себе, когда нужно ответить.

- **1.** Нажмите и удерживайте сообщение эл. почты, а затем нажмите **Сохранить как задачу**.
- **2.** На экране "Новая задача" введите название для задачи.
- **3.** Введите другие данные создаваемой задачи, а затем нажмите **Сохранить**.

#### **Поиск и фильтрация сообщений эл. почты**

- **1.** Нажмите **Q**.
- **2.** Если вы хотите улучшить или отфильтровать свой поиск, нажмите **, а** затем отметьте соответствующие варианты. Например, вы можете сфокусировать поиск на определенной части сообщения эл. почты или отфильтровать сообщения, имеющие вложения или высокий приоритет.
- **3.** В поле поиска введите слова, которые вы хотите найти.

Нажмите на результат, чтобы открыть сообщение эл. почты.

#### **Поиск сообщений эл. почты от контакта**

Вы помните отправителя, но не можете найти конкретное сообщение эл. почты от него?

- **1.** Переключитесь на учетную запись эл. почты, которую вы хотите использовать.
- **2.** Нажмите и удерживайте сообщение эл. почты от контакта.
- **3.** Нажмите **Искать почту от отправителя**. На экране появится список сообщений эл. почты от этого контакта.

# **Работа с эл. почтой Exchange ActiveSync**

#### **Отметка сообщения эл. почты флажком**

- **1.** Переключитесь на свою учетную запись Exchange ActiveSync.
- **2.** При просмотре папки входящих сообщений нажмите на значок флажка рядом с беседой или сообщением эл. почты.

Чтобы отметить флажком сообщение эл. почты внутри беседы, нажмите , чтобы раскрыть беседу, а затем нажмите на значок флажка сообщения эл. почты.

#### **Установка статуса "вне офиса"**

(r)

- **1.** Переключитесь на свою учетную запись Exchange ActiveSync.
- **2.** Нажмите  $\equiv$ , а затем нажмите **Вне офиса**.
- **3.** Нажмите на поле, а затем выберите **Вне офиса**.
- **4.** Установите даты и время.
- **5.** Введите сообщение автоответчика.
- **6.** Нажмите **Сохранить**.

#### **Отправка приглашения на собрание**

- **1.** Переключитесь на свою учетную запись Exchange ActiveSync.
- **2.** Перейдите на вкладку "приглашены" и нажмите  $\pm$ .
- **3.** Введите сведения о собрании.
- **4.** Нажмите **Сохранить**.

#### **Управление сообщениями эл. почты**

#### **Перемещение сообщений эл. почты в другую папку**

**1.** Переключитесь на учетную запись эл. почты, которую вы хотите использовать.

- **2.** Установите флажки для сообщений эл. почты, которые вы хотите переместить.
- **3.** Нажмите **Перенос**, а затем выберите папку.

#### **Удаление сообщений эл. почты**

**1.** Установите флажки сообщений эл. почты, которые вы хотите удалить.

Чтобы выбрать все сообщения эл. почты, нажмите  $\equiv$ , а затем нажмите Выделить **все**.

**2.** Нажмите **Удалить**.

#### **Переход к другим почтовым папкам**

- **1.** Нажмите $\sqrt{ }$ .
- **2.** Нажмите на почтовую папку, содержащую сообщения, которые вы хотите просмотреть.

**Изменение настроек учетной записи эл. почты**

Вы можете изменить настройки уведомлений об эл. почте, добавить подпись для сообщений эл. почты, удалить учетную запись и т. д.

- **1.** Переключитесь на учетную запись эл. почты, настройки которой вы хотите изменить.
- **2.** Нажмите  $\equiv$ , а затем нажмите **Настройки**.

# **Календарь**

### **Сведения о приложении Календарь**

Вы никогда больше не пропустите важную дату. Используйте приложение Календарь, чтобы управлять своими событиями, собраниями и встречами.

Вы можете настроить HTC EVO 3D на синхронизацию с такими календарями, как Календарь Google, Календарь Outlook и Календарь Microsoft Exchange ActiveSync.

Если вы вошли в свои учетные записи социальных сетей, соответствующие события календаря появятся в приложении Календарь.

### **Создание события**

Вы можете создавать события, которые будут синхронизироваться с вашими календарями Google или Exchange ActiveSync, а также события в HTC EVO 3D.

Еще не вошли в свои учетные записи? Ваши события календаря будут созданы в PC Sync, а позже вы сможете синхронизировать их с Календарем Outlook на компьютере с помощью программы HTC Sync.

- **1.** На Начальном экране нажмите **::::** > Календарь.
- **2.** В любом режиме представления приложения Календарь нажмите  $\pm$ .
- **3.** Нажмите на название календаря, чтобы выбрать календарь, в который нужно добавить событие.
- **4.** Чтобы пригласить людей, нажмите **2** и выберите тех, кого вы хотите пригласить.
- **5.** Введите сведения о событии, например название, дату и т. п.
- **6.** Нажмите **Сохранить**.

# **Режимы представления приложения Календарь**

Вы можете легко переключаться между различными режимами представления календаря, нажимая на вкладки. В любом режиме представления приложения Календарь вы можете вернуться к текущей дате, нажав  $\equiv$ , а затем нажав Сегодня.

События в режимах представления День, Неделя и Расписание различаются цветом, чтобы было понятно, какой учетной записи или типу календаря они принадлежат. Чтобы выяснить, что обозначает каждый цвет, нажмите  $\nabla$ .

#### **Режим представления Месяц**

В режиме Месяц, на днях, содержащих события, вы увидите метки.

В режиме Месяц выполните любое из следующих действий.

- **Нажмите на день, чтобы посмотреть события этого дня.**
- Нажмите и удерживайте день, чтобы открыть меню выбора действий, из которого вы также можете создать событие либо переключиться в режим День или Расписание.
- Проведите пальцем вверх или вниз по экрану для просмотра предыдущих или последующих месяцев.

#### **Режимы представления День и Расписание**

В режиме День показываются ваши события на день, тогда как в режиме Расписание отображаются все ваши события в хронологическом порядке.

В режиме День вы можете сделать следующее.

- **Нажмите и удерживайте интервал времени, чтобы создать новое событие на это** время.
- Проведите пальцем влево или вправо по экрану для просмотра предыдущих или последующих дней.
- Вы также можете просмотреть погоду на день, но только если он попадает в пятидневный прогноз.

#### **Режим представления Неделя**

В режиме Неделя отображается диаграмма событий за неделю.

В режиме Неделя вы можете сделать следующее.

- Нажмите и удерживайте интервал времени, чтобы создать новое событие на это время.
- **Нажмите на событие (они показаны в виде цветных блоков), чтобы просмотреть** сведения о нем.
- Проведите пальцем влево или вправо по экрану для просмотра предыдущих или последующих недель.

# **Управление событиями Календарь**

#### **Изменение события**

Вы можете изменять только созданные вами события.

- **1.** При просмотре события нажмите  $\mathbb{Z}$ .
- **2.** Внесите изменения в событие.
- **3.** Нажмите **Сохранить**.

#### **Удаление события**

Выполните любое из следующих действий.

- **Просматривая событие, нажмите**  $\equiv$ **, а затем нажмите Удалить мероприятие.**
- **В режимах представления День, Расписание или Неделя нажмите и удерживайте** событие, а затем нажмите **Удалить мероприятие**.

Если событие повторяется, вам будет предложено удалить только это вхождение события или все вхождения из приложения Календарь.

#### **Отправка события**

Вы можете передать событие календаря в виде файла vCalendar через Bluetooth или отправив его в виде файлового вложения в сообщении или сообщении эл. почты.

**1.** Просматривая событие, нажмите ≡, а затем нажмите **Переслать**.

**2.** Выберите способ отправки: Bluetooth, приложение Почта или Сообщения.

### **Принятие или отклонение приглашения на собрание**

- **1.** Если вы используете учетную запись Exchange ActiveSync, нажмите на вкладку **Приглашения** в приложении Календарь, чтобы просмотреть приглашения на собрания, которые вы пока не приняли и не отклонили.
- **2.** Нажмите на приглашение на собрание, а затем выполните одно из следующих действий.
	- **Примите, отклоните или примите приглашение с сомнением либо предложите** другое время.
	- **•** Нажмите  $\equiv$ , чтобы ответить, переместить приглашение в папку и т. д.

 $\bigtriangledown$ 

### **Установка напоминаний для событий**

Вы ожидаете важное событие, о котором нельзя забыть? Приложение Календарь позволяет легко напоминать себе о важных событиях.

- **1.** Просматривая событие календаря, нажмите **Напоминание**.
- **2.** Выберите, за какое время до наступления события следует напомнить о нем.
- § Вы можете установить для одного события до пяти напоминаний.
- § Вы можете изменить поведение напоминания о событии в настройках приложения Календарь.

# **Отключение или отсрочка напоминаний о событиях**

Если для события установлено хотя бы одно напоминание, то в области уведомлений строки состояния появится значок предстоящего события  $\blacksquare$  для напоминания о нем.

- **1.** Откройте панель Уведомления.
- **2.** Нажмите на уведомление с напоминанием о событии.
- **3.** Выполните одно из следующих действий.
	- Отложите или отключите все напоминания о событиях.
	- **Нажмите**  $\leftarrow$ **, чтобы сохранить напоминания о незаконченных событиях в** области уведомлений строки состояния.

### **Отображение или скрытие календарей**

В любом режиме представления приложения Календарь нажмите  $\blacktriangledown$ , а затем установите или снимите соответствующие флажки, чтобы отобразить или скрыть тот или иной календарь.

Календари продолжают синхронизироваться в HTC EVO 3D, даже если они скрыты.

## **Изменение настроек приложения Календарь**

Вы можете изменить настройки приложения Календарь, чтобы указать, каким образом следует отображать события и уведомлять вас о предстоящих событиях.

В любом режиме представления приложения Календарь, нажмите  $\equiv$ , а затем нажмите **Настройки** (или**Еще** > **Настройки**), чтобы выбрать желаемый внешний вид и поведение календаря.

# **Карты и местоположение**

### **Настройки определения местоположения**

#### **Включение служб определения местоположения**

Для того чтобы определять свое местоположение в HTC EVO 3D, необходимо включить источники координатных данных.

- **1.** На Начальном экране нажмите ≡, а затем нажмите **Настройки > Координаты**.
- **2.** Выберите один или оба из следующих вариантов.

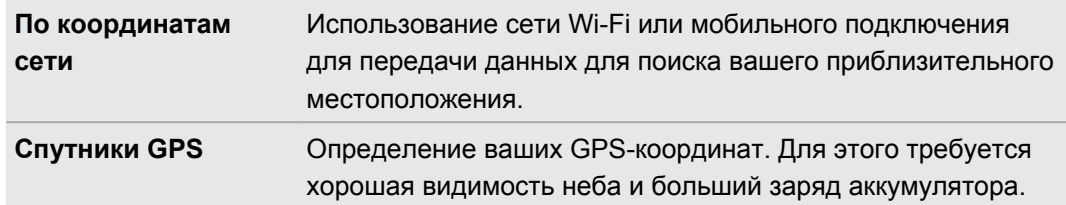

### **Locations**

#### **Сведения о приложении Locations**

Выполняйте поиск интересующих вас объектов, прокладывайте маршруты до мест, куда вы хотите отправиться, и следуйте им, используя GPS-навигацию с указанием поворотов, с помощью приложения Locations. Приложение Locations — это также ваш безупречный спутник в путешествиях, независимо от того, находитесь ли вы дома или в другой стране. С помощью приложения Locations вы можете заранее загрузить карты, чтобы не беспокоиться о подключении к Интернету в дороге или о дорогостоящем интернетроуминге за границей.

Если вокруг того места, где вы находитесь, много зданий, возможно, приложению **Locations будет трудно определить ваше местоположение.** 

#### **Определение своего местоположения и того, что находится вокруг вас**

- **1.** На Начальном экране нажмите  $\frac{111}{111}$  > Locations.
- **2.** Если вы не видите свое текущее местоположение на карте, нажмите  $\circledast$ .
- **3.** Нажмите **Закладки** > **Рядом**.
- **4.** Выберите интересующую вас категорию, чтобы увидеть объекты, рядом с которыми вы находитесь.

#### **Поиск интересующего объекта**

Вы можете выполнить поиск по названию учреждения, улицы или города. По мере ввода на экране будут отображаться предлагаемые совпадения.

- **1.** В приложении Locations нажмите на кнопку  $Q$ .
- **2.** Нажмите **Locations**.
- **3.** Введите место, которое вы хотите найти.
- **4.** Если вы не видите то, что ищете, нажмите  $Q$  для расширения области поиска.

**5.** Нажмите на учреждение, чтобы проложить до него маршруты, показать его на карте и т. д.

# **Поиск по адресу**

- **1.** В приложении Locations нажмите на кнопку  $Q$ .
- **2.** Нажмите **Адрес**.
- **3.** Введите максимальную часть адреса, которая вам известна. На экране отобразится совпадающая информация.
- **4.** Нажмите на искомый адрес.

Выберите из предложенных вариантов: показать на карте, проложить маршруты и т. д.

#### **Выбор карты для поиска**

- **1.** В приложении Locations нажмите  $Q$ .
- **2.** Перед выполнением поиска нажмите на поле **Текущий регион поиска** и выберите нужную вам страну.

Если у вас нет загруженной карты этой страны, приложение Locations будет выполнять поиск на своих интернет-картах.

#### **Просмотр карт**

На Начальном экране нажмите **::::** > Locations. При открытии на карте отображается ваше текущее местоположение.

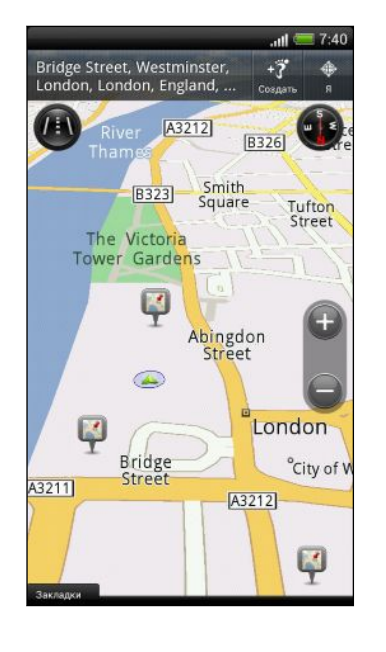

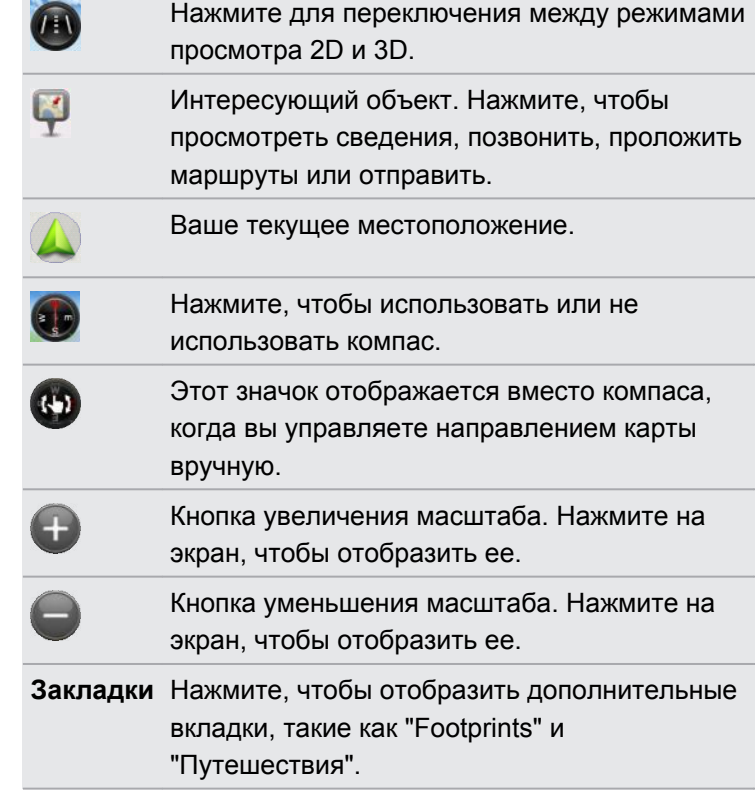

#### **Выбор интересующих объектов для отображения на карте**

- **1.** При просмотре карты нажмите  $\equiv$ , а затем нажмите **Вид** (или **Еще** > **Вид**).
- **2.** Выберите объекты, которые вы хотите и/или не хотите видеть при просмотре карты.

Вы также можете выбрать, следует ли отображать на карте элементы footprint и трехмерные здания.

**3.** Нажмите **Готово**.

87

 $\langle \!\!\!\langle \!\!\!\langle \gamma \!\!\!\rangle \!\!\!\rangle$ 

#### **Отметка местоположения на карте**

Отметьте избранное местоположение на карте и добавьте его в качестве элемента footprint, проложите к нему маршруты или отправьте его своим друзьям.

- **1.** При просмотре карты нажмите и удерживайте область на карте, которую вы хотите отметить.
- **2.** Нажмите и выберите ваши дальнейшие действия.

Чтобы удалить все метки с карты, при ее просмотре нажмите  $\equiv$ , а затем нажмите **Удалить метку** (или **Еще** > **Удалить метку**).

#### **Изменение языка названий улиц и интересующих объектов**

- **1.** При просмотре карты нажмите ≡, а затем нажмите **Настройки > Карта > Язык карты**.
- **2.** Выберите один из следующих вариантов.

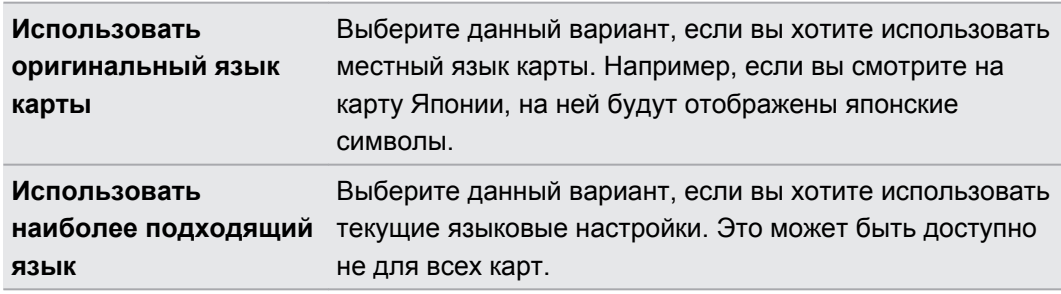

#### **Сохранение любимых мест с помощью HTC Footprints**

Приложение HTC Footprints™ позволяет легко фотографировать понравившиеся вам места и записывать сопутствующую информацию, чтобы потом можно было снова туда отправиться. Вы можете сделать фотоснимок любого места, например ресторана или достопримечательности, и сохранить его вместе с его точными GPS-координатами, почтовым адресом, номером телефона и т. п.

Когда вы снова захотите посетить то или иное место, просто откройте соответствующий ему элемент footprint. Затем вы сможете просмотреть местоположение на карте, поискать его в Интернете и т. д.

#### **Добавление местоположения в качестве элемента footprint**

- **1.** Выполните поиск пункта назначения, в который вы хотите отправиться.
- **2.** Нажмите **Сохранить в Footprints**.
- **3.** Вы можете сделать следующее.
	- **Нажать** , чтобы точно настроить положение элемента footprint на карте.
	- Нажать  $\frac{1}{2}$ , а затем выбрать соответствующие метки для местоположения.
	- **Нажать Съёмка**, чтобы сделать снимок и добавить его в качестве фотоснимка для данного элемента footprint.
	- **Нажать Изменить**, чтобы добавить заметку для элемента footprint.
	- **•** Нажать  $\equiv$ , а затем нажать Записать голос, чтобы добавить голосовую памятку к элементу footprint.
- **4.** Нажмите **Готово**.

#### **Установка элемента footprint в качестве домашнего местоположения**

Сохраните свой домашний адрес в виде элемента footprint, чтобы можно было легче задать его в качестве пункта назначения.

- **1.** Находясь у себя дома, откройте приложение Locations, а затем нажмите **Закладки** > **Footprints**.
- **2.** Нажмите  $\mathbb{R}^n$ .

87

- **3.** При желании измените сведения, а затем нажмите **Готово**.
- **4.** Нажмите **Установить мою домашнюю страницу**, а затем выберите свой домашний адрес из списка.

Чтобы изменить свой домашний адрес в любое время, нажмите  $\frac{1}{2}$ ».

#### **Повторный просмотр элемента footprint**

- **1.** Нажмите на категорию на вкладке "Footprints".
- **2.** Нажмите на элемент footprint, который вы хотите просмотреть.
- **3.** В разделе "Действия", выберите желаемое действие: просмотреть элемент footprint на карте, проложить маршруты, поискать ближайшие учреждения и т. д.

#### **Изменение или удаление элемента footprint**

- **1.** Нажмите на категорию на вкладке "Footprints".
- **2.** Нажмите и удерживайте элемент footprint, который вы хотите изменить или удалить.
- **3.** В меню выбора действий нажмите **Изменить** или **Удалить**.

#### **Отправка элементов footprint**

- **1.** Нажмите на категорию на вкладке "Footprints".
- **2.** Нажмите и удерживайте требуемый элемент footprint.
- **3.** Нажмите **Опубликовать**, а затем выберите способ отправки элемента footprint.

#### **Удаление нескольких элементов footprint**

- **1.** Нажмите на категорию на вкладке "Footprints".
- **2.** Нажмите ≡, а затем нажмите **Удалить**.
- **3.** Выберите элементы footprint, которые вы хотите удалить, и нажмите **Удалить**.

#### **Экспортирование элементов footprint**

Создавайте резервные копии элементов footprint, экспортируя их.Вы также можете открывать экспортированные файлы footprint в других приложениях, например в программе Google Earth™ на ПК.

- **1.** Нажмите на категорию на вкладке "Footprints".
- **2.** Нажмите  $\equiv$ , а затем нажмите **Экспорт**.

**3.** Снимите выделение с элементов footprint, которые вы не будете экспортировать.

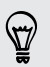

Чтобы снять выделение сразу со всех элементов footprint, нажмите  $\equiv$ , а затем нажмите **Отменить все выделение**.

#### **4.** Нажмите **Экспорт**.

Элементы footprint экспортируются в виде файлов с расширением .kmz. Если вы экспортировали сразу несколько элементов footprint, они сохраняются вместе в виде одного файла с расширением .kmz.

#### **Импортирование элементов footprint**

Вы можете восстановить элементы footprint, которые ранее зарезервировали. Также вы можете импортировать файлы с расширением .kmz, которые вы сохранили в других приложениях.

**1.** На вкладке "Footprints" нажмите  $\equiv$ , а затем нажмите **Импорт**.

**2.** Нажмите **Данные Footprints**, а затем нажмите на файл, который вы хотите импортировать.

Вы также можете нажать **Фотоснимки**, чтобы импортировать снимок, который может содержать добавленную информацию footprint.

#### **Планирование поездок**

Используйте приложение Путешествия для планирования своего маршрута. Укажите в городе или стране места, которые вы хотите посетить, а затем легко прокладывайте маршруты от одного пункта назначения до следующего.

#### **Создание путешествия**

- **1.** На Начальном экране нажмите  $\frac{1}{2}$  > Locations.
- **2.** Нажмите **Закладки** > **Путешествия**.
- **3.** Нажмите  $\pm$ .
- **4.** Если вы не в первый раз создаете путешествие, нажмите **Создать новое путешествие**.
- **5.** Введите название для вашего путешествия.
- **6.** Нажмите **Добавить место к путешествию**, а затем найдите интересующее вас место среди доступных вариантов.
- **7.** Добавьте другие места, которые вы хотите посетить.
- **8.** Нажмите **Сохранить**.

#### **Прокладка маршрутов до интересующих вас объектов**

- **1.** На вкладке Поездки нажмите на поездку, чтобы открыть ее.
- **2.** Нажмите  $\frac{1}{\sqrt{2}}$ , чтобы просмотреть карту.
- **3.** Нажмите  $\equiv$  . На карте отображается путь до добавленных вами мест, начиная с первого объекта вашего маршрута.
- **4.** Выполните одно из следующих действий.
	- **•** В нижней части экрана нажмите  $\leq$  или  $\geq$ , чтобы следовать по пути вашего маршрута.
	- Прокрутите строку маршрутов вверх, а затем нажмите на указания для следования по пути вашего маршрута.

#### **Управление путешествием**

Планы вашего путешествия изменились? После создания путешествия вы можете добавлять, переупорядочивать и удалять места в нем.

- **1.** На вкладке "Путешествия" нажмите на путешествие, чтобы открыть его.
- **2.** Выполните любое из следующих действий.

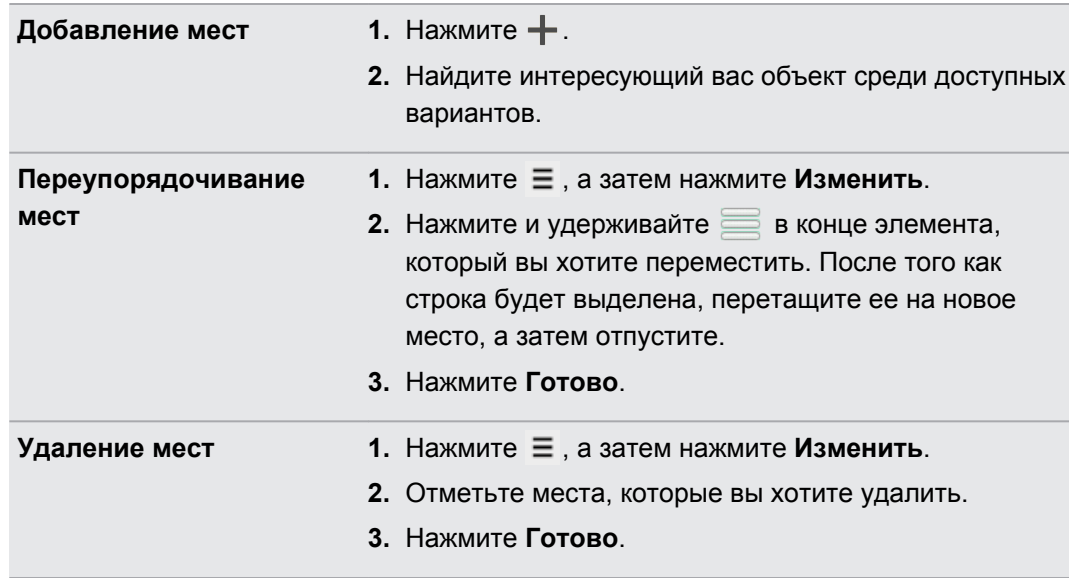

#### **Удаление путешествий**

- 1. На вкладке "Путешествия" нажмите  $\equiv$ , а затем нажмите **Удалить**.
- **2.** Выберите путешествия, которые вы хотите удалить.
- **3.** Нажмите **Удалить**.

#### **Экспортирование путешествий**

Создавайте резервные копии путешествий, экспортируя и сохраняя их в виде файлов с расширением .tcz.

На вкладке "Путешествия" нажмите  $\equiv$ , а затем нажмите **Экспорт**.

Нажмите  $\equiv$ , а затем нажмите **Отменить все выделение**, чтобы отменить выделение всех путешествий.

Экспортированные путешествия сохраняются как файлы с расширением .tcz. Если вы экспортировали сразу несколько путешествий, они сохраняются вместе в виде одного файла с расширением .tcz.

#### **Импортирование поездок**

Восстановите поездки, которые ранее вы зарезервировали в виде файлов с расширением .tcz.

- **1.** На вкладке Поездки нажмите ≡, а затем нажмите Импорт.
- **2.** Нажмите на файл, который вы хотите импортировать, а затем нажмите **Импорт**.

#### **Прокладка маршрутов**

Вы можете получить подробные маршруты до того места, куда вы хотите отправиться.

#### **Прокладка маршрутов из вашего текущего местоположения**

**1.** В приложении Locations выполните поиск места, в которое вы хотите отправиться.

У вас есть сохраненные элементы footprint? Вы также можете задать элемент footprint в качестве своего пункта назначения. Просто перейдите на вкладку "Footprints", а затем выберите элемент footprint.

**2.** Нажмите **Маршруты**.

- **3.** Выберите, как вы хотите добраться до пункта назначения. Откроется карта с отображением маршрута до вашего пункта назначения.
- **4.** Выполните одно из следующих действий.
	- **•** В нижней части экрана нажмите  $\leq \mathbb{Z}$  или  $\geq$ , чтобы проследовать по маршруту к вашему пункту назначения.
	- § Сдвиньте строку маршрутов вверх, а затем нажмите на указания, чтобы проследовать по маршруту к вашему пункту назначения.

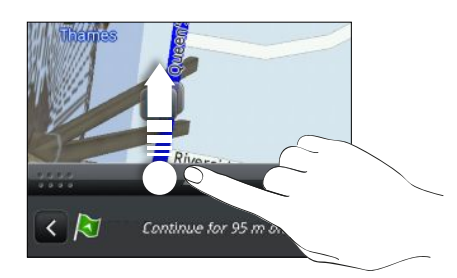

Если у вас имеется навигация с указанием поворотов для данной страны, нажмите  $\equiv$ , а затем нажмите **Привилегированная навигация**, чтобы начать навигацию с указанием поворотов.

#### **Прокладка маршрутов с указанием отправной точки и пункта назначения**

- **1.** При просмотре карты нажмите  $\equiv$ , а затем нажмите **Маршруты**.
- **2.** Нажмите на текстовое поле **Мои координаты**, а затем выполните поиск желаемого начального местоположения.
- **3.** Нажмите на текстовое поле **Конечная точка**, а затем выполните поиск желаемого пункта назначения.
- **4.** Нажмите **На автомобиле** или **Пешком** в зависимости от того, как вы хотите добраться до места назначения.
- **5.** Выполните одно из следующих действий:
	- **•** В нижней части экрана нажмите  $\leq$  или  $\geq$ , чтобы следовать маршруту к вашему месту назначения.
	- Прокрутите строку маршрутов, а затем нажмите на инструкции для следования по маршруту к вашему месту назначения.
- Если у вас имеется навигация с указанием поворотов для данной страны, нажмите  $\ \equiv$ а затем нажмите **Привилегированная навигация**, чтобы начать навигацию с указанием поворотов.
	- В зависимости от региона покупки вам может быть доступна тестовая версия привилегированной навигации в течение 30 дней.

#### **Использование навигации с указанием поворотов**

- Проверьте, приобрели ли вы навигацию с указанием поворотов для страны или F региона, в которых вы находитесь.
	- § Для использования навигации с указанием поворотов необходимо выбрать параметр **Спутники GPS** в меню **Настройки** > **Координаты**
	- **1.** В приложении Locations выполните поиск места, в которое вы хотите отправиться.

У вас есть сохраненные элементы footprint? Вы также можете установить один из них в качестве своего пункта назначения. Просто перейдите на вкладку "Footprints", а затем выберите элемент footprint.

#### **2.** Нажмите **Привилегированная навигация**.

В процессе навигации вы можете нажать на экран для просмотра других доступных опций.

#### **Установка параметров навигации**

Выберите способ нанесения маршрута на карту в приложении Locations. Вы можете указать приложению Locations избегать автомагистралей или платных дорог, отображать информацию о переулках, выбирать предпочитаемый вами маршрут и т. д.

- **1.** Нажмите на экран в процессе работы навигации с указанием поворотов.
- **2.** Нажмите **Настройка** > **Навигатор**.
- **3.** Задайте свои предпочтения, устанавливая флажки или нажимая на элементы.

#### **Отключение предупреждений о скорости и камерах наблюдения**

Если включена услуга предупреждения о камерах наблюдения, вы можете выбрать временное отключение такой услуги.

- **1.** Нажмите на экран в процессе работы навигации с указанием поворотов.
- **2.** Нажмите **Настройка** > **Предупреждения**.
- **3.** Снимите флажки **Предупреждение о превышении скорости** и **Предупреждение о камере наблюдения**.

#### **Ответ на вызов в процессе использования навигации**

При поступлении вызова вся карта немного сдвигается, чтобы вы могли увидеть входящий вызов и ответить на него. Не беспокойтесь, вы все также сможете пользоваться навигацией, так как мы позаботились о том, чтобы экран вызова занимал минимальное пространство внизу экрана.

#### **Управление службами Locations**

Проверьте карты, навигацию, информацию о камерах наблюдения и голоса для голосовых инструкций с указанием поворотов, которые уже находятся в HTC EVO 3D.

- **1.** На Начальном экране нажмите  $\frac{1}{2}$  > Locations.
- **2.** Нажмите ≡, а затем нажмите **Получить другие**. На вкладке "Мои лицензии и содержимое" вы увидите список служб, которые уже имеются в HTC EVO 3D.

#### **Загрузка карт или приобретение услуг**

Собираетесь в отпуск в другую страну? Вы можете бесплатно загрузить карту страны, в которую едете. Вы также можете загрузить или приобрести дополнительные услуги, такие как навигация, информация о камерах наблюдения и голосовые инструкции с указанием поворотов.

Для загрузки или приобретения карт и услуг вы должны быть подключены к Интернету.

- **1.** На Начальном экране нажмите  $\frac{1}{2}$  > Locations.
- **2.** Нажмите  $\equiv$ , а затем нажмите **Получить другие**.
- **3.** Перейдите на вкладку элемента или услуги, которые вы хотите загрузить.
- **4.** В зависимости от вашего выбора нажмите **Загрузить** или **Купить**.

Если у вас есть код ваучера, введите его, нажав **Введите код ваучера** в верхней части вкладки "Купить навигацию".

## **Карты Google**

F

#### **Сведения о приложении Карты Google**

Приложение Карты Google™ позволяет вам отслеживать свое текущее местоположение, в реальном времени узнавать о ситуации на дорогах и прокладывать подробные маршруты до пункта назначения.

Это приложение также позволяет искать интересующие вас объекты или адреса на карте, либо просматривать различные места на уровне улиц.

- **Для определения вашего местоположения с помощью приложения Карты Google вам** нужно включить источники координатных данных.
- **Приложение Карты Google содержит карты не для всех стран или городов.**

#### **Знакомство с картами**

Открыв приложение Карты Google, вы можете легко найти свое местоположение на карте или проверить близлежащие места посредством прокрутки, увеличения и уменьшения масштаба на карте.

Чтобы найти свое местоположение с помощью приложения Карты Google, необходимо P включить источники координатных данных.

- **1.** На Начальном экране нажмите :::: > Карты.
- **2.** Нажмите  $\bullet$ , чтобы отобразить ваше текущее местоположение. Синим маркером отмечено ваше текущее местоположение на карте.
- **3.** Нажмите , чтобы включить или отключить режим Компас. В режиме Компас карта разворачивается для просмотра под углом и автоматически ориентируется в зависимости от вашего положения.

#### **Поиск местоположения**

В приложении Карты Google вы можете выполнить поиск местоположения, например по адресу или типу предприятия или организации (к примеру, музеи).

- **1.** В приложении Карты нажмите $Q$ .
- **2.** В поле поиска введите название искомого места.
- **3.** Нажмите клавишу **Ввод** на клавиатуре для поиска введенного местоположения или нажмите на предлагаемый элемент поиска. Результаты поиска будут показаны на карте в виде маркеров.
- **4.** Выполните любое из следующих действий.
	- **Нажмите на маркер**  $\blacklozenge$ **. Появится выноска с указанием названия** местоположения. Если это то, что вы ищите, нажмите на выноску.
	- **Нажмите на Список результатов**, чтобы отобразить результаты поиска в виде списка, а затем нажмите на местоположение.

На экране отобразятся подробные сведения о выбранном местоположении.

**5.** Нажимайте на кнопки на экране для просмотра местоположения на карте, прокладки маршрутов, просмотра местоположения в режиме "Просмотр улиц" (если доступно) и т. д. Прокрутите экран вниз для просмотра дополнительных вариантов.

#### **Очистка карты**

После завершения поиска по карте вы можете убрать различные маркеры, нанесенные на нее.

Нажмите  $\equiv$  , а затем нажмите **Очистить карту**.

#### **Просмотр сведений о местоположении**

- **1.** Нажмите и удерживайте местоположение на карте. Над местоположением появится выноска с указанием названия местоположения, части адреса и эскизом из режима просмотра улиц (при наличии).
- **2.** Нажмите на выноску для просмотра подробной информации. Вы можете получить маршруты к местоположению, проверить близлежащие достопримечательности и т. д.

#### **Поиск близлежащего интересующего вас объекта**

Используйте приложение Места для нахождения интересующих вас объектов рядом с вашим текущим местоположением. Приложение Места использует Карты Google для поиска обычных мест, которые вы, возможно, захотите найти, таких как ближайшая заправка или банкомат.

- Перед использованием приложения Места необходимо включить источники P координатных данных.
	- **1.** На Начальном экране нажмите  $\frac{111}{111}$  > Места.
	- **2.** Нажмите на тип места, которое вы хотите найти, или нажмите  $\mathbf{Q}$ , чтобы ввести то, что вы ищете. Если найдено несколько мест, результаты поиска появляются в виде списка.
	- **3.** Вы можете сделать следующее.
		- **Нажать Режим Карта**, чтобы просмотреть эти места на карте.
		- **Нажать на место в списке результатов поиска для просмотра дополнительной** информации.

#### **Прокладка маршрутов**

Получайте подробные маршруты до пункта назначения. Приложение Карты Google может предоставить маршруты для путешествующих пешком, на общественном транспорте или на автомобиле.

- **1.** При просмотре карты нажмите
- **2.** Выполните любое из следующих действий.
	- **Используйте текущее местоположение в качестве начальной точки, или** введите место, откуда следует начать поиск, в первом текстовом поле. Затем введите пункт назначения во втором текстовом поле.
	- Нажмите 4, чтобы выбрать адрес из списка ваших контактов или точку, на которую вы нажмете на карте.

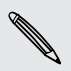

Если у заданного вами пункта назначения несколько доступных местоположений, выберите, к какому из них перейти.

- **3.** Выберите, как вы хотите добраться до пункта назначения.
- **4.** Нажмите **Проложить маршруты**.
- **5.** Нажмите **Список маршрутов**, чтобы просмотреть маршруты.
- **6.** Нажимайте кнопки со стрелками на карте, чтобы следовать маршруту.

Закончив просмотр или проследив маршруты, нажмите  $\mathbb{S}^1$  для сброса карты. Ваш пункт назначения будет автоматически сохранен в журнале приложения Карты Google.

#### **Поиск друзей с помощью Google Локатор (в зависимости от страны)**

Служба определения местоположения пользователей Google Локатор® позволяет вам и вашим друзьям обмениваться данными о местоположении и статусными сообщениями друг с другом. Кроме того, она позволяет вам прокладывать маршруты до того места, где находятся ваши друзья, отправлять данные о вашем местоположении по эл. почте и т. д.

Данные о вашем местоположении не отправляются автоматически. Вам нужно присоединиться к службе Локатор, а затем пригласить друзей посмотреть, где вы находитесь, или принять такие приглашения от них. Эти данные смогут видеть только те друзья, которые получили и приняли ваше приглашение.

#### **Открытие и присоединение к службе Локатор**

- **1.** На Начальном экране нажмите **::::: > Карты**.
- **2.** При просмотре карты нажмите **Карты** в верхней строке, а затем нажмите **Присоединиться к службе Локатор**.
- **3.** Присоединившись к службе Локатор и закрыв приложение, вы можете выполнить любое из следующих действий, чтобы открыть его с Начального экрана.
	- **•** Нажмите **:::: > Локатор**.
	- § Откройте Карты, нажмите **Карты** в верхней строке, а затем нажмите **Локатор**.

#### **Получение справки**

Если вам требуется помощь или у вас есть вопросы о приложении Карты или Локатор, нажмите , а затем нажмите **Справка** (или **Еще** > **Справка**).

# **Google Play и другие приложения**

# **Получение приложений с Google Play**

Google Play — это место, где можно найти новые приложения для HTC EVO 3D. Выбирайте из широкого спектра бесплатных и платных приложений — от повышающих производительность и развлекательных приложений до игр.

- § Для покупки платного приложения необходимо использовать платежную службу Google Wallet™. Вам будет предложено подтвердить способ оплаты при покупке приложения.
- **Название приложение Play Store может различаться в зависимости от вашего региона.**

#### **Поиск и установка приложения**

При установке приложений и их использовании в HTC EVO 3D приложения могут запрашивать доступ к вашей персональной информации либо доступ к определенным функциями или настройкам. Загружайте и устанавливайте только те приложения, которым вы доверяете.

- Ħ Будьте внимательны при загрузке приложений, у которых есть доступ к функциям или значительной части ваших данных в HTC EVO 3D. Вы несете ответственность за результаты использования загружаемых приложений.
	- **1.** На Начальном экране нажмите  $\frac{1}{n+1}$  > Play Store.
	- **2.** Выполните поиск приложения или перейдите к нему.
	- **3.** После того как вы найдете понравившееся приложение, нажмите на него и прочтите его описание и отзывы пользователей.
	- **4.** Чтобы загрузить или приобрести приложение, нажмите **Загрузить** (для бесплатных приложений) или нажмите на кнопку с ценой (для платных приложений).
	- **5.** Нажмите **Принять и загрузить** или **Принять и купить**.

Чтобы открыть приложение, нажмите : на Начальном экране. На экране "Все приложения" нажмите на приложение.

#### **Удаление приложения**

Можно удалить любое приложение и вернуть деньги в течение ограниченного периода времени после его приобретения. Дополнительную информацию о политике возврата денег за платные приложения см. на веб-странице справки по Google Play ([http://](http://support.google.com/googleplay/) [support.google.com/googleplay/\)](http://support.google.com/googleplay/).

- **1.** На Начальном экране нажмите  $\frac{1}{111}$  > Play Store.
- **2.** Нажмите  $\equiv$ , а затем нажмите **Мои приложения**.
- **3.** Нажмите на приложение, которое вы хотите удалить, а затем нажмите **Удалить**.

#### **Получение справки**

Если вам необходима помощь или у вас есть вопросы по работе с Google Play, нажмите , а затем нажмите **Справка**.

### **Работа с приложением Часы**

#### **Сведения о виджете Часы HTC**

С помощью виджета Часы HTC можно просматривать свои текущие дату, время и местоположение. Кроме того, вы можете использовать Часы для отображения времени другого города.

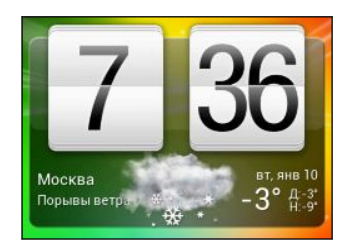

#### **Изменение местоположения в виджете Часы**

По умолчанию в виджете Часы отображается погода для вашего текущего местоположения. Вы можете настроить виджет Часы на Начальном экране на отображение погоды для другого местоположения.

- **1.** Нажмите и удерживайте виджет Часы, а затем перетащите его на кнопку **Изменить**.
- **2.** Выберите город.

Если в списке отсутствует нужный вам город, нажмите  $\pm$ , чтобы найти и добавить его.

**3.** Нажмите **Готово**.

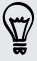

Вы можете добавить несколько виджетов Часы на расширенный Начальный экран.

#### **Сведения о приложении Часы**

Получите от приложения Часы не только обычные дату и время. Используйте HTC EVO 3D как настольные часы с информацией о погоде или как часы мирового времени, которые показывают время в различных городах по всему земному шару. Вы также можете использовать его в качестве будильника, секундомера и таймера обратного отсчета.

Чтобы открыть приложение Часы, нажмите : с Начального экрана, а затем нажмите **Часы**. Нажимайте на вкладки в нижней строке или перемещайте палец по вкладкам для переключения между различными функциями.

#### **Настройки мирового времени**

#### **Выбор домашнего города**

- **1.** На вкладке "Мировое время" нажмите ≡, а затем нажмите **Задать Домашнее время**.
- **2.** Введите название домашнего города.
- **3.** Прокрутите список и нажмите на свой домашний город.

#### **Установка даты и времени вручную**

- **1.** На вкладке "Мировое время" нажмите ≡, а затем нажмите Задать местное **время**.
- **2.** Снимите флажки **Автонастройка даты и времени** и **Автонастройка часового пояса**, а затем установите требуемый часовой пояс, дату и время.

#### **Добавление города на экран "Мировое время"**

- **1.** На вкладке "Мировое время" нажмите  $\pm$ .
- **2.** Введите название города, который вы хотите добавить.
- **3.** Прокрутите список и нажмите на город, который вы хотите добавить.

#### **Установка будильника**

Вы можете установить один или несколько будильников.

**1.** На вкладке "Будильники" установите флажок соответствующего будильника, а затем нажмите на этот будильник.

**2.** На экране "Установка будильника" проводите пальцем вверх или вниз, чтобы прокрутить колесики времени и установить время будильника.

- **3.** Если вы хотите установить для будильника повтор, нажмите **Повторить** и задайте, когда должен срабатывать будильник.
- **4.** Нажмите **Готово**.
- § Чтобы отключить будильник, снимите флажок этого будильника.
	- Если вам нужно установить более трех будильников, нажмите  $+$ .

#### **Удаление будильника**

 $\bigcirc$ 

- **1.** На вкладке Будильники нажмите ≡, а затем нажмите **Удалить**.
- **2.** Выберите будильники, которые вы хотите удалить, и нажмите **Удалить**.

# **Проверка Погода**

Используйте приложение и виджет Погода для проверки текущей погоды и получения прогнозов погоды на ближайшие несколько дней. Помимо вашего текущего местоположения вы можете просматривать прогнозы погоды для других городов по всему земному шару.

- **1.** На Начальном экране нажмите **:::::** > **Погода**.
- **2.** Проведите пальцем вверх или вниз по экрану, чтобы проверить погоду в других городах.
- **3.** Нажмите  $\Box$ , чтобы просмотреть текущую информацию о погоде, такую как температура, приблизительное время захода солнца и пр.
- **4.** Во время просмотра прогнозов можно сделать следующее.
	- **Проведите пальцем вверх или вниз по экрану, чтобы проверить погоду в** других городах.
	- **•** Нажмите  $\mathbf Q$ , чтобы обновить информацию о погоде в любое время.

Настройки приложения Погода также управляют информацией о погоде, отображаемой в приложениях Часы и Календарь.

#### **Добавление города на экран Погода**

Добавьте другие города на экран Погода, чтобы можно было мгновенно проверять прогнозы погоды для этих городов. В дополнение к вашему текущему местоположению экран Погода может отображать до пятнадцати городов.

- **1.** На экране Погода нажмите **+** . Или нажмите  $\equiv$  , а затем нажмите **Добавить**.
- **2.** Введите местоположение, которое вы хотите добавить.
- **3.** Нажмите на нужный город.

#### **Изменение порядка городов на экране Погода**

- **1.** На экране Погода нажмите ≡, а затем нажмите Изменить.
- **2.** Нажмите и удерживайте в конце элемента, который вы хотите переместить, а затем перетащите его на новое место.
- **3.** Нажмите **Готово**.

#### **Удаление городов с экрана Погода**

- **1.** На экране Погода нажмите ≡, а затем нажмите Изменить.
- **2.** Выберите города, которые вы хотите удалить, и нажмите **Готово**.

### **Чтение электронных книг**

Начните создавать свою собственную библиотеку бестселлеров и литературной классики прямо в HTC EVO 3D. Используйте приложение Программа чтения для чтения и загрузки электронных книг с Kobo™, книжного интернет-магазина.

- **1.** На Начальном экране нажмите :::: > Программа чтения.
- **2.** Проводите пальцем влево или вправо по экрану для просмотра доступных электронных книг.
- **3.** Нажмите на электронную книгу, чтобы открыть ее.
- **4.** Нажмите на экран, чтобы воспользоваться следующими элементами управления:

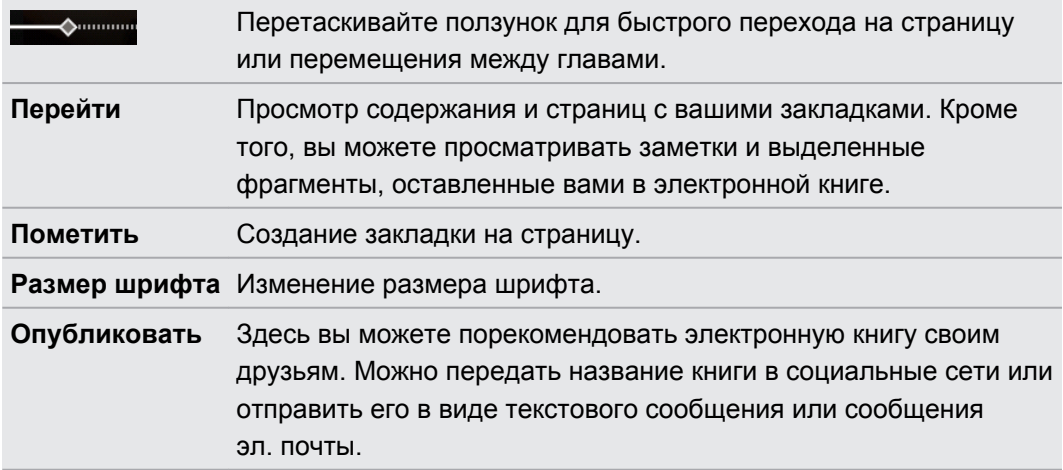

**5.** Чтобы выделить слово или создать заметку, нажмите и удерживайте слово, а затем перетащите метки начала и конца так, чтобы выделить текст вокруг.

#### **Загрузка электронной книги**

Просмотрите книжный магазин и выберите книгу для загрузки из сотен доступных названий.

P Вам необходимо иметь следующее:

- **активное подключение по Wi-Fi или подключение для передачи данных;**
- **учетную запись Kobo и идентификационную учетную запись Adobe. Если у вас еще нет** этих учетных записей, зарегистрируйтесь либо с HTC EVO 3D, либо из веб-браузера компьютера. (На компьютере перейдите на веб-сайты [www.kobobooks.com](http://www.kobobooks.com) и [www.adobe.com/cfusion/membership/index.cfm.](http://www.adobe.com/cfusion/membership/index.cfm))
- **1.** Если вы еще не вошли в учетные записи Kobo и Adobe, нажмите  $\equiv$ , а затем нажмите **Аккаунты**, чтобы выполнить вход.
- **2.** На главном экране приложения Программа чтения нажмите  $\overline{m}$ .
- **3.** На вкладке "Электронные книги от Kobo" для поиска книги выполните любое из следующих действий.
	- **Нажмите на категорию, чтобы просмотреть названия доступных книг.**
	- **Просмотрите другие категории. Нажмите**  $\equiv$ **, а затем нажмите Обзор или Найти**.
	- **Нажмите Q**, чтобы найти конкретное название книги или автора.
- **4.** Нажмите на электронную книгу, которую вы хотите загрузить.
- **5.** Нажмите **, чтобы разместить заказ.**
- **6.** Предоставьте свои данные для оформления покупки, а затем нажмите **Покупка**.
- **7.** Нажмите <del>↓</del>, чтобы загрузить электронную книгу. После завершения загрузки вы найдете электронную книгу в своей библиотеке.
- Если ранее вы купили электронные книги с Kobo с помощью своего компьютера, перейдите на вкладку "Доступно для загрузки" в приложении Программа чтения, чтобы загрузить их в HTC EVO 3D.

### **Чтение каналов новостей**

Не отставайте от жизни, читая вчерашние новости. Используйте приложение Новости для подписки на каналы новостей, охватывающие важные новости, новости спорта, популярные блоги и пр. Кроме того, вы можете получать обновления на основе конкретных ключевых слов.

#### **Подписка на каналы новостей**

- 1. На Начальном экране нажмите **::::** > Новости.
- **2.** Нажмите ▼, а затем нажмите **Подписки** > **Добавить каналы**.
- **3.** Выберите канал, на который вы хотите подписаться:
	- § Нажмите на категорию, например **Блоги** или **Развлечения**, чтобы выбрать популярные новостные каналы.
	- § Нажмите **Дополнительный поиск** (или **Поиск** > **Дополнительный поиск**, чтобы выполнить поиск по конкретному ключевому слову или URL-адресу канала.
- **4.** Нажмите **Добавить**.

 $\langle \!\!\!\!\langle \gamma \rangle\!\!\!\rangle$ 

Чтобы отменить подписку на канал, нажмите  $\equiv$ , а затем нажмите **Отменить подписку**. Выберите каналы, подписку на которые вы хотите отменить, и нажмите **Удалить**.

#### **Добавление ключевого слова**

Легко находите интересующие вас новости путем ввода ключевого слова поиска.

- 1. На Начальном экране нажмите **: Новости**.
- **2.** Нажмите , а затем нажмите **Мои элементы** > **Ключевые слова** > **Добавить ключевые слова**.
- **3.** Введите ключевое слово, а затем нажмите **Добавить**. Новое ключевое слово будет добавлено в список "Ключевые слова".

Нажмите на новое ключевое слово, чтобы просмотреть новости, которые содержат его.

**Чтение новости**

- 1. На Начальном экране нажмите **: Новости**.
- **2.** На экране "Все элементы" нажмите на новость, которую вы хотите прочитать.

Нажмите  $\equiv$ , чтобы получить доступ к другим действиям: например, отметить новость или изменить размер шрифта.

**Изменение частоты обновления и настроек содержимого** 

- **1.** В приложении Новости нажмите  $\equiv$ , а затем нажмите **Настройки** (или **Еще** > **Настройки**).
- **2.** Вы можете управлять параметрами синхронизации, выбирать вид отображения новостей по умолчанию и т. д.

### **Информация о ваших акциях**

Используйте приложение Акции для получения самых свежих данных о котировках акций и индексах фондовых бирж, за которыми вы следите.

Автоматическая загрузка биржевых сводок может повлечь за собой дополнительную плату за передачу данных.

- 1. На Начальном экране нажмите **: Акции**.
- **2.** На главном экране приложения Акции выполните любое из следующих действий.
	- **Нажмите на элемент, чтобы просмотреть список котировок акций и индексов** фондовой биржи.
	- **•** Нажмите  $\mathbf{\Omega}$ , чтобы обновить биржевые сводки.
	- Нажмите  $\pm$ , чтобы добавить котировку акций или индекс фондовой биржи.
	- Чтобы изменить порядок отображения акций в списке, нажмите  $\equiv$ , а затем нажмите Изменить. Нажмите и удерживайте в конце элемента, который вы хотите переместить, а затем перетащите его на новое место.
- **3.** После выбора отдельной котировки акций или индекса фондовой биржи вы можете выполнить следующее.
	- § Просмотреть торговую информацию по элементу, а также график изменения цен за конкретный период.
	- **Нажать на другой период времени для просмотра архивной торговой** информации по элементу.

**Добавление котировки акций или индекса фондовой биржи**

- **1.** На главном экране приложения Акции нажмите  $+$ .
- **2.** В текстовом поле введите котировку акций или индекс фондовой биржи, а затем нажмите $Q$ .
- **3.** Нажмите на котировку акций или индекс фондовой биржи, которые вы хотите добавить.

Чтобы удалить элемент, нажмите  $\equiv$ , находясь на главном экране приложения Акции, а затем нажмите **Изменить**. Выберите элементы, которые вы хотите удалить, и нажмите **Готово**.

# **Просмотр видеозаписей на YouTube**

Используйте приложение YouTube, чтобы проверить, какое видео сейчас популярно на веб-сайте обмена видеозаписями.

- **1.** На Начальном экране нажмите  $\frac{1}{2}$  > YouTube.
- **2.** Прокрутите список видеозаписей, а затем нажмите на видео, чтобы посмотреть его.
- **3.** При просмотре видеозаписи вы можете сделать следующее.
	- § Нажмите на экран видеозаписи, чтобы приостановить, возобновить ее воспроизведение или перетащить ползунок для перехода к другой части видеозаписи.
	- **Нажмите на вкладку для получения дополнительных сведений о видеозаписи,** просмотра соответствующих видеозаписей или проверки того, что думают другие пользователи, просматривающие эту видеозапись. Вы также можете провести пальцем по вкладкам, чтобы просмотреть дополнительные доступные элементы.

Нажмите на значок **YouTube**, чтобы вернуться на главный экран.

#### **Поиск видеозаписей**

- **1.** На главном экране YouTube нажмите  $Q$ .
- **2.** Введите ключевое слово для поиска и нажмите **на э**кранной клавиатуре.

**3.** Прокрутите список результатов и нажмите на нужную видеозапись, чтобы просмотреть ее.

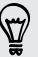

Вы также можете вывести на экран результаты, которые были опубликованы совсем недавно. Нажмите **За все время**, а затем выберите желаемый период времени.

#### **Очистка истории поиска**

- **1.** На главном экране приложения YouTube нажмите ≡, а затем нажмите **Настройки**.
- **2.** Нажмите **Поиск в настройках** > **Очистить историю поиска**.

#### **Отправка ссылки на видеозапись**

- **1.** На экране просмотра видеозаписи нажмите
- **2.** Выберите способ отправки ссылки на видеозапись из имеющихся вариантов.

#### **Съемка и отправка видеозаписей на YouTube**

- **1.** На главном экране YouTube нажмите  $\blacksquare$ .
- **2.** Нажмите , чтобы начать видеосъемку.
- **3.** По завершении съемки нажмите еще раз, а затем нажмите **Готово**.
- **4.** Введите название для вашей видеозаписи и ее описание, установите уровень конфиденциальности и добавьте метки или данные о местоположении.
- **5.** Нажмите **Выгрузить**.

# **Прослушивание FM-радио**

Ловите и слушайте свои любимые радиостанции с помощью приложения FM-радио.

Для использования FM-радио сначала необходимо подключить гарнитуру к F аудиовыходу HTC EVO 3D. FM-радио использует стереогарнитуру в качестве радиоантенны.

На Начальном экране нажмите **::::: > FM-радио**.

При первом открытии приложения FM-радио оно автоматически проведет поиск доступных FM-станций, сохранит их в виде предустановок и включит первую найденную FM-станцию.

#### **Настройка на волну FM-станции**

На экране FM-радио вы можете сделать следующее.

- Нажмите  $\equiv$ , чтобы просмотреть список "Все станции" и выбрать станцию для прослушивания.
- Нажмите  $\blacksquare$  для перехода к предыдущей доступной FM-станции или  $\blacksquare$  для перехода к следующей FM-станции.
- Передвиньте ползунок, чтобы настроиться на частоту в FM-диапазоне.
- **Нажмите**  $\blacktriangleleft$ **, чтобы точно подстроить частоту радиостанции с шагом -0,1 МГц, или** , чтобы точно подстроить частоту с шагом +0,1 МГц.
- Нажмите  $+$ , чтобы добавить название для сохранения текущей станции, на частоту которой вы настроены.
- Нажмите  $\equiv$ , чтобы повторить поиск и сохранение FM-станций, отключить звук и т. д.

#### **Закрытие или выключение приложения FM-радио**

- **Нажмите**  $\leftarrow$ **, чтобы продолжать слушать радио при использовании других** приложений.
- Чтобы полностью выключить FM-радио, нажмите  $\bf{O}$ .

# **Отправка игр и приложений**

Весело проводите время за игрой или приложением, которое вы загрузили с Google Play? Вы можете мгновенно отправлять ваши любимые игры и приложения в кругу своих друзей.

Чтобы ваши друзья могли получить ссылку на приложение и загрузить его с Google **Play, они друзья могли получить составить**<br>Play, они должны использовать устройство на базе Android.

- **1.** На Начальном экране нажмите  $\frac{111}{111}$ .
- **2.** Нажмите  $\equiv$ , а затем нажмите **Отправить**.
- **3.** Нажмите на приложение и выберите способ его отправки.
# **Производительность**

# **Работа с документами**

Используйте приложение Polaris Office для удобного редактирования файлов Microsoft Office Word (.doc и .docx), Microsoft Office Excel (.xls и .xlsx), Microsoft Office PowerPoint (.ppt и .pptx) и обычных текстовых файлов (.txt) в пути.

Вы также можете просматривать файлы Microsoft Office PowerPoint Shows (.pps).

На Начальном экране нажмите **::::** > Polaris Office.

#### **Просмотр документа**

 $\bigtriangledown$ 

- **1.** На Начальном экране нажмите **::::** > Polaris Office.
- **2.** На главном экране приложения Polaris Office нажмите на файл, который вы хотите открыть.

Нажмите  $\equiv$ , чтобы получить доступ к другим действиям: сохранение файла, его отправка и т. д.

#### **Создание документа**

- **1.** На главном экране приложения Polaris Office нажмите  $\equiv$ , а затем нажмите **Создать**.
- **2.** Выберите тип создаваемого файла.
- **3.** Начните ввод текста.
- **4.** По завершении нажмите ≡, а затем нажмите Сохранить (или Еще > Сохранить **как**).

#### **Редактирование документа**

- **1.** На главном экране приложения Polaris Office нажмите на файл, который вы хотите отредактировать.
- **2.** Выполните любое из следующих действий.
	- § Если файл представляет собой документ Microsoft Office Word, Microsoft Office PowerPoint или обычный текстовый документ, нажмите  $\equiv$  > Изменить.
	- Если файл представляет собой документ Microsoft Office Excel, нажмите на ячейку, а затем введите свои изменения в текстовое поле. Чтобы выбрать другой рабочий лист, нажмите  $\equiv$  > **Лист**.
- **3.** После внесения всех необходимых изменений нажмите ←, а затем нажмите **Сохранить** или **Сохранить как**.

## **Выгрузка файлов в Dropbox**

Пусть ваши файлы будут всегда под рукой. Любой документ, видеозапись или фотоснимок, выгружаемый вами из HTC EVO 3D, используя приложениеDropbox, также обновляется в вашей сетевой учетной записи и на других устройствах, в которых вы установили Dropbox.

- **Чтобы начать использовать приложение, вам нужно создать или войти в свою учетную**  $\mathsf P$ запись Dropbox.
	- Чтобы выгружать документы, в HTC EVO 3D должно быть установлено приложение диспетчера файлов. Дополнительную информацию см. на веб-сайте [www.dropbox.com](http://www.dropbox.com).
	- **1.** На Начальном экране нажмите  $\frac{1}{111}$  > **Dropbox**.
	- **2.** Выберите или создайте папку, в которую вы хотите выгрузить ваш файл.

Чтобы создать новую папку, нажмите  $\equiv$ , а затем нажмите **Новая папка**.

- **3.** Нажмите  $\Box$  и выберите файл для выгрузки.
- **4.** Найдите файл, который вы хотите выгрузить, и выберите его, а затем нажмите **Выгрузить**.

После выгрузки файла в Dropbox вы можете поделиться им с другими людьми. Нажмите и удерживайте файл, а затем нажмите **Опубликовать**. Выберите способ отправки файла.

## **Запись голоса**

Используйте приложение Диктофон для быстрой записи ваших мыслей и голоса.

- 1. На Начальном экране нажмите **:::: > Диктофон**.
- **2.** Держите микрофон возле рта.
- 147 Производительность
	- **3.** Нажмите , чтобы начать запись голоса.

Приложение Диктофон может работать в фоновом режиме, пока вы выполняете другие действия в HTC EVO 3D, за исключением открытия других приложений, которые также используют звуковые функции.

- **4.** Нажмите , чтобы остановить запись.
- **5.** Введите название голосовой записи и нажмите **Сохранить**.

Чтобы воспроизвести голосовую запись, нажмите .

Чтобы отобразить меню выбора действий для отправки, удаления или переименования голосовой записи, нажмите  $\equiv$ .

**Установка голосовой записи в качестве мелодии звонка**

- **1.** На экране Диктофон нажмите  $\equiv$ .
- **2.** Нажмите и удерживайте голосовую запись, которую вы хотите использовать в качестве мелодии звонка, а затем нажмите **Уст. как звонок**.

# **Создание заметок**

Используйте приложение Заметки для записи мыслей, вопросов и всего остального. Вы можете писать текст, записывать звуки, прикреплять фотоснимки и документы и даже связывать ваши заметки с событиями собраний.

Создайте новую или войдите в уже существующую учетную запись Evernote® с HTC EVO 3D, если вы хотите создавать резервные копии своих заметок на защищенном интернет-сервере Evernote. Для получения подробной информации посетите веб-сайт [www.evernote.com/about/learn\\_more](http://www.evernote.com/about/learn_more/).

На Начальном экране нажмите **:::: > Заметки**.

#### **Создание записной книжки**

- **1.** На главном экране приложения Заметки нажмите  $\blacktriangledown$ , чтобы открыть меню выбора действий, а затем нажмите **Создать записную книжку**.
- **2.** Введите название записной книжки.
- **3.** Нажмите **Локальная записная книжка**, чтобы сохранить записную книжку в HTC EVO 3D, или нажмите **Синхронизированная записная книжка**, чтобы синхронизировать заметки с вашей учетной записью Evernote.
- **4.** Нажмите **Создать**.

Чтобы открыть или переключиться на другую записную книжку, просто еще раз нажмите

, а затем нажмите на название записной книжки.

#### **Синхронизация заметок вручную**

Чтобы начать синхронизацию заметок, необходимо войти в свою учетную запись Evernote в HTC EVO 3D.

- **1.** На главном экране приложения Заметки нажмите ▼, а затем нажмите Все **заметки**.
- **2.** Нажмите  $\equiv$ , а затем нажмите Синхронизация.

#### **Составление заметки**

- **1.** В открытой записной книжке нажмите  $\textbf{+}$ .
- **2.** Введите название заметки.
- **3.** Составьте заметку:
	- **Нажмите на заметку, а затем начните вводить текст.**
	- $\blacksquare$  Нажмите , чтобы начать или остановить аудиозапись.
	- **•** Нажмите  $\mathscr{D}$  и выберите тип файла.
	- Нажмите , чтобы создать рисунок и вставить его в заметку.
	- **Нажмите**  $\overline{O}$ , чтобы сделать фотоснимок и вставить его в заметку.
- **4.** Нажмите ≡, а затем нажмите Сохранить.

Вы можете связать заметку с событием в приложении Календарь. Нажмите  $\equiv$ , а затем нажмите **Календарь**.

#### **Создание рисунка**

Вы можете создать рисунок, набросок или иллюстрацию и включить их в свою заметку.

- 1. В открытой закладке нажмите ...
- **2.** Выберите цвет для использования.
- **3.** Приступайте к рисованию в пустой области кончиком своего пальца.
- **4.** Если вам нужно стереть часть рисунка, нажмите  $\circled{2}$ , а затем проведите пальцем влево и вправо по области, которую вы хотите стереть. Вы также можете нажать **Отменить**, чтобы стереть последний сделанный вами штрих.
- **5.** Нажмите **Сохранить**, чтобы вставить рисунок в заметку.

#### **Просмотр заметки**

#### **Воспроизведение аудиозаписи в приложении Заметки**

После записи собрания вы можете прослушать аудиоклип, чтобы освежить ключевые моменты. Если в процессе аудиозаписи вы делали заметки, то вы увидите на ней "метки времени" (небольшие цветные точки на шкале воспроизведения), содержащие ваши заметки для конкретных моментов аудиозаписи.

- **1.** Откройте заметку, в которой имеется записанный голосовой клип.
- **2.** Нажмите ▶, чтобы воспроизвести аудиозапись.
- **3.** Нажмите  $\blacktriangleright$  или  $\blacktriangleleft$ , чтобы перейти к следующей или предыдущей метке времени. При перемещении от одной метки времени к другой вы увидите эскиз заметки для быстрого предпросмотра вашей заметки, сделанной в процессе аудиозаписи.

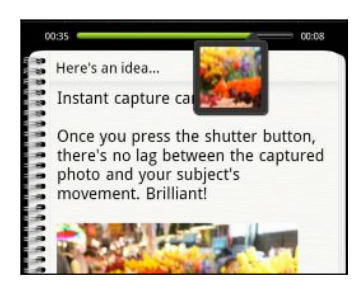

Кроме того, вы можете нажать на конкретный элемент в вашей заметке чтобы перейти к соответствующей метке времени и прослушать нужную часть аудиозаписи.

#### **Отправка заметки**

 $\widetilde{\mathbf{v}}$ 

- **1.** В открытой записной книжке нажмите на заметку, которую вы хотите отправить.
- **2.** Нажмите  $\equiv$ , а затем нажмите **Опубликовать заметку**.
- **3.** Выберите способ отправки вашей заметки.
- **Для большинства вариантов отправки заметки автоматически преобразуются и** отправляются в виде изображений.
- **Вы можете выводить заметки на печать, когда HTC EVO 3D подключен к принтеру по** сети Wi-Fi.

### **Выполнение задач**

Используйте приложение Задачи для систематизации и отслеживания дел и списков задач.

Чтобы открыть приложение Задачи, нажмите **: 3адачи**.

#### **Просмотр единого списка задач**

Вы можете просматривать и обновлять объединенный список задач. Задачи различаются цветом, так что вы легко сможете определить, каким учетным записям они принадлежат.

В приложении Задачи нажмите ≡, а затем нажмите **Аккаунты > Все аккаунты**.

Кроме того, вы можете выбрать конкретную учетную запись. Если вы хотите просмотреть только задачи, которые вы ввели с помощью HTC EVO 3D, нажмите **Мои задачи**.

#### **Фильтрация задач**

**1.** Перейдите к списку, содержащему задачи, которые вы хотите отфильтровать.

- **2.** Нажмите  $\equiv$ , а затем нажмите Фильтр.
- **3.** В списке выберите желаемый вид фильтрации задач и нажмите **OK**.

#### **Создание списка задач**

- **1.** В приложении Задачи нажмите ≡, а затем нажмите Списки.
- **2.** Нажмите  $\pm$ , а затем выберите учетную запись для списка.
- **3.** Введите имя для списка, а затем нажмите **OK**.

#### **Управление списками задач**

- **1.** В приложении Задачи нажмите ≡, а затем нажмите **Списки**.
- **2.** Здесь вы можете сделать следующее.

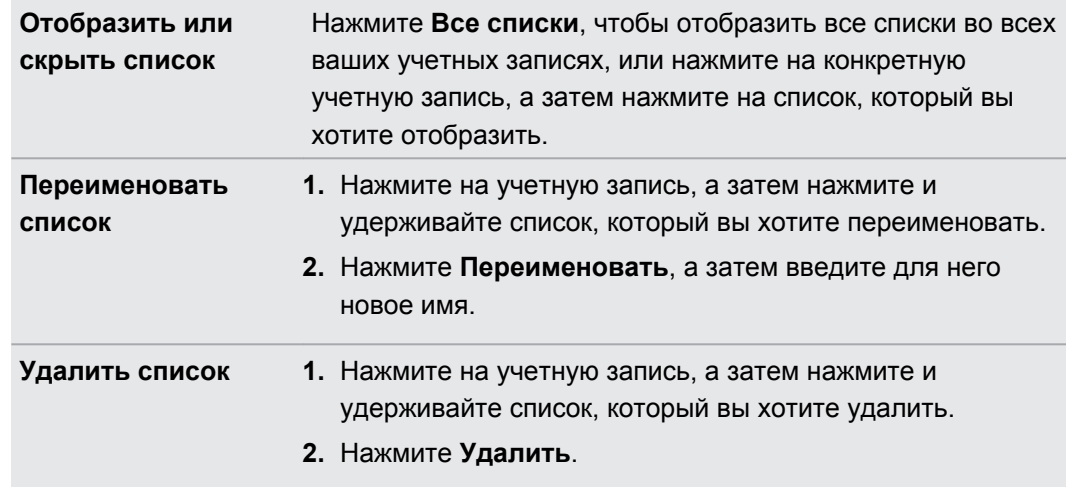

#### **Создание задачи**

 $\widehat{\mathbf{v}}$ 

**1.** В приложении Задачи введите название задачи в текстовом поле "Создать задачу".

Если вы хотите создать задачу и ввести сведения позже, нажмите **1** после ввода названия задачи.

- **2.** Нажмите  $\mathbb{Z}$ , а затем введите сведения о задаче.
- **3.** Нажмите **Сохранить**.

#### **Управление задачами**

**1.** В приложении Задачи нажмите ≡, а затем нажмите **Списки**.

**2.** Нажмите на учетную запись, а затем нажмите на список, содержащий нужные вам задачи.

**3.** В списке задач вы можете выполнить следующее.

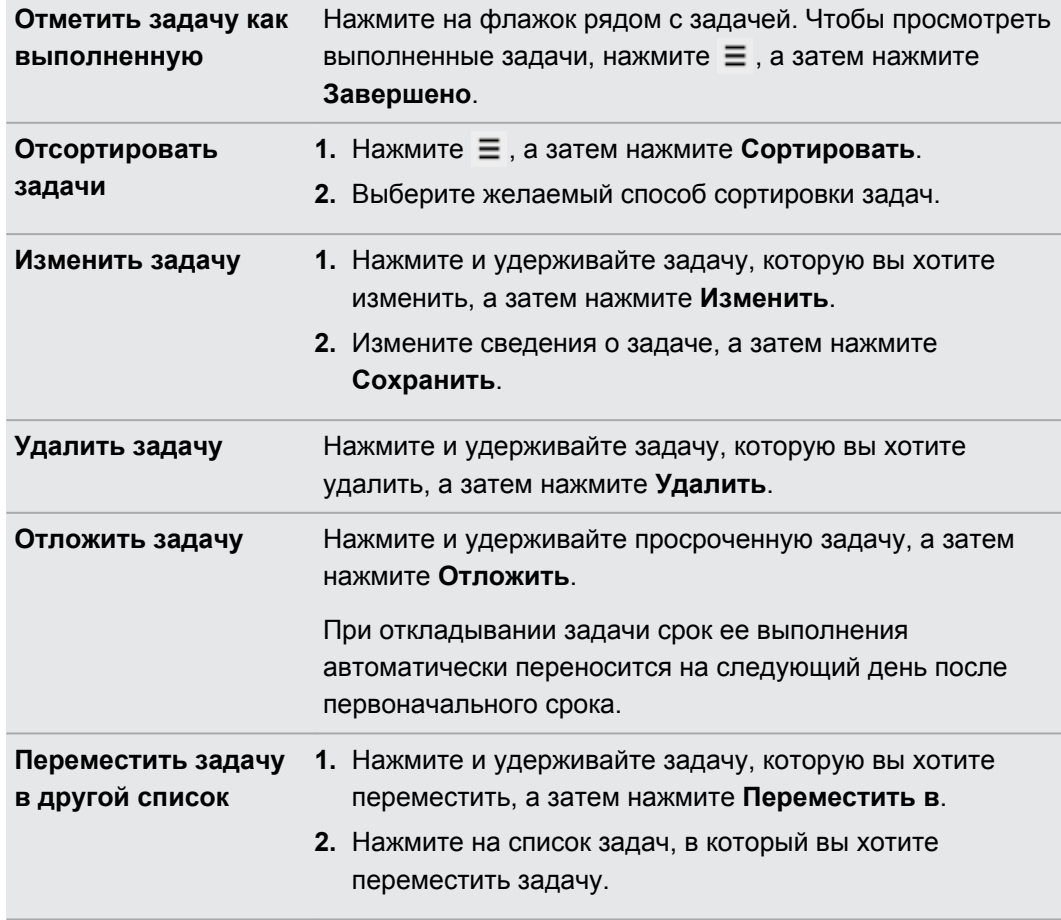

# **Изменение настроек приложения Задачи**

- **1.** В приложении Задачи нажмите ≡, а затем нажмите **Настройки** (или **Еще** > **Настройки**).
- **2.** Измените настройки и нажмите ←.

# **HTC Sync**

### **Сведения о программе HTC Sync**

С помощью программы HTC Sync можно синхронизировать следующие данные между компьютером и HTC EVO 3D:

- § ваши контакты, сохраненные в приложениях Microsoft Outlook, Outlook Express и Windows Contacts;
- встречи и события из приложений Outlook или Windows Calendar;
- § фотоснимки, видеозаписи, музыкальные записи и списки воспроизведения (плейлисты);
- § закладки веб-страниц;
- § документы и вложения сообщений эл. почты;
- § загруженные карты и полезные дополнительные услуги для приложения Locations в HTC EVO 3D.

Чтобы начать или прекратить синхронизацию этих типов данных, нужно включить или отключить их синхронизацию вручную.

#### **Установка программы HTC Sync**

- Для работы программы HTC Sync требуется порт USB 2.0 на компьютере для F подключения и синхронизации с HTC EVO 3D.
	- **Во избежание проблем при установке, перед запуском установки программы HTC Sync** закройте все запущенные программы и временно выйдите из антивирусной программы.
		- **Найдите и скопируйте установщик HTC Sync с карты памяти (при наличии), а затем** установите программу на компьютер.
		- **Загрузите программу HTC Sync для HTC EVO 3D с нашего веб-сайта поддержки** ([www.htc.com/support/](http://www.htc.com/help/)) и установите ее на компьютер.

Время от времени могут появляться обновления программы HTC Sync. В программе HTC Sync нажмите на кнопку со стрелкой вниз рядом с меню **Справка**, а затем нажмите **Проверить обновление**.

# **Настройка программы HTC Sync для распознавания HTC EVO 3D**

- **1.** Подключите HTC EVO 3D к компьютеру с помощью USB-кабеля, входящего в комплект поставки.
- **2.** При запросе выбора типа USB-подключения в HTC EVO 3D нажмите **HTC Sync**, а затем нажмите **Готово**. Дождитесь, пока программа HTC Sync распознает HTC EVO 3D.
- **3.** На экране "Настройка устройства" введите имя для HTC EVO 3D.
- **4.** Нажмите **Сохранить**.

Чтобы в дальнейшем изменить имя HTC EVO 3D, нажмите **Обзор** > **Настройка устройства**.

# **Синхронизация песен и списков воспроизведения**

Вы можете переносить музыкальные записи и песни с компьютера в HTC EVO 3D. Если у вас есть плейлисты, созданные в проигрывателях iTunes® или Windows Media®, вы можете синхронизировать и их, чтобы наслаждаться в пути любимой музыкой.

- $\mathsf{R}$ Вы можете синхронизировать аудиофайлы следующих форматов: \*.aac, \*.amr, \*.m4a, \*.mid, \*.midi, \*.mp3, \*.wav, \*.wma
	- **1.** На панели Устройство нажмите **Музыка**, а затем нажмите **Вкл.**
	- **2.** Выберите **Синхронизировать музыкальные файлы из**, а затем нажмите **Добавить**.
	- **3.** Выберите папку, содержащую ваши аудиофайлы, и нажмите **OK**.
	- **4.** Выберите **Синхронизировать музыкальные файлы из проигрывателей iTunes и Windows Media**, если вы используете на компьютере любое из этих приложений, а затем выберите списки воспроизведения, которые вы хотите синхронизировать с HTC EVO 3D.
	- **5.** Нажмите **Синхронизировать**.

Программа HTC Sync запоминает ваши параметры синхронизации для последующего подключения к HTC EVO 3D.

# **Синхронизация фотоснимков и видеозаписей**

- $\beta$ Вы можете синхронизировать фотоснимки и видеозаписи следующих форматов:
	- § фотоснимки: \*.bmp, \*.gif, \*.jpeg, \*.jpg, \*.png
	- видеозаписи: \*.3gp, \*.3g2, \*.mp4, \*.wmv
	- **1.** На панели Устройство нажмите **Галерея**, а затем нажмите **Вкл.**
	- **2.** Чтобы автоматически импортировать фотоснимки с вашей камеры в компьютер, выберите **Копировать фотоснимки с камеры устройства в ПК**.
	- **3.** Выберите **Синхронизировать фотоснимки и видеозаписи ПК из**, а затем нажмите **Добавить**.
	- **4.** Выберите папку, содержащую ваши мультимедийные файлы, и нажмите **OK**. Все поддерживаемые файлы изображений и видеозаписей, добавленные в эту папку, будут скопированы в HTC EVO 3D.
	- **5.** Нажмите **Синхронизировать**.

Программа HTC Sync запоминает ваши параметры синхронизации для последующего подключения к HTC EVO 3D.

# **Синхронизация событий календаря**

HTC EVO 3D может синхронизировать встречи и события с вашим календарем в приложении Outlook (Outlook XP, Outlook 2003, Outlook 2007 или Outlook 2010) либо Windows Calendar.

- **1.** На панели Устройство нажмите **Календарь**, а затем нажмите **Вкл.**
- **2.** Выберите приложение, с которым вы хотите синхронизировать события календаря.
- **3.** Выберите, с какого момента вы хотите начать синхронизацию ваших событий календаря.
- **4.** Нажмите **Параметр**, чтобы выбрать папку учетной записи для синхронизации.
- **5.** В случаях, когда в HTC EVO 3D и на компьютере будет обнаружена противоречивая информация, выберите, какую информацию вы хотите сохранить.
- **6.** Нажмите **Синхронизировать**.

Программа HTC Sync запоминает ваши параметры синхронизации для последующего подключения к HTC EVO 3D.

Синхронизируются только поля календаря, поддерживаемые в HTC EVO 3D.

# **Синхронизация контактов**

Синхронизируйте контакты HTC EVO 3D с приложением Outlook (Outlook XP, Outlook 2003, Outlook 2007 или Outlook 2010), Outlook Express или Windows Contacts.

- **1.** На панели Устройство нажмите **Контакты**, а затем нажмите **Вкл.**
- **2.** Выберите приложение, с которым вы хотите синхронизировать ваши контакты.
- **3.** Нажмите **Параметр**, чтобы выбрать папку учетной записи для синхронизации.
- **4.** В случаях, когда в HTC EVO 3D и на компьютере будет обнаружена противоречивая информация, выберите, какую информацию вы хотите сохранить.
- **5.** Нажмите **Синхронизировать**.

Программа HTC Sync запоминает ваши параметры синхронизации для последующего подключения к HTC EVO 3D.

Синхронизируются только поля контактов, поддерживаемые в HTC EVO 3D.

# **Синхронизация закладок веб-страниц**

- § Во избежание проблем с синхронизацией обязательно закройте все окна браузера F перед началом синхронизации.
	- **Если в HTC EVO 3D и на компьютере будет обнаружена противоречивая информация,** программа HTC Sync сохранит информацию с компьютера.
	- **1.** С помощью своего любимого веб-браузера на компьютере создайте папку избранного с названием "Закладки HTC". Не забудьте сохранить в эту папку свои избранные закладки, чтобы можно было синхронизировать их с HTC EVO 3D.
	- **2.** На панели Устройство нажмите **Закладки**, а затем нажмите **Вкл.**
	- **3.** Выберите веб-браузер, содержащий закладки, которые необходимо синхронизировать с HTC EVO 3D.
	- **4.** Нажмите **Синхронизировать**.

Программа HTC Sync запоминает ваши параметры синхронизации для последующего подключения к HTC EVO 3D.

# **Синхронизация документов и вложений сообщений эл. почты**

Чтобы синхронизировать вложения к сообщениям эл. почты, хранящиеся в HTC EVO Þ 3D, с компьютером, вы должны настроить учетную запись эл. почты Exchange ActiveSync или POP3/IMAP в приложении Почта в HTC EVO 3D.

- **1.** На панели Устройство нажмите **Документы**, а затем нажмите **Вкл.**
- **2.** Чтобы синхронизировать вложения к сообщениям эл. почты, хранящиеся в HTC EVO 3D, выберите **Копировать все загруженные почтовые документы на ПК**.
- **3.** Выберите **Синхронизировать документы ПК из**, а затем нажмите **Добавить**.
- **4.** Выберите папку, содержащую документы, которые вы хотите синхронизировать с HTC EVO 3D, а затем нажмите **OK**.
- **5.** Нажмите **Синхронизировать**.

Программа HTC Sync запоминает ваши параметры синхронизации для последующего подключения к HTC EVO 3D.

# **Загрузка карт или приобретение услуг**

Вы можете бесплатно загрузить карты или приобрести дополнительные услуги, такие как навигация, информация о камерах наблюдения и голосовые инструкции с указанием поворотов.

- **1.** На панели Устройство нажмите **Locations**, а затем нажмите **Вкл.**
- **2.** Нажмите **Получить больше карт и лицензий**.
- **3.** В окне "Навигационный магазин" нажмите на тип содержимого, которое вы хотите загрузить, а затем выберите страну.
- **4.** В разделе "Дополнительные функции" выберите один или несколько продуктов навигации для загрузки или приобретения.

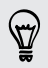

При приобретении продуктов навигации необходимо также учитывать срок действия лицензии на использование загружаемого содержимого.

- **5.** Нажмите  $+$   $\hat{m}$ .
- **6.** Нажмите на **Корзину**, чтобы проверить выбранные вами товары и общую стоимость покупки.
- **7.** Нажмите **Подсчитать стоимость покупки**.
- **8.** Если вы выбрали продукты привилегированной навигации, введите свой адрес эл. почты и платежную информацию, а затем нажмите **Просмотреть покупку**.
- **9.** Убедившись, что все сведения верны, нажмите **Подтвердить и загрузить**.

После завершения загрузки элементов вы увидите их в категории Locations на панели Устройство. Выберите элементы для синхронизации, а затем нажмите **Синхронизировать**.

# **Установка приложения с компьютера в HTC EVO 3D**

Если у вас на компьютере есть файлы приложений (\*.apk), вы можете использовать программу HTC Sync для их установки в HTC EVO 3D. Настоятельно рекомендуется устанавливать только те приложения, которым вы доверяете.

Убедитесь, что в HTC EVO 3D разрешена установка приложений из различных источников. Для этого, находясь на Начальном экране, нажмите  $\equiv$ , затем нажмите **Настройки** > **Безопасность** и установите флажок **Неизвестные источники**.

- **1.** На панели Устройство нажмите **Обзор**.
- **2.** Нажмите **Установщик приложений**.
- **3.** Найдите файл приложения на компьютере, а затем нажмите **Открыть**. Начнется процесс установки приложения в HTC EVO 3D.
- **4.** Проверьте, нет ли на экране HTC EVO 3D дополнительных указаний по выполнению установки.
- **5.** После завершения установки нажмите **Отключить**.
- **6.** Выполните безопасное отключение HTC EVO 3D в соответствии с требованиями операционной системы компьютера.

# **Синхронизация другого устройства с компьютером**

- **1.** Подсоедините другое устройство к вашему компьютеру, а затем настройте программу HTC Sync для его распознавания.
- **2.** Нажмите на настраиваемое устройство. Откроется панель Устройство, где вы можете отдельно настроить параметры синхронизации для этого устройства.

Чтобы переключиться на другое устройство для синхронизации, нажмите **Устройства**, а затем нажмите на имя или изображение устройства.

# **Клавиатура**

### **Работа с экранной клавиатурой**

Когда вы запускаете приложение или выделяете поле, в которое нужно ввести текст или цифры, появляется экранная клавиатура. После ввода текста вы можете нажать **или** кнопку  $\leftarrow$ , чтобы закрыть экранную клавиатуру.

#### **Выбор раскладки клавиатуры**

Вы можете выбрать любую из трех различных раскладок, подходящую для вашего стиля набора текста.

**1.** На Начальном экране нажмите ≡, а затем нажмите **Настройки > Язык и клавиатура**.

- **2.** Нажмите  $\frac{11}{11}$  рядом с пунктом **Сенсорный ввод**.
- **3.** Нажмите **Типы клавиатуры**, а затем выберите нужную раскладку клавиатуры.

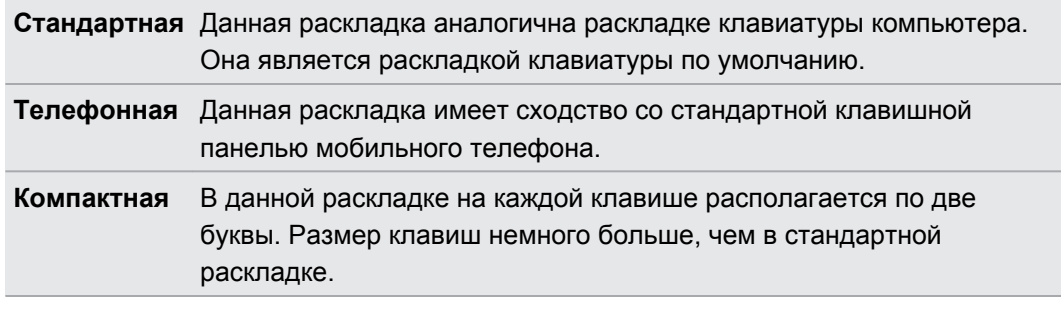

#### **Ввод текста**

Для ввода букв и цифр, а также знаков препинания и символов просто нажимайте на клавиши экранной клавиатуры.

- Нажмите  $\cdot$ , чтобы ввести заглавную букву. Нажмите дважды, чтобы включить фиксацию регистра прописных букв.
- Нажмите и удерживайте клавиши с серыми символами наверху, чтобы ввести цифры, символы или буквы с диакритическими знаками. Серый символ, отображаемый на клавише, — это символ, который будет вставлен при нажатии и удерживании этой клавиши. Некоторые клавиши содержат несколько символов или букв с диакритическими знаками, связанных с ними.

#### **Выбор нескольких языков клавиатуры**

Если в HTC EVO 3D доступно несколько языков клавиатуры, вы можете выбрать те из них, которые будут использоваться для экранной клавиатуры.

- **1.** Когда открыта экранная клавиатура, нажмите ...
- **2.** Нажмите **Настройки** > **Международная клавиатура**.
- **3.** Выберите желаемые языки.

Доступные языки зависят от региона, в котором вы приобрели HTC EVO 3D.

#### **Изменение языка клавиатуры**

- **1.** Когда открыта экранная клавиатура, нажмите ...
- **2.** Выберите язык, который вы хотите использовать для ввода текста.

Если для экранной клавиатуры выбрано только два языка, нажатие **к** позволяет напрямую переключаться между ними.

# **Ввод слов с помощью предиктивного ввода текста**

Предиктивный режим ввода текста включен по умолчанию, по мере ввода слова отображаются предлагаемые совпадения.

anyone anyobe anyone's  $(\vee)$ 

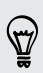

Нажимайте для переключения между режимами Обычный и XT9 предиктивного ввода текста при использовании компактной или телефонной раскладки клавиатуры.

Чтобы ввести слово в предиктивном режиме, выполните любое из следующих действий.

- Если нужное вам слово выделено в списке совпадений зеленым или оранжевым цветом, просто нажмите на клавишу пробела, чтобы вставить это слово в текст.
- Если нужное вам слово появилось в списке совпадений, прежде чем вы ввели его целиком, нажмите на это слово, чтобы вставить его в текст.
- Если справа от списка совпадений имеется стрелка, нажмите на нее, чтобы просмотреть другие варианты.

#### **Настройка второго языка клавиатуры**

Вы можете настроить функцию предиктивного ввода текста на работу с двумя языками. Когда вы будете набирать текст, вам будут предлагаться варианты слов на выбранных вами языках.

- **1.** На Начальном экране нажмите ≡, а затем нажмите **Настройки > Язык и клавиатура**.
- **2.** Нажмите  $\frac{11}{21}$  рядом с пунктом **Сенсорный ввод**.
- **3.** Нажмите **Двуязычное предугадывание**, а затем выберите желаемый язык.

**Добавление слова в словарь предиктивного ввода текста**

Во время ввода текста с использованием стандартной раскладки клавиатуры при нажатии на любое слово в списке совпадений оно автоматически добавляется.

Кроме того, вы можете добавить слово в список вручную.

- **1.** На Начальном экране нажмите ≡, а затем нажмите **Настройки > Язык и клавиатура**.
- **2.** Нажмите  $\frac{1}{2}$  рядом с пунктом Сенсорный ввод.
- **3.** Нажмите Личный словарь > Изменить личный словарь >  $\pm$ .
- **4.** Введите слово, которое вы хотите добавить, а затем нажмите **OK**.

**Изменение или удаление слова в словаре предиктивного ввода текста** 

- **1.** На Начальном экране нажмите ≡, а затем нажмите **Настройки > Язык и клавиатура**.
- **2.** Нажмите  $\frac{11}{11}$  рядом с пунктом **Сенсорный ввод**.
- **3.** Нажмите **Личный словарь** > **Изменить личный словарь**.
	- Чтобы изменить слово, нажмите на него.
	- Чтобы удалить слова из словаря, нажмите **≡** и выберите **Удалить**. Затем выберите слова, которые нужно удалить, и нажмите **Удалить**.

#### **Резервное копирование личного словаря на карту памяти**

Если в устройство вставлена карта памяти, вы можете использовать ее для резервного копирования новых слов, добавленных вами в словарь предиктивного ввода текста.

- **1.** На Начальном экране нажмите  $\equiv$ , а затем нажмите **Настройки > Язык и клавиатура**.
- **2.** Нажмите  $\frac{11}{11}$  рядом с пунктом **Сенсорный ввод**.
- **3.** Нажмите **Личный словарь** > **Синхронизировать личный словарь** > **Копировать на карту памяти**.

 $\widehat{\mathbb{Y}}$ 

#### **Импортирование личного словаря с карты памяти.**

- **1.** На Начальном экране нажмите ≡, а затем нажмите **Настройки > Язык и клавиатура**.
- **2.** Нажмите  $\frac{1}{1}$  рядом с пунктом Сенсорный ввод.
- **3.** Нажмите **Личный словарь** > **Синхронизировать личный словарь** > **Восстановить с карты памяти**.

# **Голосовой ввод текста**

Нет времени набирать текст? Попробуйте проговорить слова для их ввода.

Поскольку HTC EVO 3D использует службу распознавания речи Google, вам нужно 口 подключиться к Интернету, чтобы вводить текст голосом.

- **1.** Нажмите на область, в которую нужно ввести текст.
- **2.** На экранной клавиатуре нажмите и удерживайте ...
- **3.** Увидев изображение микрофона, проговорите слова, которые вы хотите ввести.

Чтобы установить язык голосового ввода, нажмите на языковую панель под изображением микрофона. Вы можете выбрать один или несколько языков. Доступные языки определяются языками голосового ввода, поддерживаемыми Google.

- **4.** Если слово не совпадает с тем, что вы проговорили, и подчеркнуто, нажмите на него, чтобы удалить это слово или просмотреть другие варианты.
- **5.** Знаки препинания следует вводить, произнося слова "запятая", "точка", "вопросительный знак", "восклицательный знак".

### **Ввод текста в режиме отслеживания**

Вместо нажатия клавиш экранной клавиатуры вы можете набирать слова с помощью "отслеживания" движений вашего пальца.

- **1.** Перемещайте палец с одной буквы на другую, чтобы ввести слово.
- **2.** После завершения слова поднимите палец. В списке совпадений отобразятся возможные варианты.
- **3.** Вы можете сделать следующее.
	- Нажать на клавишу пробела, чтобы вставить выделенное слово.
	- Нажать на слово в списке совпадений.
	- Нажать на стрелку рядом со списком совпадений, чтобы просмотреть другие варианты.

### **Включение функции ввода текста росчерком**

- **1.** На Начальном экране нажмите , а затем нажмите **Настройки** > **Язык и клавиатура**.
- **2.** Нажмите  $\frac{11}{11}$  рядом с пунктом Сенсорный ввод.
- **3.** Нажмите **Росчерки по клавиатуре** > **Ввод текста росчерком**.

# **Подключение к Интернету**

### **Подключение для передачи данных**

При первом включении HTC EVO 3D он автоматически настроится на использование подключения для передачи данных вашего оператора мобильной связи (если установлена SIM-карта).

#### **Проверка используемого подключения для передачи данных**

- **1.** На Начальном экране нажмите , а затем нажмите **Настройки**.
- **2.** Нажмите **Мобильный интернет** > **Операторы сети** или **Точки доступа в интернет**.

#### **Включение или отключение подключения для передачи данных**

Отключение подключения для передачи данных продлевает время работы аккумулятора и сокращает расходы на передачу данных.

- **1.** На Начальном экране нажмите , а затем нажмите **Настройки**.
- **2.** Нажмите на переключатель **Вкл./выкл.** Мобильный интернет, чтобы включить или отключить подключение для передачи данных.
- Если у вас не включено подключение для передачи данных и вы не подключены к сети P Wi-Fi, то вы не сможете получать автоматические обновления эл. почты, учетных записей социальных сетей и другую синхронизируемую информацию.

#### **Добавление новой точки доступа**

- Перед добавлением другого подключения для передачи данных узнайте у своего P оператора мобильной связи имя точки доступа (APN) и настройки (в том числе имя пользователя и пароль, если они требуются).
	- **1.** На Начальном экране нажмите ≡, а затем нажмите **Настройки**.
	- **2.** Нажмите **Мобильный интернет** > **Точки доступа в интернет**.
	- **3.** На экране "APN" нажмите  $\equiv$ , а затем нажмите Создать APN.
	- **4.** На экране "Изменение точки доступа" введите параметры APN. Чтобы изменить значение параметра APN, нажмите на него.
	- **5.** Нажмите  $\equiv$ , а затем нажмите Сохранить.

#### **Включение передачи данных в роуминге**

Подключайтесь к сетям партнеров вашего оператора мобильной связи и получайте доступ к услугами передачи данных, когда вы находитесь за пределами зоны действия сети вашего оператора связи.

Использование услуг передачи данных в роуминге может повлечь за собой существенные расходы. Перед использованием услуги роуминга данных уточните у своего оператора мобильной связи тарифы на передачу данных в роуминге.

- **1.** На Начальном экране нажмите ≡, а затем нажмите **Настройки**.
- **2.** Нажмите **Мобильный интернет**, а затем установите флажок **Передача данных в роуминге**.

Установите флажок **Звук при роуминге данных**, если вы хотите, чтобы HTC EVO 3D воспроизводил звук и вы знали, когда он подключается к сети роуминга.

### **Wi-Fi**

Чтобы использовать Wi-Fi, требуется доступ к беспроводной точке доступа (hotspot).

Наличие и мощность сигнала Wi-Fi меняется в зависимости от предметов (таких как здания или межкомнатные стены), через которые вынужден проходить сигнал Wi-Fi.

**Включение Wi-Fi и подключение к беспроводной сети**

- **1.** На Начальном экране нажмите ≡, а затем нажмите **Настройки**.
- **2.** Нажмите на переключатель **Вкл./выкл.** Wi-Fi, чтобы включить функцию Wi-Fi.
- **3.** Нажмите **Wi-Fi**.

На экране появится список обнаруженных сетей Wi-Fi.

Если нужная вам беспроводная сеть отсутствует в списке, нажмите **≡ > добавить сеть**, чтобы добавить ее вручную.

**4.** Нажмите на сеть Wi-Fi, к которой вы хотите подключиться.

Если вы выбрали защищенную сеть, вам будет предложено ввести сетевой код или пароль.

#### **5.** Нажмите **Подключить**.

Когда HTC EVO 3D подключен к беспроводной сети, в строке состояния появляется значок Wi-Fi  $\bigotimes$ , указывающий приблизительную мощность сигнала.

При следующем подключении HTC EVO 3D к защищенной беспроводной сети, к которой вы уже подключались прежде, вам не нужно будет снова вводить ключ или другие аутентификационные данные, если только вы не выполнили в HTC EVO 3D сброс до заводских настроек.

#### **Проверка состояния беспроводной сети**

- **1.** На Начальном экране нажмите ≡, а затем нажмите **Настройки**.
- **2.** Нажмите **Wi-Fi**, а затем нажмите на беспроводную сеть, к которой подключен HTC EVO 3D.

Откроется окно, в котором будут показаны состояние сети Wi-Fi, ее скорость, мощность сигнала и пр.

Если вы хотите удалить настройки для данной сети, нажмите **Удалить**.

#### **Подключение к другой сети Wi-Fi**

- **1.** На Начальном экране нажмите ≡, а затем нажмите **Настройки**.
- **2.** Нажмите **Wi-Fi**. На экране отобразятся обнаруженные сети Wi-Fi.

Чтобы выполнить поиск доступных сетей Wi-Fi вручную, нажмите  $\equiv$ , а затем нажмите **Поиск**.

**3.** Нажмите на сеть Wi-Fi, чтобы подключиться к ней.

**Подключение к сети Wi-Fi с повышенной безопасностью**

- Чтобы подключиться к сети Wi-Fi, защищенной по протоколу EAP-TLS, возможно, 口 сначала вам придется установить в HTC EVO 3D сетевой сертификат (файл с расширением \*.p12).
	- **1.** Сохраните файл сертификата в корневую папку на карте памяти.
	- **2.** На Начальном экране нажмите , а затем нажмите **Настройки** > **Безопасность**.
	- **3.** Нажмите **Устанавка сертификатов с SD-карты**.
	- **4.** Выберите сетевой сертификат, необходимый для подключения к сети, защищенной по протоколу EAP-TLS.
	- **5.** Включите Wi-Fi и подключитесь к беспроводной сети.

# **Подключение к виртуальной частной сети (VPN)**

Добавляйте виртуальные частные сети (VPN), чтобы иметь возможность подключаться к защищенным локальным сетям (например, к сети вашей организации) и получать доступ к их внутренним ресурсам.

В зависимости от типа сети VPN, используемой у вас на работе, возможно, вам придется ввести регистрационные данные вашей учетной записи и установить сертификаты безопасности, прежде чем вы сможете подключиться к локальной сети вашей

F

организации. Данную информацию вы можете получить у вашего сетевого администратора.

Кроме того, прежде чем вы сможете включить VPN-подключение, HTC EVO 3D должен установить подключение Wi-Fi или подключение для передачи данных.

**Добавление VPN-подключения**

Перед настройкой VPN необходимо установить PIN-код или пароль экрана блокировки.

- **1.** На Начальном экране нажмите , а затем нажмите **Настройки**.
- **2.** В разделе "Беспроводные сети" нажмите **Дополнительно**.
- **3.** Нажмите **VPN** > **Добавить сеть VPN**.
- **4.** Введите параметры VPN, настроив их в соответствии с требованиями безопасности с использованием данных, полученных у вашего сетевого администратора.
- **5.** Нажмите **Сохранить**.

Сеть VPN будет добавлена в раздел "Сети VPN" на экране "Настройки VPN".

**Подключение к сети VPN**

- **1.** На Начальном экране нажмите ≡, а затем нажмите **Настройки**.
- **2.** В разделе "Беспроводные сети" нажмите **Дополнительно**.
- **3.** Нажмите **VPN**.
- **4.** Нажмите на сеть VPN, к которой вы хотите подключиться.
- **5.** Введите свои регистрационные данные для входа и нажмите **Подключиться**. После подключения в области уведомлений в строке заголовка появится значок подключения к сети VPN .

Затем вы можете открыть веб-браузер для получения доступа к таким ресурсам, как ваша корпоративная сеть.

#### **Отключение от сети VPN**

- **1.** Нажмите и удерживайте строку заголовка, а затем сдвиньте палец вниз, чтобы открыть панель "Уведомления".
- **2.** Нажмите на VPN-подключение, чтобы вернуться на экран "Настройки VPN", а затем нажмите на VPN-подключение, чтобы отключить его.

# **Использование HTC EVO 3D в качестве модема (Интернет-модем)**

На вашем компьютере нет подключения к Интернету? Это не проблема. Используйте подключение к Интернету HTC EVO 3D, чтобы выходить в Интернет.

- Прежде чем использовать HTC EVO 3D в качестве модема, нужно установить на F компьютер программу HTC Sync.
	- Для использования этой услуги вы должны иметь утвержденный тарифный план на передачу данных, связанный с вашей учетной записью, от вашего оператора мобильной связи.
	- **1.** Убедитесь, что в HTC EVO 3D включено подключение для передачи данных.
	- **2.** Подключите HTC EVO 3D к компьютеру при помощи прилагаемого USB-кабеля.
	- **3.** На экране "Выберите тип подключения" выберите **Интернет-модем**, а затем нажмите **Готово**.

# **Подключение к Интернету через компьютер**

Если вы временно остались без доступа к Интернету, вы все равно можете выйти в него, используя подключение к Интернету вашего компьютера.

Прежде чем использовать компьютер в качестве модема, нужно установить на него F программу HTC Sync.

**1.** Убедитесь, что компьютер подключен к Интернету.

Два момента относительно подключения к Интернету вашего компьютера, которые необходимо учесть. Во-первых, вам, возможно, придется отключить брандмауэр вашей локальной сети. Во-вторых, если ваш компьютер подключается к Интернету по протоколу PPP (например, через коммутируемое соединение, xDSL или VPN), то сквозное подключение к Интернету будет поддерживать только протокол TCP.

- **2.** Подключите HTC EVO 3D к компьютеру при помощи входящего в комплект USBкабеля.
- **3.** На экране "Выберите тип подключения" выберите **Сквозное подключение к Интернету**, а затем нажмите **Готово**.

# **Использование HTC EVO 3D в качестве беспроводного маршрутизатора**

Вы можете использовать свое подключение для передачи данных совместно с другими устройствами, превратив HTC EVO 3D в беспроводной маршрутизатор.

- Убедитесь, что включено подключение для передачи данных.
- **Для использования этой услуги вы должны иметь утвержденный тарифный план на** передачу данных, связанный с вашей учетной записью, от вашего оператора мобильной связи.
- **1.** На Начальном экране нажмите ≡, а затем нажмите **Настройки**.
- **2.** В разделе "Беспроводные сети" нажмите **Дополнительно**.
- **3.** Нажмите **USB-модем/точка доступа**.
- **4.** Нажмите **Настройки роутера**.
- **5.** Введите имя маршрутизатора или воспользуйтесь именем по умолчанию.
- **6.** Выберите тип обеспечения безопасности и задайте пароль (ключ) для вашего беспроводного маршрутизатора. Если вы выбрали значение **Нет** для параметра "Безопасность", то вводить пароль не нужно.

Пароль является ключом, который другие люди должны будут ввести на своих устройствах, чтобы получить возможность подключиться и использовать HTC EVO 3D в качестве беспроводного маршрутизатора.

**7.** Установите флажок **Wi-Fi роутер**, чтобы включить беспроводной маршрутизатор.

HTC EVO 3D готов для использования в качестве беспроводного маршрутизатора, когда в строке состояния появляется значок  $\omega$ .

# **Bluetooth**

### **Основные сведения о Bluetooth**

#### **Включение и выключение Bluetooth**

- **1.** На Начальном экране нажмите ≡, а затем нажмите **Настройки**.
- **2.** Нажмите на переключатель **Вкл./выкл.** Bluetooth, чтобы включить или выключить эту функцию.

Выключайте Bluetooth, когда вы им не пользуетесь (для экономии заряда аккумулятора) или в местах, где использование беспроводной связи запрещено, например на борту самолета или в больницах.

#### **Изменение имени устройства**

Имя устройства является идентификатором HTC EVO 3D для других устройств.

- **1.** На Начальном экране нажмите , а затем нажмите **Настройки**.
- **2.** Если функция Bluetooth отключена, нажмите на переключатель **Вкл./выкл.** Bluetooth, чтобы включить ее.
- **3.** Нажмите **Bluetooth**. Откроется экран Bluetooth.
- **4.** Нажмите , а затем нажмите **Переименовать телефон**.
- **5.** Введите новое имя для HTC EVO 3D в диалоговом окне, а затем нажмите **Переименовать**.

# <span id="page-169-0"></span>**Подключение гарнитуры или автомобильного комплекта Bluetooth**

Вы можете слушать музыку через стереофоническую Bluetooth-гарнитуру или разговаривать, оставляя руки свободными, с помощью совместимой Bluetooth-гарнитуры или автомобильного комплекта.

- § Для прослушивания музыки с помощью гарнитуры или автомобильного комплекта они  $\mathsf P$ должны поддерживать профиль Bluetooth A2DP.
	- **Прежде чем подключить гарнитуру, включите для нее режим видимости, чтобы HTC** EVO 3D смог найти ее. Дополнительные сведения см. в руководстве по гарнитуре.
	- **1.** На Начальном экране нажмите , а затем нажмите **Настройки**.
	- **2.** Если функция Bluetooth отключена, нажмите на переключатель **Вкл./выкл.** Bluetooth, чтобы включить ее.
	- **3.** Нажмите **Bluetooth**. Откроется экран Bluetooth.
	- **4.** Если ваша гарнитура отсутствует в списке, нажмите  $\equiv$ , а затем нажмите **Поиск устройств**, чтобы обновить список.
	- **5.** Увидев имя вашей гарнитуры в разделе "Список", нажмите на это имя.
	- **6.** HTC EVO 3D попытается автоматически выполнить сопряжение с гарнитурой.
	- **7.** При неудачном автоматическом сопряжении введите код связи, прилагаемый к гарнитуре.

Состояние сопряжения и подключения отображается в разделе "Устройства Bluetooth" под именем беспроводной гарнитуры или автомобильного комплекта. Когда Bluetoothгарнитура или автомобильный комплект подключены к HTC EVO 3D, в строке состояния отображается значок Bluetooth-подключения

#### **Повторное подключение гарнитуры или автомобильного комплекта**

Как правило, вы можете легко переподключить гарнитуру, включив в HTC EVO 3D функцию Bluetooth, а затем включив гарнитуру. Однако если ваша гарнитура использовалась с другим устройством Bluetooth, вам, возможно, придется подключить ее вручную.

Убедитесь что для гарнитуры включен режим видимости. Дополнительные сведения Þ см. в руководстве по гарнитуре.

- 1. На Начальном экране нажмите  $\equiv$ , а затем нажмите **Настройки**.
- **2.** Если функция Bluetooth отключена, нажмите на переключатель **Вкл./выкл.** Bluetooth, чтобы включить ее.
- **3.** Нажмите **Bluetooth**. Откроется экран Bluetooth.
- **4.** Нажмите на имя гарнитуры в разделе "Подключенные устройства".
- **5.** При запросе кода связи попробуйте ввести 0000 или 1234 либо обратитесь к документации на гарнитуру/автомобильный комплект, чтобы найти код связи.

Если вы все же не смогли повторно подключить гарнитуру или автомобильный комплект, следуйте указаниям в разделе Отмена сопряжения с устройством Bluetooth на стр. 171, а затем следуйте указаниям в разделе [Подключение гарнитуры или автомобильного](#page-169-0) [комплекта Bluetooth на стр. 170.](#page-169-0)

## **Отключение или отмена сопряжения с Bluetooth-устройством**

#### **Отключение устройства Bluetooth**

- **1.** На Начальном экране нажмите ≡, а затем нажмите **Настройки**.
- **2.** Нажмите **Bluetooth**. Откроется экран Bluetooth.
- **3.** В разделе "Подключенные устройства" нажмите на имя устройства, чтобы отключить его.
- **4.** Нажмите **OK**.

Нажмите на имя устройства, чтобы снова подключить его.

#### **Отмена сопряжения с устройством Bluetooth**

- **1.** На Начальном экране нажмите ≡, а затем нажмите **Настройки**.
- **2.** Нажмите **Bluetooth**. Откроется экран Bluetooth.
- **3.** В разделе "Подключенные устройства" нажмите  $\frac{11}{11}$  рядом с устройством, чтобы отменить сопряжение с ним.
- **4.** Нажмите **Отсоединить**.

# **Отправка информации с помощью Bluetooth**

 $\overline{P}$ 

Прежде чем начать, установите для принимающего устройства режим видимости. Возможно, также придется установить в нем режим "Принимать передаваемые данные" или "Принимать файлы". Инструкции по приему информации, передаваемой по Bluetooth, см. в документации на устройство.

- **1.** В HTC EVO 3D откройте приложение, содержащее информацию или файл, которые вы хотите передать.
- **2.** Выполните следующие действия в зависимости от типа элемента, который вы хотите передать.

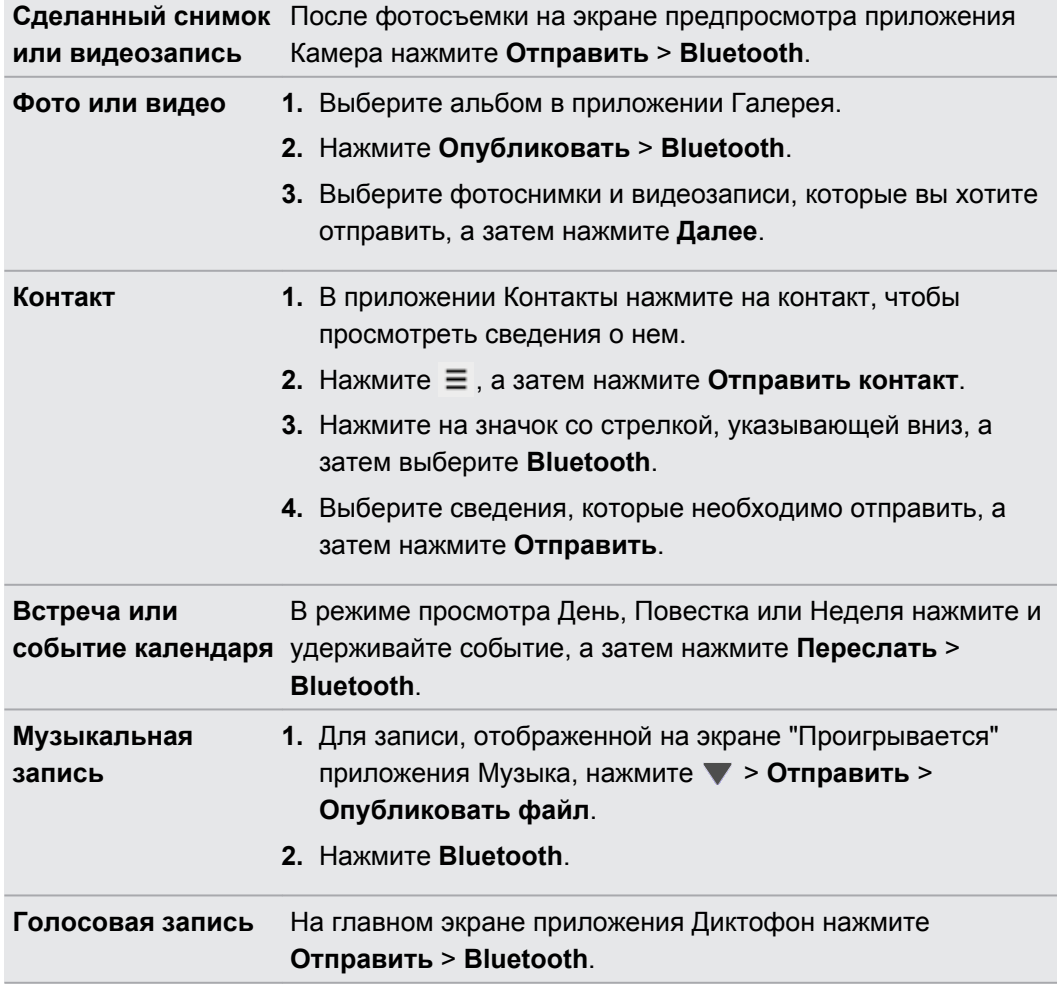

- **3.** Включите Bluetooth и установите сопряжение с принимающим устройствам, если будет предложено это сделать.
- **4.** Примите файл на принимающем устройстве.

#### **Где сохраняется отправленная информация**

При отправке информации с помощью Bluetooth место ее сохранения зависит от типа информации и принимающего устройства.

Если вы отправляете событие календаря или контакт, он обычно добавляется в соответствующее приложение на принимающем устройстве.

Если вы отправляете файл другого типа на компьютер с ОС Windows, он обычно сохраняется в папке "BluetoothExchange" в папках с вашими личными документами.

- В Windows XP путь может быть следующим: C:\Documents and Settings\[ваше имя пользователя]\Мои документы\Bluetooth Exchange
- В Windows Vista путь может быть следующим: C:\Users\[ваше имя пользователя] \Документы
- В Windows 7 путь может быть следующим: C:\Users\[ваше имя пользователя] \Документы\папка "Bluetooth Exchange"

При отправке файла на другое устройство путь для его сохранения может зависеть от типа файла. Например, если вы отправляете файл изображения на другой мобильный телефон, он может быть сохранен в папке с именем "Изображения".

### **Прием информации с помощью Bluetooth**

HTC EVO 3D позволяет принимать по Bluetooth различные файлы, включая фотоснимки, музыкальные записи, сведения о контактах, события календаря и документы, например в формате PDF.

P Инструкции по отправке информации, передаваемой по Bluetooth, см. в документации на устройство.

- **1.** На Начальном экране нажмите , а затем нажмите **Настройки**.
- **2.** Если функция Bluetooth отключена, нажмите на переключатель **Вкл./выкл.** Bluetooth, чтобы включить ее.
- **3.** Нажмите **Bluetooth**. Откроется экран Bluetooth.
- **4.** Нажмите на имя Bluetooth **HTC EVO 3D** в верхней части экрана, чтобы сделать HTC EVO 3D видимым для находящихся рядом устройств Bluetooth.
- **5.** Отправьте один или несколько файлов с отправляющего устройства на HTC EVO 3D.
- **6.** Если будет предложено, примите запрос на сопряжение в HTC EVO 3D и на принимающем устройстве. Также вам, возможно, будет предложено ввести одинаковый код связи на обоих устройствах или подтвердить код связи, сгенерированный автоматически.

Затем вы получите запрос авторизации Bluetooth.

**7.** Нажмите **Сопряжение**.

- **8.** При получении в HTC EVO 3D уведомления о запросе на передачу файла сдвиньте панель Уведомления вниз, нажмите на уведомление о входящем файле, а затем нажмите **Принять**.
- **9.** После завершения передачи файла на экране отобразится уведомление. Сдвиньте панель Уведомления вниз, а затем нажмите на соответствующее уведомление.

То, что произойдет при открытии принятого файла, зависит от типа файла.

- § Мультимедийные файлы и документы обычно открываются непосредственно в совместимом приложении. Например, если вы открываете музыкальную запись, она начинает воспроизводиться в приложении Музыка.
- § Для файла vCalendar выберите календарь, в котором вы хотите сохранить событие, а затем нажмите **Импорт**. Файл vCalendar будет добавлен в список событий приложения Календарь.
- **В случае с файлом контактов vCard вы можете импортировать один, несколько или** все эти контакты в ваш список контактов.

# **Безопасность**

### **Защита SIM-карты с помощью PIN-кода**

Добавьте еще один уровень безопасности для HTC EVO 3D, назначив PIN-код (персональный идентификационный номер) для SIM-карты.

Прежде чем продолжить, убедитесь, что у вас установлен используемый по умолчанию  $\mathbb{Z}$ PIN-код SIM-карты, предоставленный вашим оператором мобильной связи.

- **1.** На Начальном экране нажмите ≡, а затем нажмите **Настройки > Безопасность**.
- **2.** Нажмите **Установить блокировку SIM-карты**, а затем выберите **Блокировка SIMкарты**.
- **3.** Введите используемый по умолчанию PIN-код SIM-карты и нажмите **OK**.
- **4.** Чтобы изменить PIN-код SIM-карты, нажмите **Изменение PIN SIM-карты**.

#### **Восстановление доступа к заблокированной SIM-карте**

Если ввести неверный PIN-код больше разрешенного количества попыток, то SIM-карта заблокируется на уровне PUK-кода.

Для восстановления доступа к устройству HTC EVO 3D необходимо ввести PUK-код. Этот код должен предоставляться вашим оператором мобильной связи вместе с SIM-картой.

- **1.** На экране набора номера введите PUK-код, а затем нажмите **Далее**.
- **2.** Введите новый PIN-код, а затем нажмите **Далее**.
- **3.** Введите новый PIN-код еще раз, а затем нажмите **OK**.

# **Защита HTC EVO 3D с помощью блокировки экрана**

Защитите свою личную информацию и HTC EVO 3D от использования другими лицами без вашего разрешения, задав комбинацию блокировки экрана, фото-пароль, PIN-код или пароль.

Вам придется разблокировать экран каждый раз при включении HTC EVO 3D или по прошествии определенного времени бездействия.

- **1.** На Начальном экране нажмите ≡, а затем нажмите **Настройки > Безопасность**.
- **2.** Нажмите **Блокировка экрана**.

87)

- **3.** Выберите вариант блокировки экрана и настройте блокировку.
- **4.** Нажмите **Блокировать телефон после:**, а затем укажите время бездействия, по истечении которого экран будет блокироваться.

Вы также можете снять флажок **Показывать графический ключ** или **Показывать пароль**, если вы не хотите отображать блокировку экрана при ее вводе.

#### **Забыли комбинацию блокировки экрана?**

Если вы забыли свою комбинацию блокировки экрана, у вас есть пять попыток, чтобы попытаться разблокировать устройство HTC EVO 3D.

Если вы ошибетесь больше пяти раз, вы можете разблокировать устройствоHTC EVO 3D, введя имя пользователя и пароль вашей учетной записи Google.

- **1.** На экране блокировки введите свою комбинацию блокировки.
- **2.** После пятой попытки и требования подождать 30 секунд нажмите **OK**.
- **3.** Если дисплей погас, нажмите кнопку ПИТАНИЕ, чтобы включить дисплей, а затем разблокируйте экран.
- **4.** Нажмите кнопку **Забыли комбинацию?**, когда она появится.
- **5.** Введите имя и пароль своей учетной записи Google, а затем нажмите **Войти**. Вам будет предложено создать новую комбинацию блокировки экрана. Если вы не хотите этого делать, нажмите **Отмена**.

## **Шифрование данных в HTC EVO 3D**

Вы можете зашифровать данные, например, ваши сетевые учетные записи, настройки, музыкальные и другие мультимедийные файлы. После шифрования вам придется ввести PIN-код или пароль блокировки экрана, чтобы включить телефон и получить доступ к данным.

- **Перед шифрованием данных установите PIN-код или пароль экрана блокировки.**  $\mathsf{p}$ 
	- Полностью зарядите аккумулятор и оставьте HTC EVO 3D подключенным к сетевому адаптеру питания в процессе шифрования. Процесс шифрования занимает около часа.
	- § Отменить шифрование невозможно. Если вы захотите расшифровать данные в телефоне, вам придется выполнить сброс настроек.
	- **1.** На Начальном экране нажмите , а затем нажмите **Настройки**.
	- **2.** Нажмите **Память**.

#### 177 Безопасность

- **3.** Выберите тип памяти, который вы хотите зашифровать.
- **4.** Нажмите **Зашифровать**.
- **5.** Введите PIN-код или пароль экрана блокировки.
- **6.** Нажмите **Продолжить**.
- **7.** Нажмите **Зашифровать** еще раз.

Начнется процесс шифрования, ход которого будет отображаться на экране. Телефон может перезапуститься несколько раз.

По завершении процесса шифрования введите свой PIN-код или пароль.

# **Настройки**

### **Изменение настроек экрана**

#### **Регулировка яркости экрана вручную**

- **1.** На Начальном экране нажмите ≡, а затем нажмите **Настройки**.
- **2.** Нажмите **Экран** > **Яркость**
- **3.** Снимите флажок **Яркость автоматически**.
- **4.** Сдвиньте ползунок яркости влево для уменьшения или вправо для увеличения яркости экрана.

#### **Настройка времени ожидания перед выключением экрана**

По окончании периода бездействия экран выключается для экономии заряда аккумулятора.Вы можете установить время ожидания перед выключением экрана.

- **1.** На Начальном экране нажмите ≡, а затем нажмите **Настройки**.
- **2.** Нажмите **Экран** > **Спящий режим**.
- **3.** Выберите время ожидания перед выключением экрана.

#### **Отключение функции автоматического поворота экрана**

Автоматический поворот экрана поддерживается не во всех приложениях.

- **1.** На Начальном экране нажмите , а затем нажмите **Настройки**.
- **2.** Нажмите **Экран**.
- **3.** Установите флажок **Автоповорот экрана**.

#### **Перекалибровка G-датчика**

Перекалибруйте экран, если при повороте устройства HTC EVO 3D ориентация экрана меняется неправильно.

- **1.** На Начальном экране нажмите , а затем нажмите **Настройки**.
- **2.** Нажмите **Экран** > **Калибровка G-датчика**.
- **3.** Положите устройство HTC EVO 3D на плоскую ровную поверхность и нажмите **Калибровать**.
- **4.** После завершения процесса перекалибровки нажмите **OK**.

#### **Отключение гашения экрана во время зарядки**

- **1.** На Начальном экране нажмите ≡, а затем нажмите **Настройки**.
- **2.** Нажмите **Настройки для разработчиков**.
- **3.** Установите флажок **Не выключать экран**.

### **Изменение настроек звука**

**Переключение между режимом вибрации, беззвучным и обычным режимом** 

Выполните одно из следующих действий.

- **Для переключения из беззвучного режима в обычный нажмите кнопку УВЕЛИЧЕНИЕ** ГРОМКОСТИ.
- **Для переключения из режима вибрации в обычный режим нажмите кнопку** УВЕЛИЧЕНИЕ ГРОМКОСТИ дважды.
- На Начальном экране нажмите **≡**, а затем нажмите **Настройки > Звук > Профиль звука**.

**Воспроизведение звука при выборе элементов на экране**

- **1.** На Начальном экране нажмите ≡, а затем нажмите **Настройки**.
- **2.** Нажмите **Звук**.
- **3.** Установите или снимите флажок **Звук нажатия на экран**.

**Автоматическое уменьшение громкости звонка**

Устройство HTC EVO 3D имеет функцию тихого звонка, которая автоматически уменьшает громкость звонка при перемещении.

- **1.** На Начальном экране нажмите ≡, а затем нажмите **Настройки**.
- **2.** Нажмите **Звук**.
- **3.** Установите или снимите флажок **Авторегулировка громкости звонка**.

#### **Увеличение громкости HTC EVO 3D, находящегося в кармане или сумке**

Чтобы избежать пропущенных входящих вызовов, когда HTC EVO 3D находится в сумке или кармане, режим "В кармане" обеспечивает постепенное увеличение громкости звонка и вибрацию при поступлении вызова.

- **1.** На Начальном экране нажмите , а затем нажмите **Настройки**.
- **2.** Нажмите **Звук**.
- **3.** Установите или снимите флажок **Режим "В кармане"**.

#### **Автоматическое переключение на динамик**

Во время разговора вы можете переключиться на динамик, просто перевернув HTC EVO 3D.

- **1.** На Начальном экране нажмите ≡, а затем нажмите **Настройки**.
- **2.** Нажмите **Звук**.
- **3.** Установите или снимите флажок **Включение громкой связи переворотом**.

### **Изменение языка экрана**

При изменении языка меняется раскладка клавиатуры, формат отображения даты и времени и т. д.

Набор доступных для выбора языков может зависеть от версии вашего HTC EVO 3D.

- **1.** На Начальном экране нажмите ≡, а затем нажмите **Настройки**.
- **2.** Нажмите **Язык и клавиатура** > **Язык**.
- **3.** Нажмите на язык, который вы хотите использовать.

# **Дополнительные способы продления работы аккумулятора**

#### **Переключение в режим сети GSM**

Переключитесь на использование сети GSM, если вы не используете подключение для передачи данных для выхода в Интернет. Переключение в режим сети GSM уменьшит расход энергии аккумулятора.

- **1.** На Начальном экране нажмите , а затем нажмите **Настройки**.
- **2.** Нажмите **Мобильный интернет** > **Режим работы сети**.
- **3.** Нажмите **Только GSM**.

#### **Проверка расхода заряда аккумулятора**

- **1.** На Начальном экране нажмите , а затем нажмите **Настройки**.
- **2.** Нажмите **Питание** > **Использование аккумулятора**.
- **3.** Для получения дополнительных сведений нажмите на график или на функции, которые расходуют заряд аккумулятора.

Если во время просмотра информации о потреблении энергии на экране отображаются кнопки, то, нажимая на них, можно настроить параметры, влияющие на расход заряда аккумулятора, или отключить функцию, потребляющую энергию.
P

## <span id="page-180-0"></span>**Управление памятью**

**Проверка объема доступной для использования памяти в телефоне**

- **1.** На Начальном экране нажмите ≡, а затем нажмите **Настройки**.
- **2.** Нажмите **Память**. Объем свободной памяти в телефоне отображается в разделе "Внутренний накопитель".

### **Проверка свободной памяти на карте памяти**

- **1.** На Начальном экране нажмите ≡, а затем нажмите **Настройки**.
- **2.** Нажмите **Память**. Общий объем и объем свободной памяти на карте памяти отображаются в разделе "SD-карта".

**Освобождение места в памяти (внутренняя память)**

Вы легко можете освободить место во внутренней памяти, очищая кэш приложений, перемещая или удаляя приложения, а также удаляя старую почту и сообщения — все в один заход.

Вы не можете перемещать или удалять изначально установленные приложения.

- **1.** На Начальном экране нажмите ≡, а затем нажмите **Настройки**.
- **2.** Нажмите **Память**, а затем в разделе "Внутренний накопитель" нажмите **Освободите больше места**.
- **3.** На экране "Очистить кэш" выберите очистку кэша только редко используемых или всех приложений, а затем нажмите **Далее**.
- **4.** На экране "Память приложения":
	- **Нажмите Переместить приложения на карту SD**, если есть приложения, которые вы можете перенести на карту памяти.
	- § Нажмите **Удалить приложения**, если есть приложения, которые вы хотели бы удалить.
- **5.** Нажмите **Далее**.
- **6.** На экране "Хранилище почты и сообщений":
	- **Настройте загрузку почтовых сообщений, полученных за меньшее число дней,** чтобы более старая почта автоматически удалилась из памяти.
	- § Уменьшите количество текстовых и мультимедийных сообщений, заданное для одной беседы.
- **7.** Нажмите **Готово**.

#### <span id="page-181-0"></span>**Стирание данных и кэша приложений**

Вы можете удалить данные или очистить кэш для каждого приложения.

- **1.** На Начальном экране нажмите , а затем нажмите **Настройки**.
- **2.** Нажмите **Приложения**.
- **3.** На вкладке "Все" нажмите на приложение.
- **4.** На экране нажмите **Очистить данные** и/или **Очистить кэш**.

#### **Удаление приложения**

F

Вы не можете удалить приложения, изначально установленные в HTC EVO 3D.

- **1.** На Начальном экране нажмите ≡, а затем нажмите **Настройки**.
- **2.** Нажмите **Приложения**.
- **3.** На вкладке "Сторонние разработчики" нажмите на приложение, которое вы хотите удалить.
- **4.** Нажмите **Удалить**.

**Перемещение приложения на карту памяти или с нее**

F Вы не можете перемещать приложения, изначально установленные в HTC EVO 3D.

- **1.** На Начальном экране нажмите ≡, а затем нажмите **Настройки**.
- **2.** Нажмите **Приложения**.
- **3.** На вкладке "Сторонние разработчики" нажмите на приложение, которое вы хотите переместить.
- **4.** Выберите нужное действие: переместить приложение на карту памяти или в HTC EVO 3D.

### **Прекращение работы приложений с помощью службы Диспетчер задач**

Используйте Диспетчер задач, чтобы освободить оперативную память, прекратив работу приложений, которыми вы не пользуетесь в настоящее время.

- 1. На Начальном экране нажмите **: Диспетчер задач**.
- **2.** В списке Все приложения нажмите  $\times$  справа от названия приложения, чтобы прекратить его работу.

# <span id="page-182-0"></span>**Резервирование настроек в Google**

Вы можете автоматически резервировать некоторые настройки, такие как Wi-Fi и закладки, на серверах Google, используя свою учетную запись Google, чтобы можно было восстановить их при необходимости.

- **1.** На Начальном экране нажмите ≡, а затем нажмите **Настройки**.
- **2.** Нажмите **Конфиденциальность** и установите флажок **Резервная копия настроек**.

# **Настройки специальных возможностей**

Используйте данные настройки после загрузки и установки инструмента специальных возможностей, такого как программа для чтения экрана, которая обеспечивает голосовую связь. Вы можете включить или отключить функции и службы специальных возможностей.

- **1.** На Начальном экране нажмите , а затем нажмите **Настройки**.
- **2.** Нажмите **Специальные возможности** и выберите желаемые настройки.

# **Проверка информации о HTC EVO 3D**

- **1.** На Начальном экране нажмите , а затем нажмите **Настройки**.
- **2.** Нажмите **О телефоне**, чтобы включить функцию сообщения об ошибках, просмотреть информацию о сети и техническую информацию и т. д.

# <span id="page-183-0"></span>**Обновление и сброс настроек**

# **Обновление программного обеспечения HTC EVO 3D**

HTC EVO 3D может проверять, а затем уведомлять вас о наличии новых доступных обновлений программного обеспечения. Затем вы можете загрузить и установить обновление ПО с помощью Wi-Fi или подключения для передачи данных. Кроме того, вы можете проверять наличие обновлений ПО вручную.

В зависимости от типа обновления оно может удалить все ваши личные данные и пользовательские настройки, а также все установленные вами приложения. Убедитесь, что вы создали резервную копию данных и файлов, которые хотите сохранить.

Чтобы избежать дополнительных расходов на передачу данных, вы, возможно, захотите воспользоваться Wi-Fi для загрузки обновлений ПО.

### **Установка обновления**

Когда включено подключение к Интернету и имеется новое доступное обновление, появляется диалоговое окно обновления системы, содержащее указания по установке этого обновления. Если диалоговое окно не появилось, проверьте значок уведомления об обновлении в строке состояния.

- **1.** Откройте панель Уведомления и нажмите на уведомление об обновлении.
- **2.** В диалоговом окне обновления системы выберите тип соединения, который вы будете использовать для загрузки обновления.
- **3.** Следуйте подсказкам на экране, чтобы начать загрузку.
- **4.** После завершения загрузки нажмите **Установить сейчас**, а затем нажмите**OK** в диалоговом окне "Обновление системного ПО".

Дождитесь завершения обновления. После этого HTC EVO 3D автоматически перезапустится.

**Проверка обновлений вручную**

- **1.** На Начальном экране нажмите , а затем нажмите **Настройки**.
- **2.** Нажмите **О телефоне** > **Обновления ПО** > **Проверить сейчас**.

# <span id="page-184-0"></span>**Перезагрузка устройства HTC EVO 3D**

Если устройство HTC EVO 3D работает медленнее чем обычно, приложение работает неправильно или устройство HTC EVO 3D перестало отвечать на ваши действия, попробуйте перезапустить устройство HTC EVO 3D и посмотрите, поможет ли это решить проблему.

- **1.** Если дисплей погас, нажмите кнопку ПИТАНИЕ, чтобы включить его.
- **2.** Разблокируйте дисплей.
- **3.** Нажмите и удерживайте кнопку ПИТАНИЕ, а затем нажмите **Перезапуск**.
- **4.** При запросе подтверждения нажмите **Перезагрузка**.

Если указанные действия не привели к желаемому результату, вы можете извлечь и снова установить аккумулятор, а затем включить устройство HTC EVO 3D, чтобы оно перезагрузилось.

# **Выполнение сброса настроек HTC EVO 3D**

Если вы отдаете HTC EVO 3D кому-либо или если в HTC EVO 3D есть постоянная проблема, которую не удается решить, вы можете выполнить сброс настроек (также называемый аппаратным сбросом).

Сброс настроек безвозвратно удалит все ваши данные и пользовательские настройки, а также будут удалены все загруженные и установленные вами приложения. Прежде чем выполнять сброс настроек, не забудьте выполнить резервирование всех данных и файлов, которые вы хотите сохранить.

**Выполнение сброса настроек через меню настроек**

- **1.** На Начальном экране нажмите ≡, а затем нажмите **Настройки**.
- **2.** Нажмите **Память** > **Сброс к заводским установкам**.
- **3.** Нажмите **Сбросить настройки телефона**, а затем нажмите **Стереть все**.

### **Выполнение сброса настроек с помощью аппаратных кнопок**

Если вы не можете включить HTC EVO 3D или получить доступ к его настройкам, вы все же можете выполнить сброс настроек с помощью аппаратных кнопок на HTC EVO 3D.

- **1.** Извлеките аккумулятор, подождите несколько секунд, а затем снова вставьте его на место.
- **2.** Нажмите и удерживайте кнопку УМЕНЬШЕНИЕ ГРОМКОСТИ, а затем нажмите и удерживайте кнопку ПИТАНИЕ.
- **3.** Дождитесь появления экрана с тремя изображениями Android, а затем отпустите кнопки ПИТАНИЕ и УМЕНЬШЕНИЕ ГРОМКОСТИ.
- **4.** Нажмите кнопку УМЕНЬШЕНИЕ ГРОМКОСТИ, чтобы выбрать **ВОССТАНОВИТЬ ИСХОДНЫЕ НАСТРОЙКИ**, а затем нажмите кнопку ПИТАНИЕ.

# **Товарные знаки и авторские права**

 $\degree$  2012 Корпорация НТС. Все права защищены.

HTC, логотип HTC, логотип HTC quietly brilliant, HTC EVO 3D, Friend Stream, HTC Footprints, HTC Sense и HTC Watch являются товарными знаками или знаками обслуживания корпорации HTC.

Google, логотип Google, Android, логотип Android, Android Market, Google Apps, Календарь Google, Google Checkout, Google Earth, Google Локатор, Карты Google, Google Play, Google Talk, Google Wallet, Gmail, Picasa и YouTube являются товарными знаками компании Google Inc.

Microsoft, Windows, ActiveSync, Excel, Outlook, PowerPoint, Windows Media и Windows Vista являются либо зарегистрированными товарными знаками, либо товарными знаками корпорации Microsoft в США и/или других странах.

Словесный знак и логотипы *Bluetooth*® являются зарегистрированными товарными знаками компании Bluetooth SIG, Inc.

Adobe и Flash являются либо зарегистрированными товарными знаками, либо товарными знаками компании Adobe Systems Incorporated в США и/или других странах.

Wi-Fi® является зарегистрированным товарным знаком Wireless Fidelity Alliance, Inc.

microSD является товарным знаком SD-3C LLC.

Facebook является товарным знаком компании Facebook, Inc.

Twitter является товарным знаком компании Twitter, Inc. и используется по лицензии.

FLICKR и логотип в виде точек FLICKR являются товарными знаками и/или зарегистрированными товарными знаками Yahoo! Inc.

DLNA, DLNA Certified и логотип в виде диска DLNA являются товарными знаками или зарегистрированными товарными знаками организации Digital Living Network Alliance. Все права защищены. Использование без соответствующего разрешения строго запрещено.

Kobo и логотип Kobo — товарные знаки компании Kobo Inc.

iTunes является зарегистрированным товарным знаком компании Apple Inc. в США и других странах.

Evernote является товарным знаком корпорации Evernote и используется по лицензии.

Polaris Office является товарным знаком компании Infraware, Inc.

Все другие упоминаемые здесь названия компаний, продуктов и сервисов являются товарными знаками, зарегистрированными товарными знаками или знаками обслуживания соответствующих владельцев.

#### 188 Товарные знаки и авторские права

Изображения экранов, содержащиеся в данном документе, являются условными. Компания HTC не несет ответственности за возможные технические или редакторские ошибки или упущения в настоящем документе, а также за косвенные или случайные убытки, возникшие в результате предоставления данного документа. Информация предоставляется на условиях "как есть" без каких-либо гарантий и может быть изменена без уведомления. Компания HTC также сохраняет за собой право в любое время и без предварительного уведомления пересматривать содержимое этого документа.

Запрещается воспроизведение какой-либо части этого документа или передача в любой форме и любыми средствами (электронными, механическими, включая фотокопирование, запись или хранение в системах поиска информации), а также перевод на любой язык в любой форме без предварительного письменного разрешения компании HTC.

# <span id="page-188-0"></span>**Указатель**

#### **Символы**

#### 3G *[163](#page-162-0)*

#### **B**

#### **Bluetooth**

- включение или выключение *[169](#page-168-0)*

- отключение или отмена сопряжения *[171](#page-170-0)*
- отправка информации *[172](#page-171-0)*
- отправка музыки *[85](#page-84-0)*
- подключение Bluetooth-гарнитуры или автомобильного комплекта *[170](#page-169-0)*

- получение сведений о контакте (vCard) *[173](#page-172-0)*
- получение сведений о событии календаря (vCalendar) *[173](#page-172-0)*

### **D**

DLNA *[85](#page-84-0)*

#### **E**

Exchange ActiveSync - отправка приглашения на собрание *[114](#page-113-0)* - работа с эл. почтой Exchange ActiveSync *[114](#page-113-0)* - Режим "Вне офиса" *[114](#page-113-0)*

### **F**

Facebook - отмечание в различных местах *[105](#page-104-0)* Facebook для HTC Sense *[103](#page-102-0)* FM-радио *[143](#page-142-0)* Footprints *[123](#page-122-0)* FOTA См. [Обновление ПО](#page-191-0) Friend Stream *[103](#page-102-0)*

### **G**

Google Chrome *[64](#page-63-0)*

Google Play *[134](#page-133-0)* Google+ *[107](#page-106-0)*

### **H**

HTC Sync *[152](#page-151-0)* HTC Watch *[87](#page-86-0)*

### **L**

#### Locations

- включение служб определения местоположения *[120](#page-119-0)* - загрузка карт *[130](#page-129-0)*

- о программе *[120](#page-119-0)*
- приобретение услуг *[130](#page-129-0)*
- прокладка маршрутов *[127](#page-126-0)*
- просмотр карт *[122](#page-121-0)*
- управление службами *[130](#page-129-0)*

- элементы footprint *[123](#page-122-0)*

### **M**

### MMS *[53](#page-52-0)*

### **P**

PUK-код (ключ разблокировки PINкода) *[175](#page-174-0)*

### **R**

Reader - загрузка электронных книг *[139](#page-138-0)* RSS *[139](#page-138-0)*

### **S**

SIM-карта - PIN SIM-карты *[175](#page-174-0)* - копирование сообщения *[57](#page-56-0)* SMS *[52](#page-51-0)*

### **U**

USB *[167](#page-166-0)* USB-модем *[167](#page-166-0)*

### **W**

- Wi-Fi
	- включение *[164](#page-163-0)*
	- вызовы *[48](#page-47-0)*
	- подключение к другой сети *[165](#page-164-0)*

- состояние сети *[165](#page-164-0)*

### **Y**

### YouTube

- отправка видео *[80](#page-79-0)*

#### **А**

Аккумулятор - извлечение *[14](#page-13-0)* - установка *[14](#page-13-0)* Акции *[141](#page-140-0)* Аппаратный сброс *[185](#page-184-0)* Архивация контактов *[97](#page-96-0)*

### **Б**

- Безопасность
	- блокировка SIM-карты посредством PIN-кода *[175](#page-174-0)*

- блокировка с помощью комбинации блокировки экрана, PIN-кода или пароля *[175](#page-174-0)*

Беспроводной маршрутизатор *[168](#page-167-0)* Браузер

- закладки *[63](#page-62-0)*
- использование *[60](#page-59-0)*
- открытие вкладки "инкогнито" *[62](#page-61-0)*

- открытие нового окна *[61](#page-60-0)*
- параметры *[65](#page-64-0)*

Быстрый набор *[43](#page-42-0)*

### **В**

- Видеозаписи
- обрезка *[76](#page-75-0)*
- опубликование *[79](#page-78-0)*
- просмотр *[74](#page-73-0)*
- съемка *[68](#page-67-0)*

Виджеты

- добавление *[35](#page-34-0)*
- изменение настроек *[36](#page-35-0)*
- удаление *[37](#page-36-0)*

Возврат к заводским настройкам См. Сброс настроек Воспроизведение музыки с экрана блокировки *[82](#page-81-0)* Встроенное ПО См. [Обновление ПО](#page-191-0) Выключатели *[25](#page-24-0)* Выполнение вызова *[43](#page-42-0)*

### **Г**

#### Галерея

- о программе *[73](#page-72-0)*
- опубликование фотоснимков и видеозаписей *[79](#page-78-0)*
- отправка фотоснимков и видеозаписей *[77](#page-76-0)*
- просмотр видеозаписей *[74](#page-73-0)*
- просмотр фотоснимков *[73](#page-72-0)*
- редактирование фотоснимков *[74](#page-73-0)*
- геометка *[70](#page-69-0)*
- Голосовой ввод *[161](#page-160-0)*
- Громкая связь *[47](#page-46-0)*
- Громкость звонка
	- автоматическое уменьшение громкости звонка *[179](#page-178-0)*

- включение звонка телефона на большую громкость *[179](#page-178-0)*

### **Д**

Диктофон *[146](#page-145-0)* Дисплей

- изменение времени ожидания перед выключением экрана *[178](#page-177-0)*
- отключение функции поворота экрана *[178](#page-177-0)*
- перекалибровка G-датчика *[178](#page-177-0)*
- регулировка яркости экрана *[178](#page-177-0)*

### **Ж**

Журнал вызовов *[49](#page-48-0)*

### **З**

### Загрузка

- просмотр загрузок *[62](#page-61-0)*

- Задачи
	- создание задачи *[151](#page-150-0)*
	- создание списка *[150](#page-149-0)*

- список дел *[151](#page-150-0)* - управление списками *[150](#page-149-0)* - фильтрация задач *[150](#page-149-0)* Заметки - написание *[148](#page-147-0)* - о программе *[147](#page-146-0)* - опубликование *[149](#page-148-0)* - синхронизация заметок *[148](#page-147-0)* - создание записных книжек *[147](#page-146-0)* - чтение *[149](#page-148-0)* Запись вашего голоса *[146](#page-145-0)* Звонки через Интернет *[48](#page-47-0)* Звонок в свою страну *[50](#page-49-0)* Звук - мелодия звонка, уведомления и будильники *[40](#page-39-0)* - автоматическое уменьшение громкости звонка *[179](#page-178-0)* - звук нажатия на экран *[179](#page-178-0)* - набор звуков *[40](#page-39-0)*

- переключение на динамик *[180](#page-179-0)*
- переключение профилей *[179](#page-178-0)*
- Режим "В кармане" *[179](#page-178-0)*

#### **И**

Изменение языка телефона *[180](#page-179-0)*

### **К**

#### Календарь

- напоминания *[119](#page-118-0)*
- настройки *[119](#page-118-0)*
- режимы представления *[117](#page-116-0)*
- создание события *[116](#page-115-0)*
- управление событиями *[118](#page-117-0)*

#### Камера

- видеосъемка *[68](#page-67-0)*
- использование передней камеры *[67](#page-66-0)*
- масштабирование *[67](#page-66-0)*
- настройки *[70](#page-69-0)*
- основные сведения *[66](#page-65-0)*
- сюжеты *[70](#page-69-0)*
- фотосъемка *[68](#page-67-0)*
- эффекты *[67](#page-66-0)*
- Карта microSD *[12](#page-11-0)*
- Карта SD *[12](#page-11-0)*
- Карта памяти
	- перемещение приложений на карту памяти *[182](#page-181-0)*

Карты *[120](#page-119-0)* Карты Google *[130](#page-129-0)* Клавиатура - ввод текста *[158](#page-157-0)* - голосовой ввод текста *[161](#page-160-0)* - предиктивный текст *[159](#page-158-0)* - словарь *[160](#page-159-0)* Комплект типа "свободные руки" *[170](#page-169-0)* Контакты - виджет *[102](#page-101-0)* - группы *[100](#page-99-0)* - добавление *[96](#page-95-0)* - добавление нового контакта *[96](#page-95-0)* - изменение контакта *[98](#page-97-0)* - копирование с SIM-карты *[96](#page-95-0)* - настройка параметров поиска *[96](#page-95-0)* - объединение сведений о контактах *[97](#page-96-0)* - удаление *[99](#page-98-0)* - удаление контактов *[99](#page-98-0)* - фильтрация списка контактов *[95](#page-94-0)* Конференц-связь *[47](#page-46-0)*

Копирование текста *[29](#page-28-0)*

### **М**

Маркет См. [Google Play](#page-188-0) Маркет для Android См. [Google Play](#page-188-0) Маршрутизатор *[168](#page-167-0)* Мелодия звонка - обрезка *[84](#page-83-0)* - установка *[84](#page-83-0)* Метка времени *[149](#page-148-0)* Модем - Интернет-модем *[167](#page-166-0)* - использование компьютера *[167](#page-166-0)* Музыка - воспроизведение музыки с экрана блокировки *[82](#page-81-0)* - отправка музыки с помощью Bluetooth *[85](#page-84-0)* - прослушивание *[81](#page-80-0)* - просмотр библиотеки *[81](#page-80-0)* - список воспроизведения *[82](#page-81-0)* - установка песни в качестве мелодии звонка *[84](#page-83-0)* Мультимедийное сообщение *[53](#page-52-0)*

### <span id="page-191-0"></span>**Н**

Настройки - Звук *[179](#page-178-0)* - О телефоне *[183](#page-182-0)* - Память *[181](#page-180-0)* - Приложения *[181](#page-180-0)* - Язык и клавиатура *[180](#page-179-0)* Настройки телефона - Звук *[179](#page-178-0)* - О телефоне *[183](#page-182-0)* - Память *[181](#page-180-0)* - Приложения *[181](#page-180-0)* - Экран *[178](#page-177-0)* - Язык и клавиатура *[180](#page-179-0)* Наушники *[170](#page-169-0)* Начало работы *[8](#page-7-0)* Начальный экран - добавление виджетов *[35](#page-34-0)* - добавление панели *[40](#page-39-0)* - о программе *[18](#page-17-0)* - панель запуска *[38](#page-37-0)* - переупорядочивание панелей Начального экрана *[39](#page-38-0)* - переупорядочивание элементов *[37](#page-36-0)* - расширенный *[18](#page-17-0)* - удаление панели *[40](#page-39-0)* Новости - подписка на каналы *[139](#page-138-0)* - чтение новостей *[140](#page-139-0)*

### **О**

Обновить См. Обновление ПО Обновление ПО *[184](#page-183-0)* Обновления телефона См. Обновление ПО Отправка - игры и приложения *[144](#page-143-0)*

### **П**

### Папка

- группирование приложений *[38](#page-37-0)* - переименование *[39](#page-38-0)* - удаление элементов *[39](#page-38-0)* Перезапуск *[185](#page-184-0)*

Погода - добавление городов *[137](#page-136-0)* - проверка погоды *[137](#page-136-0)* Подключение для передачи данных - включение или выключение *[163](#page-162-0)* - точка доступа *[163](#page-162-0)* Подключение к интернету - USB-модем *[167](#page-166-0)* - Wi-Fi *[164](#page-163-0)* - беспроводной маршрутизатор *[168](#page-167-0)* - подключение для передачи данных *[163](#page-162-0)* - сеть VPN *[165](#page-164-0)* - Сквозное подключение к Интернету *[167](#page-166-0)* Поиск *[60](#page-59-0)* Почта - добавление учетной записи Exchange *[110](#page-109-0)* - добавление учетной записи POP3/ IMAP *[109](#page-108-0)* - единая папка входящих сообщений *[111](#page-110-0)* - отправка *[112](#page-111-0)* - работа с эл. почтой Exchange ActiveSync *[114](#page-113-0)* - сортировка сообщений эл. почты *[112](#page-111-0)* - управление сообщениями эл. почты *[114](#page-113-0)* Приглашение на собрание *[114](#page-113-0)* Приложения - обмен *[144](#page-143-0)* - удаление *[135](#page-134-0)* - установка *[134](#page-133-0), [157](#page-156-0)*

### **Р**

Радио См. [FM-радио](#page-188-0) Режим просмотра "Прыжок" *[19](#page-18-0)*

### **С**

сброс настроек *[185](#page-184-0)* Сведения о телефоне *[183](#page-182-0)* Сетевые учетные записи - с чем можно синхронизироваться *[91](#page-90-0)*

- управление *[92](#page-91-0)*

#### Сеть VPN

- добавление подключения *[166](#page-165-0)* - подключение *[166](#page-165-0)* Сигнал *[136](#page-135-0)* Синхронизация - HTC Sync *[152](#page-151-0)* - сетевые учетные записи *[92](#page-91-0)* Сквозное подключение к Интернету *[167](#page-166-0)* Слайд-шоу *[73](#page-72-0)* Сообщения - блокировка *[57](#page-56-0)* - копирование на SIM-карту *[57](#page-56-0)* - переадресация *[56](#page-55-0)* - просмотр *[54](#page-53-0)* - удаление *[57](#page-56-0)* - удаление беседы *[58](#page-57-0)* Сопряжение устройства Bluetooth *[170](#page-169-0)* Социальные сети - добавление *[92](#page-91-0)* Сюжеты *[32](#page-31-0)* 

### **Т**

Текстовое сообщение *[52](#page-51-0)* Телефонные вызовы - вызовы с использованием сети Wi-Fi *[48](#page-47-0)* - звонок по номеру из сообщения *[44](#page-43-0)* - звонок по номеру из сообщения эл. почты *[44](#page-43-0)* - прием *[45](#page-44-0)*

- установка конференц-связи *[47](#page-46-0)*

- экстренный вызов *[44](#page-43-0)*

### **У**

Уведомления - панель *[24](#page-23-0)* Удаление приложений *[135](#page-134-0)* Удалить контакты *[99](#page-98-0)* Управление памятью *[181](#page-180-0)* Учетная запись Google *[91](#page-90-0)*

### **Ф**

Фоновый рисунок - изменение *[34](#page-33-0)* Фотоснимки - опубликование *[79](#page-78-0)*

- просмотр *[73](#page-72-0)* - редактирование *[74](#page-73-0)* **Ч** Часы *[135](#page-134-0)* Часы HTC - Мировое время *[136](#page-135-0)* - установка сигнала *[136](#page-135-0)*
- Чат Facebook *[107](#page-106-0)*

### **Э**

Экран

- изменение времени ожидания перед выключением экрана *[178](#page-177-0)* - отключение функции поворота экрана *[178](#page-177-0)* - перекалибровка G-датчика *[178](#page-177-0)* - регулировка яркости экрана *[178](#page-177-0)* Экранная клавиатура См. Клавиатура Электронные книги *[138](#page-137-0)* 

#### **Я**

Язык *[180](#page-179-0)*